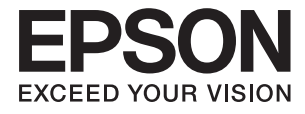

# **DS-410 Användarhandbok**

## <span id="page-1-0"></span>**Upphovsrätt**

Ingen del i den här publikationen får reprocuderas, sparas i ett hämtningssystem, eller överföras på något sätt, vare sig elektroniskt, mekaniskt, genom fotokopiering, inspelning eller på annat sätt, utan föregående skriftligt samtycke från Seiko Epson Corporation. Inget patientansvar tas med hänsyn till användning av informationen som finns häri. Inte heller tas något ansvar för skador som uppkommer till följd av användning av informationen häri. Informationen häri är utformad för användning med Epson-produkten. Epson ansvarar inte för någon användning av den här informationen om den används för andra produkter.

Vare sig Seiko Epson Corporation eller dess dotterbolag ska vara ansvarig för köparen av den här produkten eller tredje part avseende skador, förluster, kostnader eller utgifter som ådras av köparen eller tredje part som resultat av en olycka, felaktig användning, eller våldsam användning av den här produkten eller obehöriga modifieringar, reparationer eller förändringar av den här produkten, eller (förutom USA) underlåtelse att strikt efterleva användnings- och underhållsinstruktionerna för Seiko Epson Corporation.

Seiko Epson Corporation och dess dotterbolag ska inte ansvara för några skador eller problem som uppkommer genom användning av några tillbehör eller förbrukningsmaterial utöver de som designats som originalprodukter från Epson eller Epson-godkända produkter av Seiko Epson Corporation.

Seiko Epson Corporation ska inte hållas ansvarigt för några skador som uppkommer till följd av elektromagnetisk störning som uppstår genom användning av några gränssnittskablar utöver de som designats som godkända Epson-produkter från Seiko Epson Corporation.

#### © 2017 Seiko Epson Corporation

Innehållet i den här bruksanvisningen och specifikationerna för produkten kan ändras utan föregående meddelande.

## <span id="page-2-0"></span>**Varumärken**

- ❏ EPSON® är ett registrerat varumärke och EPSON EXCEED YOUR VISION eller EXCEED YOUR VISION är ett varumärke som tillhör Seiko Epson Corporation.
- ❏ Microsoft, Windows, Windows Server, and Windows Vista are either registered trademarks or trademarks of Microsoft Corporation in the United States and/or other countries.
- ❏ Apple, macOS, and OS X are trademarks of Apple Inc., registered in the U.S. and other countries.
- ❏ Adobe, Adobe Reader, and Acrobat are registered trademarks of Adobe Systems Incorporated.
- ❏ Intel® is a registered trademark of Intel Corporation.
- ❏ Epson Scan 2 Software is based in part on the work of the Independent JPEG Group.
- ❏ libtiff

Copyright © 1988-1997 Sam Leffler

Copyright © 1991-1997 Silicon Graphics, Inc.

Permission to use, copy, modify, distribute, and sell this software and its documentation for any purpose is hereby granted without fee, provided that (i) the above copyright notices and this permission notice appear in all copies of the software and related documentation, and (ii) the names of Sam Leffler and Silicon Graphics may not be used in any advertising or publicity relating to the software without the specific, prior written permission of Sam Leffler and Silicon Graphics.

THE SOFTWARE IS PROVIDED "AS-IS" AND WITHOUT WARRANTY OF ANY KIND, EXPRESS, IMPLIED OR OTHERWISE, INCLUDING WITHOUT LIMITATION, ANY WARRANTY OF MERCHANTABILITY OR FITNESS FOR A PARTICULAR PURPOSE.

IN NO EVENT SHALL SAM LEFFLER OR SILICON GRAPHICS BE LIABLE FOR ANY SPECIAL, INCIDENTAL, INDIRECT OR CONSEQUENTIAL DAMAGES OF ANY KIND, OR ANY DAMAGES WHATSOEVER RESULTING FROM LOSS OF USE, DATA OR PROFITS, WHETHER OR NOT ADVISED OF THE POSSIBILITY OF DAMAGE, AND ON ANY THEORY OF LIABILITY, ARISING OUT OF OR IN CONNECTION WITH THE USE OR PERFORMANCE OF THIS SOFTWARE.

❏ Allmänt: Andra produktnamn som förekommer i detta dokument används endast i identifieringssyfte och kan vara varumärken som tillhör respektive ägare. Epson frånsäger sig all rätt till dessa varumärken.

### *Innehållsförteckning*

### *[Upphovsrätt](#page-1-0)*

#### *[Varumärken](#page-2-0)*

#### *[Om den här användarhandboken](#page-5-0)*

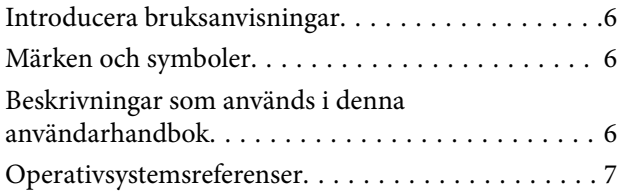

### *[Viktiga instruktioner](#page-7-0)*

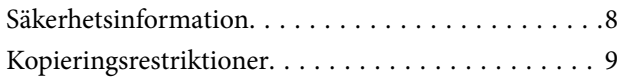

### *[Grundläggande om skannern](#page-9-0)*

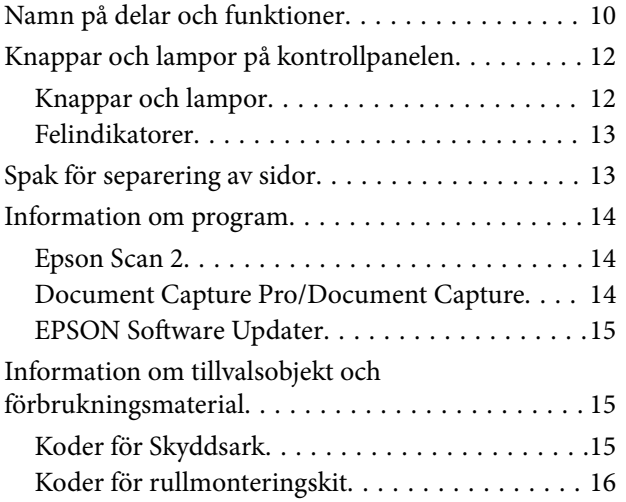

### *[Originalspecifikationer och placering](#page-16-0)  [av original](#page-16-0)*

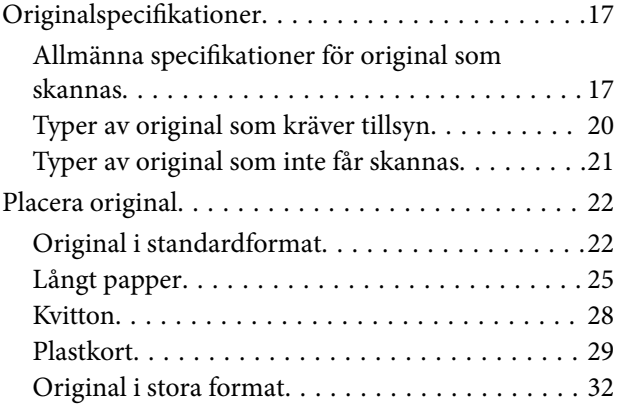

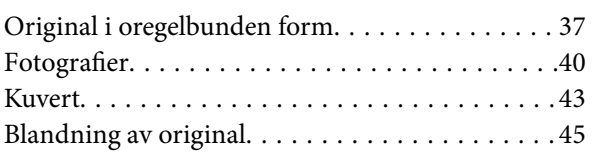

### *[Grundläggande skanning](#page-47-0)*

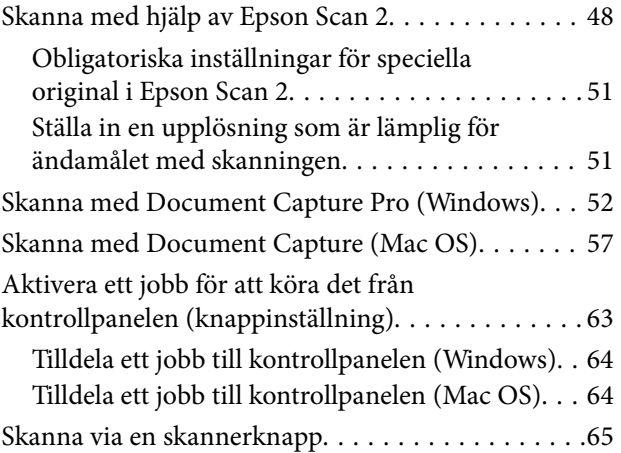

### *[Avancerad skanning](#page-65-0)*

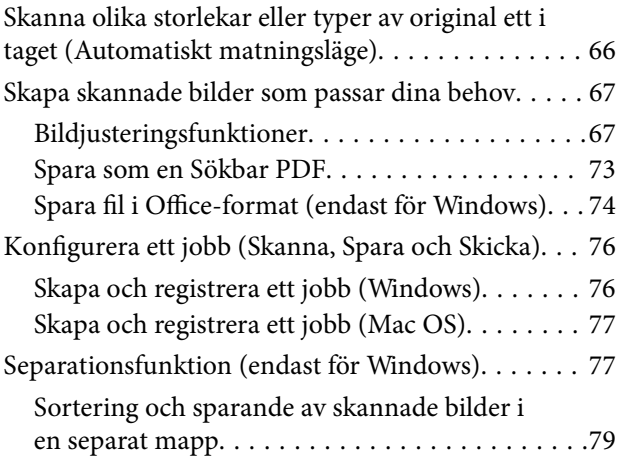

### *[Underhåll](#page-84-0)*

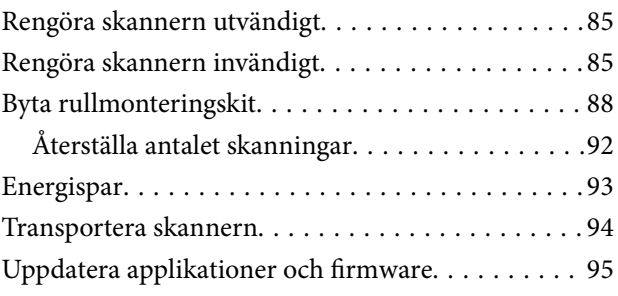

### *[Lösa problem](#page-96-0)*

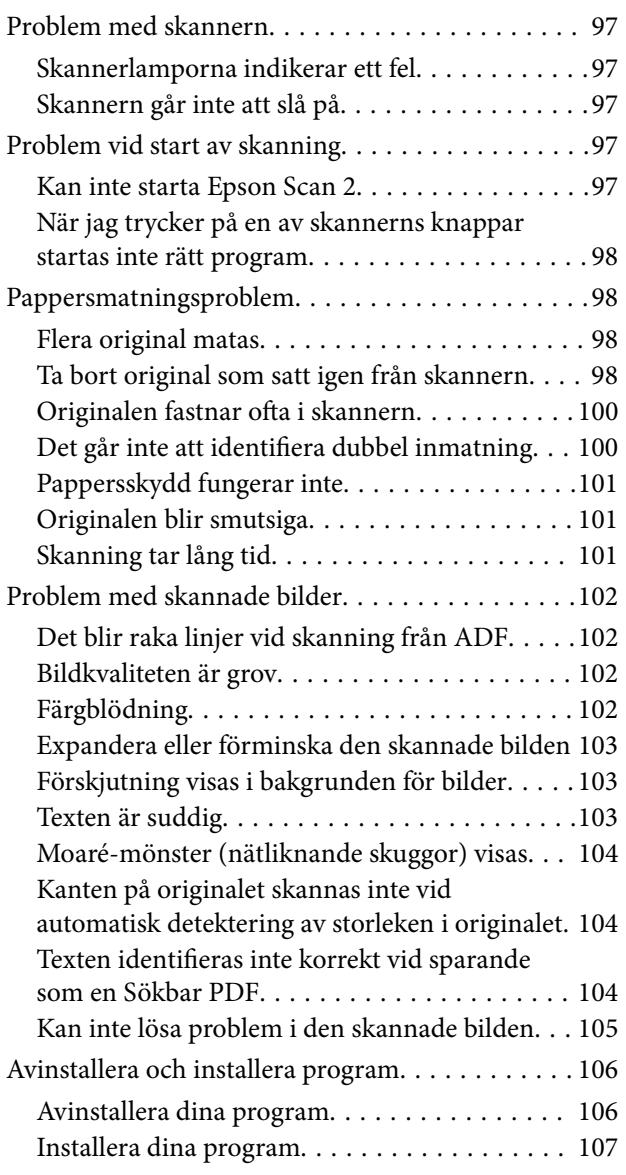

### *[Tekniska specifikationer](#page-107-0)*

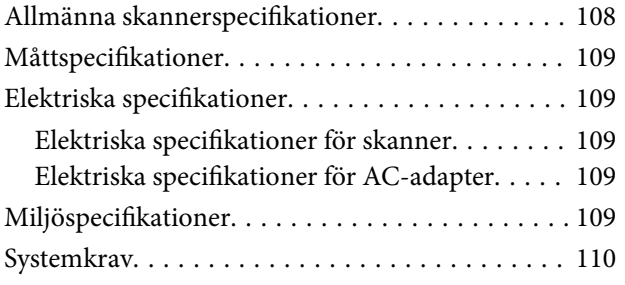

### *[Standarder och godkännanden](#page-110-0)*

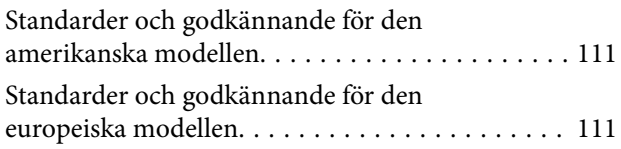

### *[Var du kan få hjälp](#page-111-0)*

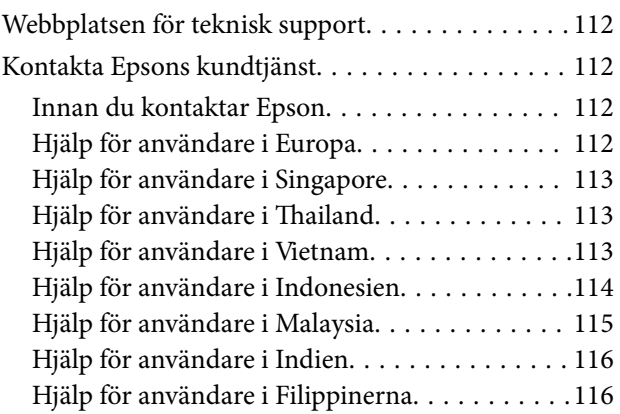

## <span id="page-5-0"></span>**Om den här användarhandboken**

### **Introducera bruksanvisningar**

De senaste versionerna av följande användarhandböcker är tillgängliga från Epsons supportwebbplats.

<http://www.epson.eu/Support> (Europa)

<http://support.epson.net/> (utanför Europa)

- ❏ Installationshandbok (tryckt användarhandbok) Tillhandahåller information om hur man konfigurerar produkten och installerar programmet.
- ❏ Användarhandbok (digital användarhandbok)

Tillhandahåller instruktioner om användning, underhåll och problemlösningar.

Förutom i ovanstående användarhandböcker kan du även se hjälpen som medföljer olika Epson-program.

### **Märken och symboler**

!*Obs!*

Instruktioner som måste följas noggrant för att undvika kroppsskada.

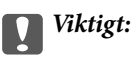

Instruktioner som måste följas för att undvika skada på utrustningen.

#### *Anmärkning:*

Erbjuder kompletterande information och referensinformation.

#### **Relaterad information**

 $\rightarrow$  Länkar till relaterade avsnitt.

### **Beskrivningar som används i denna användarhandbok**

- ❏ Skärmbilderna för programmen är från Windows 10 eller macOS Sierra. Innehållet som visas på skärmarna varierar beroende på modell och situation.
- ❏ Illustrationerna som används i denna användarhandbok är endast för referens. Även om de kan skilja sig något från den faktiska produkten är användningsmetoderna likadana.

### <span id="page-6-0"></span>**Operativsystemsreferenser**

#### **Windows**

I den här bruksanvisningen hänvisar termer, såsom "Windows 10", "Windows 8.1", "Windows 8", "Windows 7", "Windows Vista", "Windows XP", "Windows Server 2016", "Windows Server 2012 R2", "Windows Server 2012", "Windows Server 2008 R2", "Windows Server 2008", "Windows Server 2003 R2" och "Windows Server 2003" till följande operativsystem. Dessutom används "Windows" för att referera till alla versioner och "Windows Server" används för att referera till "Windows Server 2016", "Windows Server 2012 R2", "Windows Server 2012", "Windows Server 2008 R2", "Windows Server 2008", "Windows Server 2003 R2" och "Windows Server 2003".

- ❏ Microsoft® Windows® 10 operativsystem
- ❏ Microsoft® Windows® 8.1 operativsystem
- ❏ Microsoft® Windows® 8 operativsystem
- ❏ Microsoft® Windows® 7 operativsystem
- ❏ Microsoft® Windows Vista® operativsystem
- ❏ Microsoft® Windows® XP operativsystem Service Pack 3
- ❏ Microsoft® Windows® XP Professional x64 Edition operativsystem Service Pack 2
- ❏ Microsoft® Windows Server® 2016 operativsystem
- ❏ Microsoft® Windows Server® 2012 R2 operativsystem
- ❏ Microsoft® Windows Server® 2012 operativsystem
- ❏ Microsoft® Windows Server® 2008 R2 operativsystem
- ❏ Microsoft® Windows Server® 2008 operativsystem
- ❏ Microsoft® Windows Server® 2003 R2 operativsystem
- ❏ Microsoft® Windows Server® 2003 operativsystem Service Pack 2

#### **Mac OS**

I den här bruksanvisningen används "Mac OS" för att hänvisa till macOS Sierra, OS X El Capitan, OS X Yosemite, OS X Mavericks, OS X Mountain Lion, Mac OS X v10.7.x, och Mac OS X v10.6.8.

## <span id="page-7-0"></span>**Viktiga instruktioner**

### **Säkerhetsinformation**

Läs och följ instruktionerna för att garantera säker användning av den här produkten och alternativen. Se till att behålla bruksanvisningen för framtida referens. Läs alla varningar och instruktioner som finns på produkten och alternativen.

❏ Vissa av symbolerna som används i produkten är till för att garantera säkerhet och korrekt användning av produkten. Besök följande webbplats för att se betydelsen av symbolerna.

<http://support.epson.net/symbols>

- ❏ Placera produkten och tillbehören på ett plant och stabilt underlag som är större än produktens botten i alla riktningar. Om produkten och tillbehören placeras nära en vägg, lämna 10 cm mellanrum mellan produktens baksida och väggen.
- ❏ Placera produkten och tillbehören tillräckligt nära datorn så att gränssnittskabeln räcker till. Placera eller förvara inte produkten och tillbehören eller nätadaptern utomhus, nära mycket smuts eller damm, vatten, värmekällor eller på platser som utsätts för stötar, vibrationer, hög temperatur eller fuktighet, direkt solljus, starka ljuskällor eller snabba växlingar i temperatur och fuktighet.
- ❏ Använd inte med våta händer.
- ❏ Placera produkten och tillbehören nära ett eluttag där det är enkelt att koppla från adaptern.
- ❏ Adapterkabeln ska alltid placeras så att den skyddas från slitage, hack, veck och knutar. Placera inte föremål på sladden. Se även till att adaptern och strömkabeln inte ligger så att man kan kliva på eller köra över dem. Var extra noga med att kabeln är rak vid änden.
- ❏ Använd bara strömkabeln som medföljer produkten och använd inte sladden med någon annan utrustning. Användning av andra sladdar med den här produkten eller användning av strömsladden med annan utrustning kan resultera i brand eller elektrisk kortslutning.
- ❏ Använd enbart den nätadapter som medföljde produkten. Användning av annan adapter kan orsaka eldsvåda, elektriska stötar eller personskada.
- ❏ Nätadaptern är utvecklad speciellt för den produkt som den medföljer. Försök inte använda den med andra elektroniska enheter utan anvisning härom.
- ❏ Använd endast den typ av strömkälla som anges på adapterns etikett. Strömmen ska enbart komma från hushållsuttag av standardtyp med en adapter som uppfyller lokala säkerhetsföreskrifter.
- ❏ Vid anslutning av denna produkt och tilbehör till en dator eller annan enhet med en kabel, se till att kontakterna är vända åt rätt håll. Varje kontakt kan endast vändas åt ett håll. Om en kontakt sätts i åt fel håll kan det skada båda enheterna som ansluts av kabeln.
- ❏ Undvik att använda uttag på samma strömkrets som kopiatorer eller luftregleringssystem som regelbundet slås av och på.
- ❏ Om du använder en förlängningskabel med produkten, kontrollera att den totala märkströmmen för enheterna som är anslutna till förlängningskabeln inte överskrider kabelns märkström. Se även till att den totala märkströmmen för alla enheter som kopplats till eluttaget inte överskrikder eluttagets märkström.
- ❏ Ta aldrig isär, modifiera inte och försök inte att reparera nätadaptern, produkten eller produkttillbehör själv förutom enligt vad som finns specifikt beskrivet i produktens manualer.
- ❏ För inte in föremål i några öppningar eftersom de kan komma i kontakt med farliga strömförande deller eller orsaka kortslutning. Fara för elektriska stötar.
- <span id="page-8-0"></span>❏ Om kontakten skadas, byt ut hela kabelsatsen eller rådfråga en kvalificerad elektriker. Om det finns säkringar i kontakten, var noga med att byta ut dem mot säkringar av rätt storlek och märkning.
- ❏ Koppla från produkten, tillbehören och AC-adaptern och överlåt servicearbeten till kvalificerade servicetekniker under följande förutsättningar:vätska har trängt in i AC-adaptern; produkten eller AC-adaptern har tappats eller höljet har skadats; produkten eller AC-adaptern fungerar inte normalt eller avviker tydligt från normal prestanda. (Justera inte kontroller som inte täcks av bruksanvisningen.)
- ❏ Koppla från produkten och nätadaptern före rengöring. Rengör endast med en fuktig trasa. Använd inte vätska eller rengöringsmedel med aerosol så som beskrivs i produktbeskrivningen.
- ❏ Om du inte ska använda produkten under en längre tid, koppla ur nätadaptern från eluttaget.
- ❏ När du har ersatt förbrukningsartiklar, kassera dem på ett korrekt sätt enligt lokala regler. Ta inte isär dem.

### **Kopieringsrestriktioner**

Observera följande begränsningar för att säkerställa ansvarsfull och laglig användning av din produkt.

Kopiering av följande objekt är förbjuden enligt lag.

- ❏ Sedlar, mynt, statspapper avsedda för den allmänna marknaden, statsobligationer samt kommunvärdepapper
- ❏ Oanvända frimärken, förfrankerade vykort och andra officiella postartiklar med giltigt porto
- ❏ Officiella kontramärken och värdepapper utfärdade enligt laglig procedur

Var uppmärksam vid kopiering av följande artiklar:

- ❏ Privata värdepapper avsedda för den allmänna marknaden (aktiebrev, överlåtbara värdepapper, checkar osv.), månatliga passerkort, rabattkuponger osv.
- ❏ Pass, körkort, hälsointyg, vägpasserkort, matransoneringskort, biljetter osv.

#### *Anmärkning:*

Kopiering av sådana artiklar kan även vara förbjudet enligt lag.

Ansvarsfullt bruk av upphovsrättsskyddat material:

Produkter kan missbrukas genom felaktig kopiering av upphovsrättsskyddat material. Om du inte kan rådfråga en kunnig jurist bör du visa ansvar och respekt genom att inskaffa upphovsrättsinnehavarens tillstånd innan du kopierar publicerat material.

## <span id="page-9-0"></span>**Grundläggande om skannern**

### **Namn på delar och funktioner**

**Framsida**

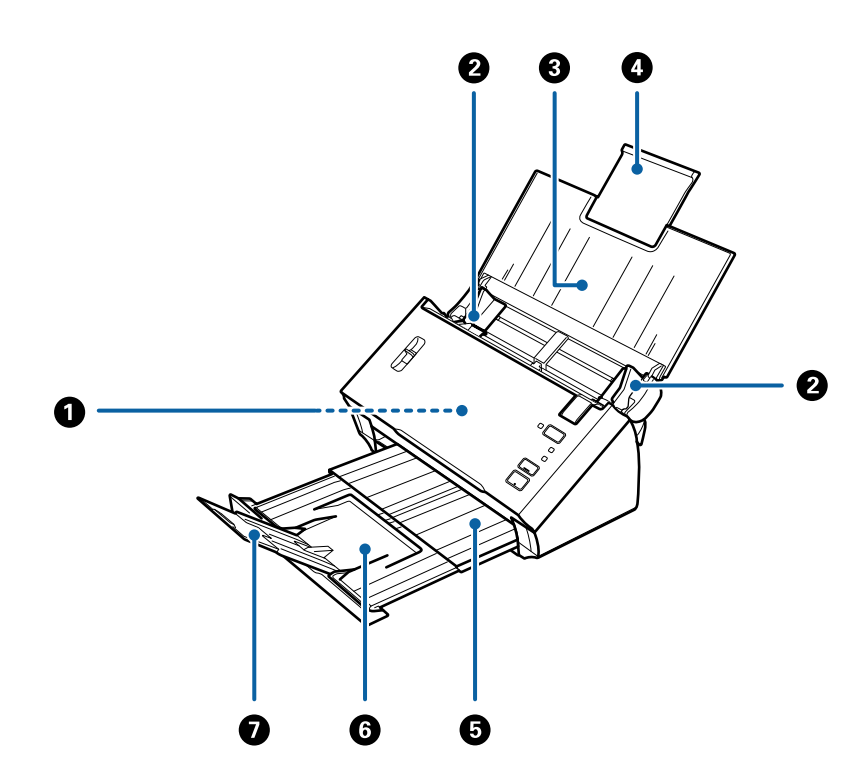

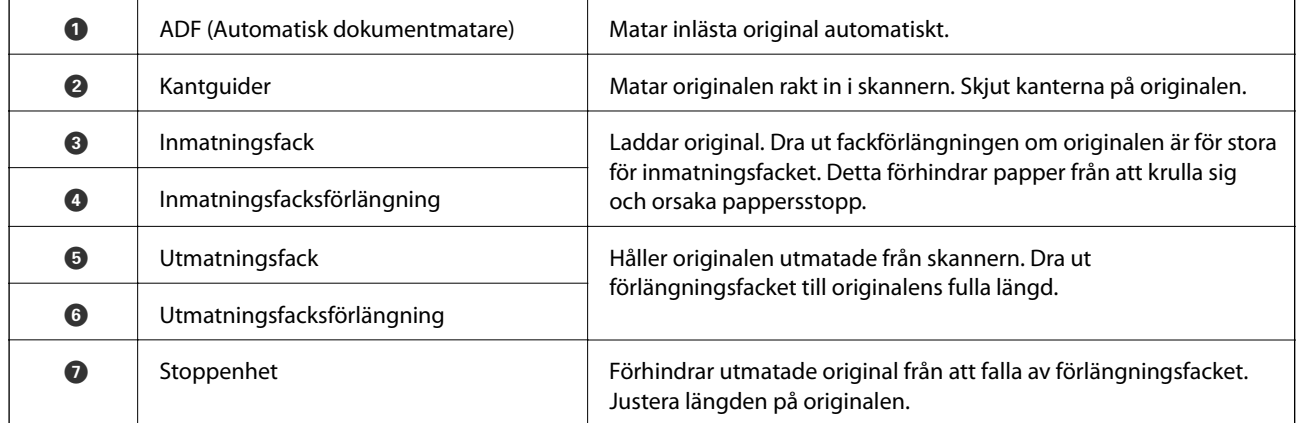

#### **Grundläggande om skannern**

#### **Baksida**

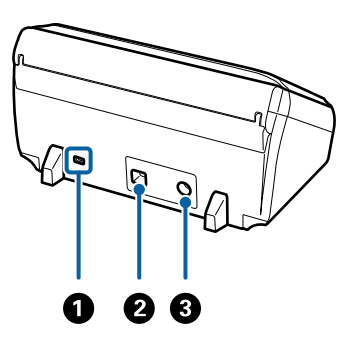

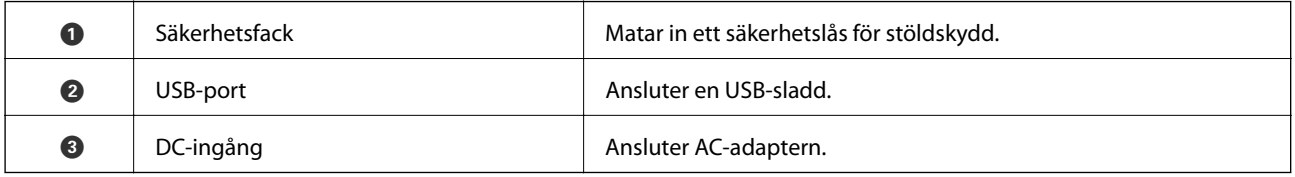

#### **Insida**

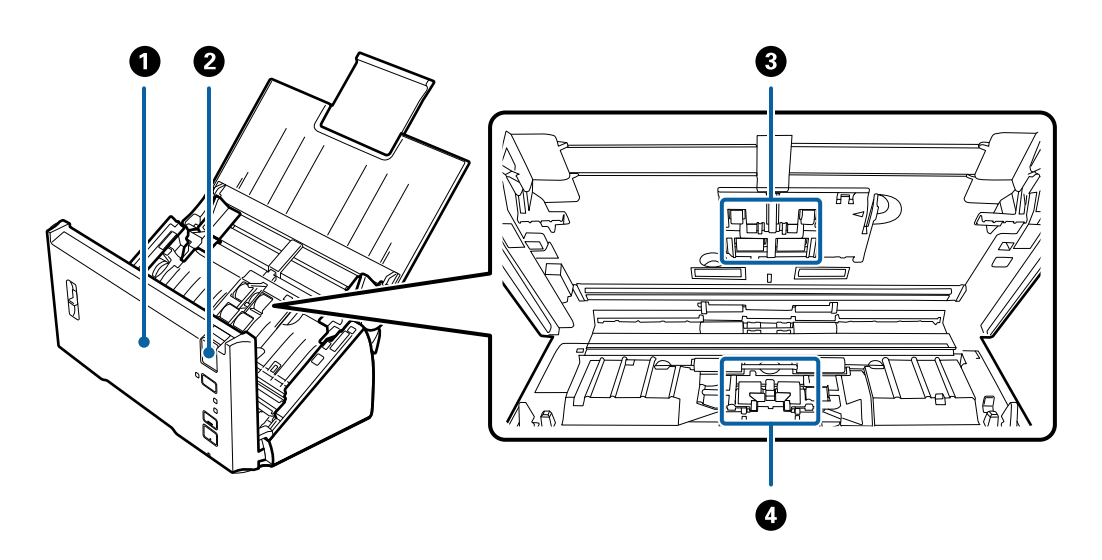

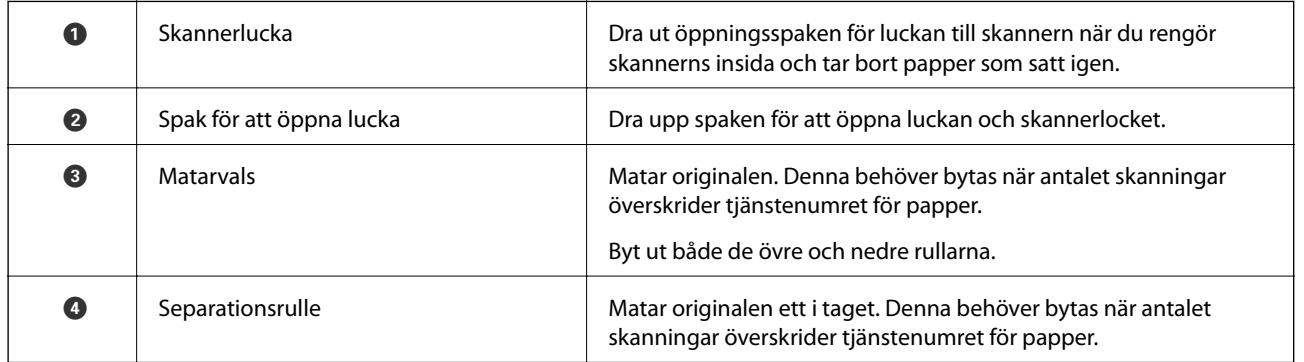

#### **Relaterad information**

- $\blacktriangleright$ ["Rengöra skannern invändigt" på sidan 85](#page-84-0)
- $\blacktriangleright$ ["Byta rullmonteringskit" på sidan 88](#page-87-0)

### <span id="page-11-0"></span>**Knappar och lampor på kontrollpanelen**

### **Knappar och lampor**

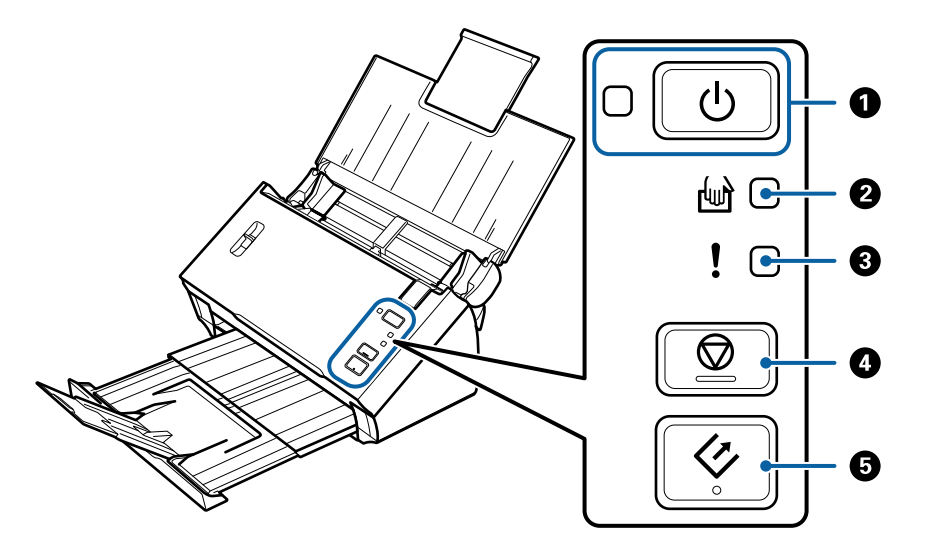

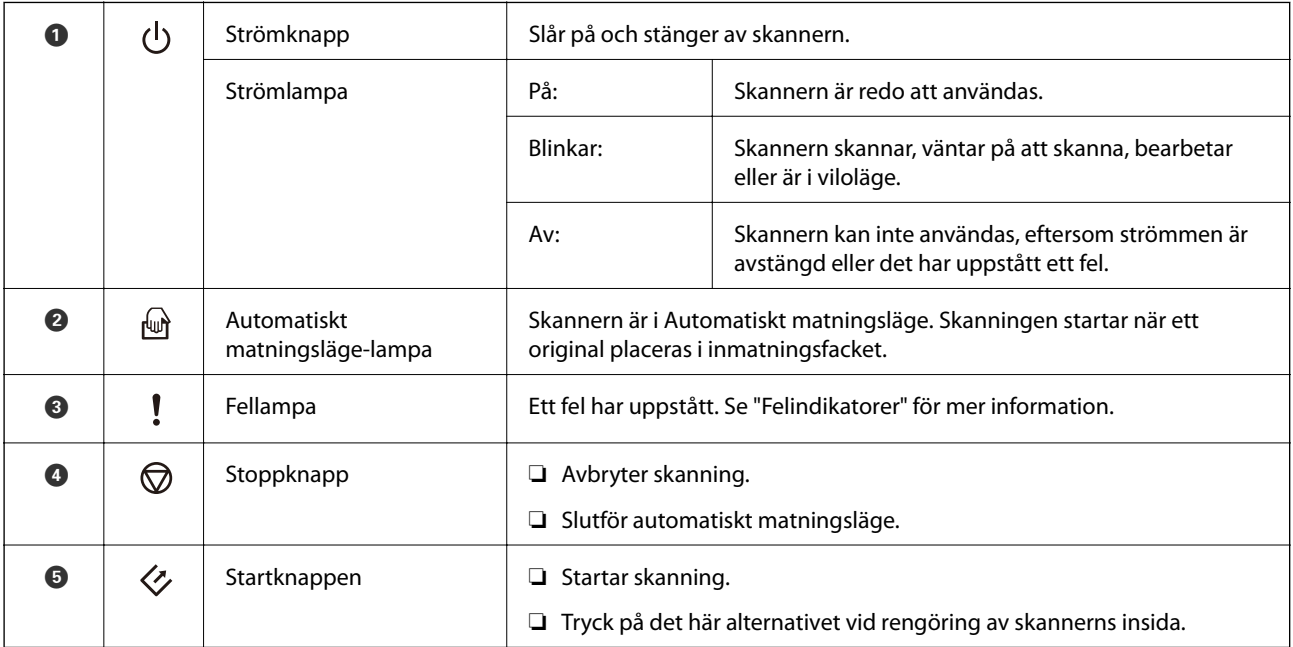

#### **Relaterad information**

- $\blacktriangleright$ ["Felindikatorer" på sidan 13](#page-12-0)
- & ["Skanna olika storlekar eller typer av original ett i taget \(Automatiskt matningsläge\)" på sidan 66](#page-65-0)
- & ["Rengöra skannern invändigt" på sidan 85](#page-84-0)

### <span id="page-12-0"></span>**Felindikatorer**

#### **Skannerfel**

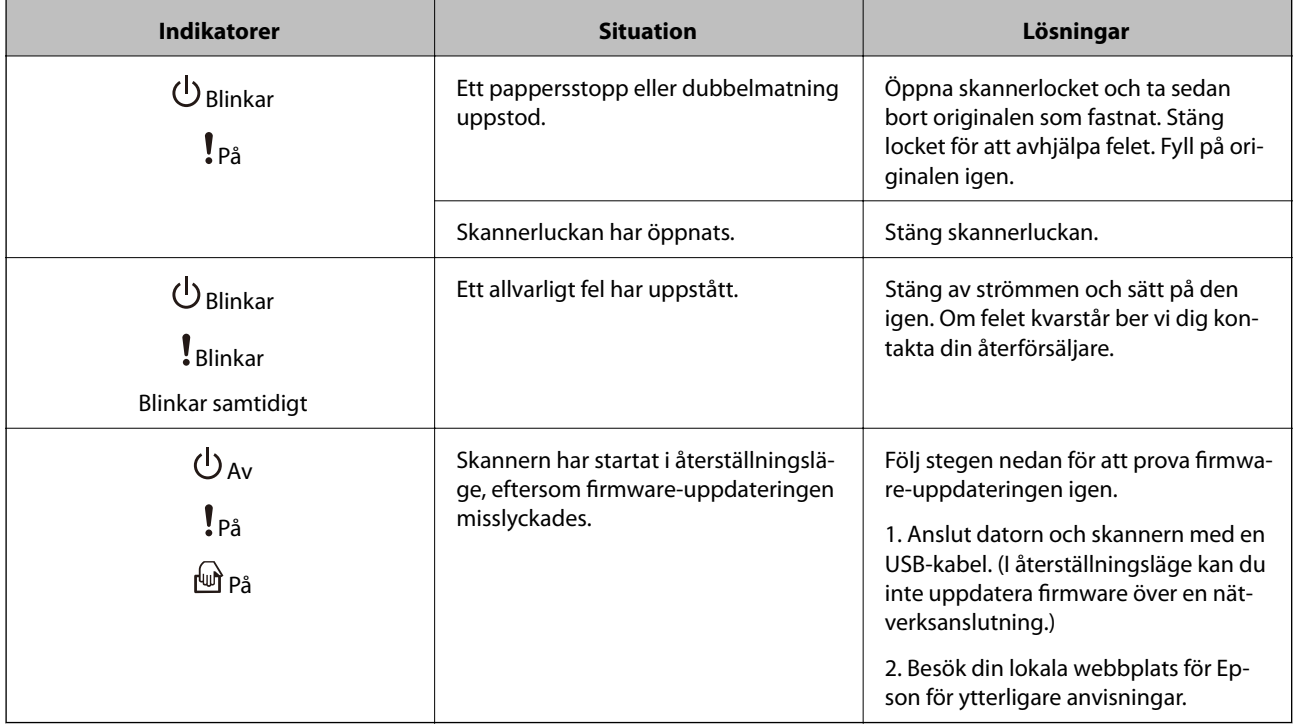

#### **Relaterad information**

& ["Ta bort original som satt igen från skannern" på sidan 98](#page-97-0)

## **Spak för separering av sidor**

Ändra positionen av spaken för separering av sidor beroende av dokumenttyp som du ska skanna.

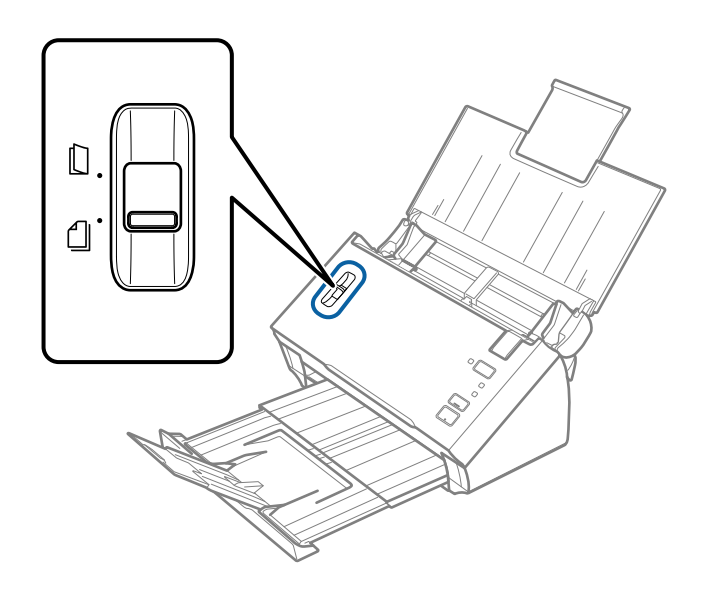

<span id="page-13-0"></span>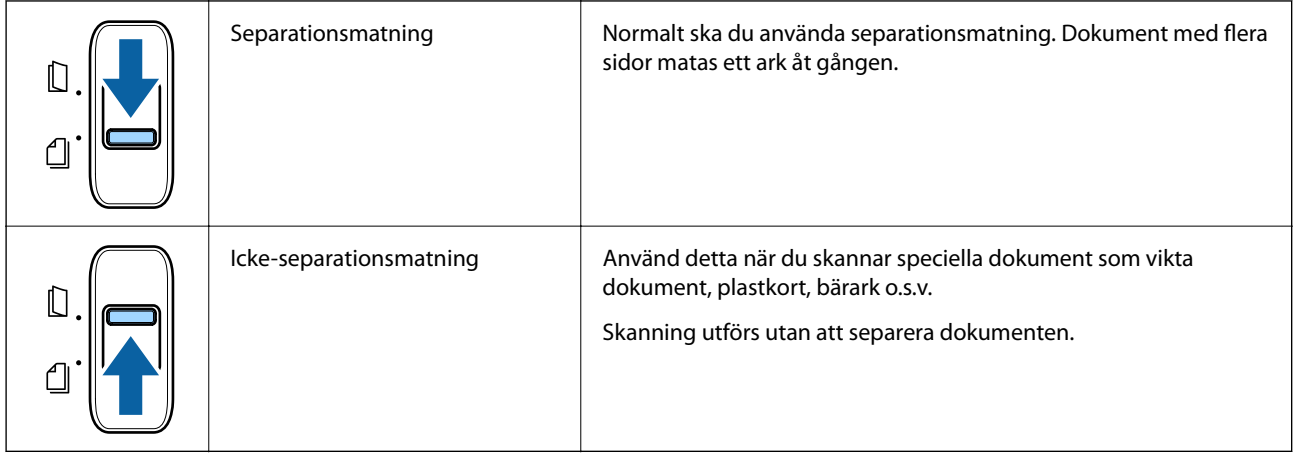

### **Information om program**

I det här avsnittet presenteras mjukvaruprodukter som är tillgängliga för din skanner. Den senaste mjukvaran kan installeras på webbplatsen för Epson.

### **Epson Scan 2**

Epson Scan 2 är en drivrutin för styrning av din skanner som möjliggör en rad olika skanninginställningar. Detta gör det även möjligt för dig att starta antingen som ett fristående program eller genom att använda TWAINkompatibel mjukvara.

Se hjälpen i Epson Scan 2 för information om hur man använder programmet.

### **Document Capture Pro/Document Capture**

Document Capture Pro är en applikation som gör det möjligt för dig att enkelt digitisera original, såsom dokument och formulär.

Du kan spara skannade bilder i en specificerad mapp, skicka via e-post och utföra kopieringsfunktioner genom att länka till en skrivare. Du kan även dela dokument genom att använda separationsfinromation, såsom streckkoder, och automatiskt behandla nya filer. Detta gör det möjligt för dig att effektivisera sättet de elektroniska dokumenten hanteras på, såsom läsning av stora dokument och att använda nätverksfunktioner maximalt.

Document Capture Pro är endast för Windows. För Mac OS, använd Document Capture.

Se hjälpen för Document Capture Pro (Windows) eller hjälpen för Document Capture (Mac OS) för information om hur du använder applikationen.

#### *Anmärkning:*

Document Capture Pro stöder inte Windows Vista, Windows XP och Windows Server.

#### **Jobb:**

När åtgärderna utförs i ordning är följande åtgärder kända som ett jobb: **1. Skanna** > **2. Spara** > **3. Skicka**.

Genom att registrera en serie åtgärder i förväg som ett jobb kan du utföra alla åtgärder genom att bara välja jobbet. Genom att tilldela ett jobb till skannerns kontrollpanel kan du starta ett jobb från kontrollpanelen (Knapptilldelning).

#### <span id="page-14-0"></span>**Separationsfunktion:**

Du kan automatiskt bearbeta komplicerad sortering eller organisering genom att använda en rad detekteringsmetoder, såsom blanksidor med/utan streckkoder som infogas mellan originalen, eller streckkoderna på originalen.

Du kan även sortera flera skannade bilder som separata filer och spara varje fil i specifika mappar genom att använda dessa metoder eller konfigurera specifika sidor.

### **EPSON Software Updater**

EPSON Software Updater är ett program som söker efter ny eller uppdaterad programvara på Internet och installerar den.

Du kan även uppdatera skannerns digitala handbok.

#### *Anmärkning:*

Operativsystemen för Windows Server stöds inte.

### **Information om tillvalsobjekt och förbrukningsmaterial**

### **Koder för Skyddsark**

Med en Skyddsark kan du skanna oregelbundet formade original eller bilder som enkelt kan repas. Du kan skanna original som är större än A4 med ett transportark genom att vika det på hälften.

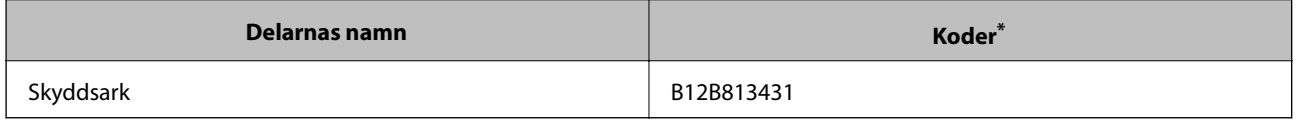

\* Du kan bara använda transportörsarket med koden.

#### **Relaterad information**

- & ["Specifikationer för original med Skyddsark" på sidan 19](#page-18-0)
- & ["Placera stora original med bärark" på sidan 35](#page-34-0)
- & ["Placera original i oregelbunden form" på sidan 38](#page-37-0)
- & ["Placera ut fotografier" på sidan 40](#page-39-0)

### <span id="page-15-0"></span>**Koder för rullmonteringskit**

Delar (pickup-rulle och separationsrulle) ska bytas när antalet skanningar överskrider servicenumret. Använd avsedda delar med rullaxeln i blått. Du kan kontrollera det senaste antalet skanningar i Epson Scan 2 Utility.

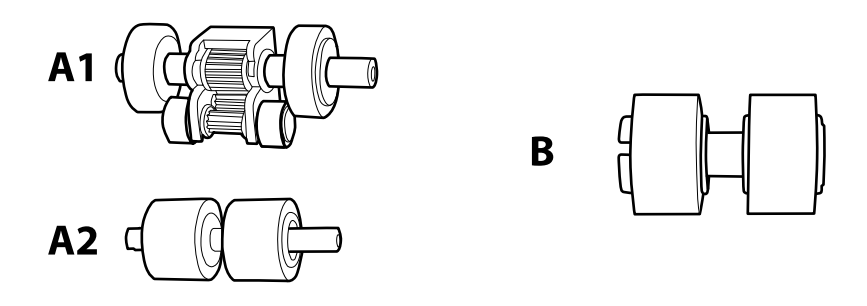

A1: övre pickup-rulle, A2: nedre pickup-rulle, B: separationsrulle

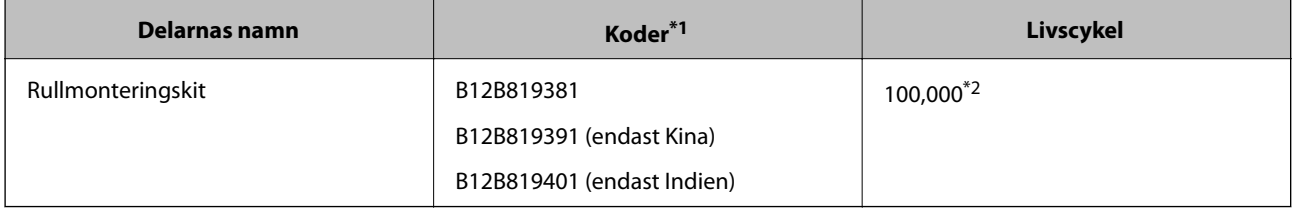

\*1 Du kan inte använda några delar förutom för koderna som specificeras.

\*2 Detta nummer uppnåddes genom konsekvent skanning med Epsons testoriginalspapper, och är en guide till bytescykeln. Bytescykeln kan variera beroende på olika papperstyper, såsom papper som genererar mycket damm eller papper med en grov yta, som kan förkorta livscykeln.

#### **Relaterad information**

- & ["Byta rullmonteringskit" på sidan 88](#page-87-0)
- & ["Återställa antalet skanningar" på sidan 92](#page-91-0)

## <span id="page-16-0"></span>**Originalspecifikationer och placering av original**

### **Originalspecifikationer**

I det här avsnittet beskrivs specifikationer och villkor för originalen som kan läsas in i ADF.

### **Allmänna specifikationer för original som skannas**

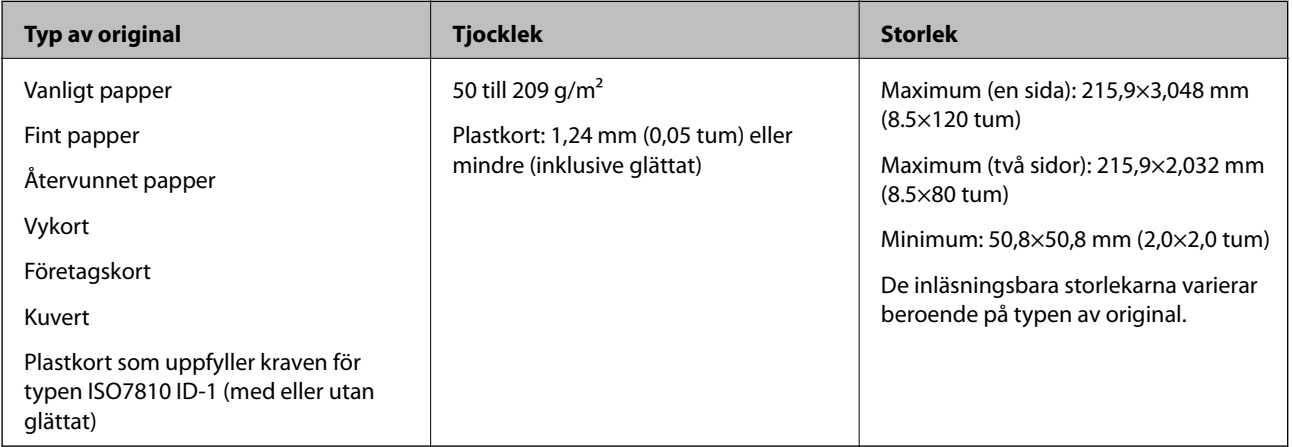

#### *Anmärkning:*

❏ Alla original måste vara plana i den ledande kanten.

❏ Kontrollera att A är mindre än 5 mm, om den originalets ledande kant är vikt.

Om  $\Omega$  är från 5 mm eller mindre än 30 mm, och  $\Omega$  är 30 mm eller mer, kanske originalet inte kan skannas.

Du kan inte skanna original för vilka  $\bullet$  är 5 mm eller mer och  $\bullet$  är mindre än 30 mm.

Prova att plana ut krulliga original före skanning.

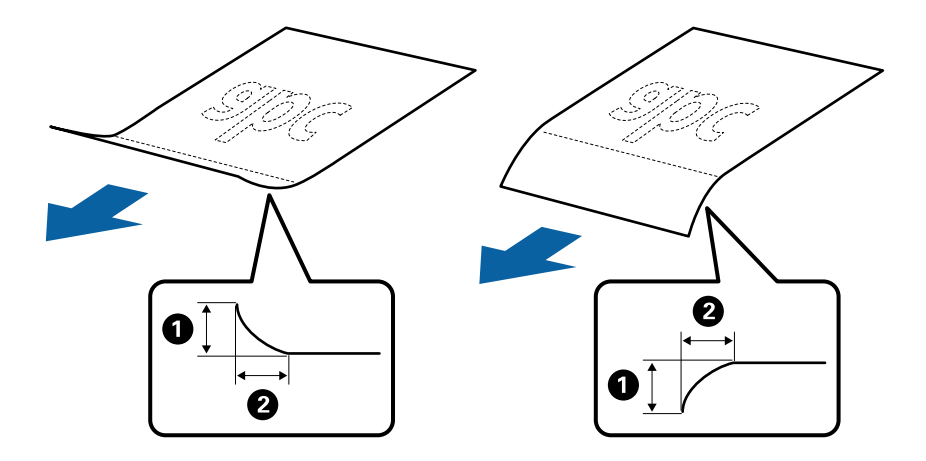

❏ Även när originalen uppfyller specifikationerna för originalen som kan placeras i ADF, kan matningen inte utföras från ADF eller också kan skanningkvaliteten försämras beroende på pappersegenskaper eller kvalitet.

### **Specifikationer för original i standardformat**

Lista över original av standardformat du kan fylla på i skannern.

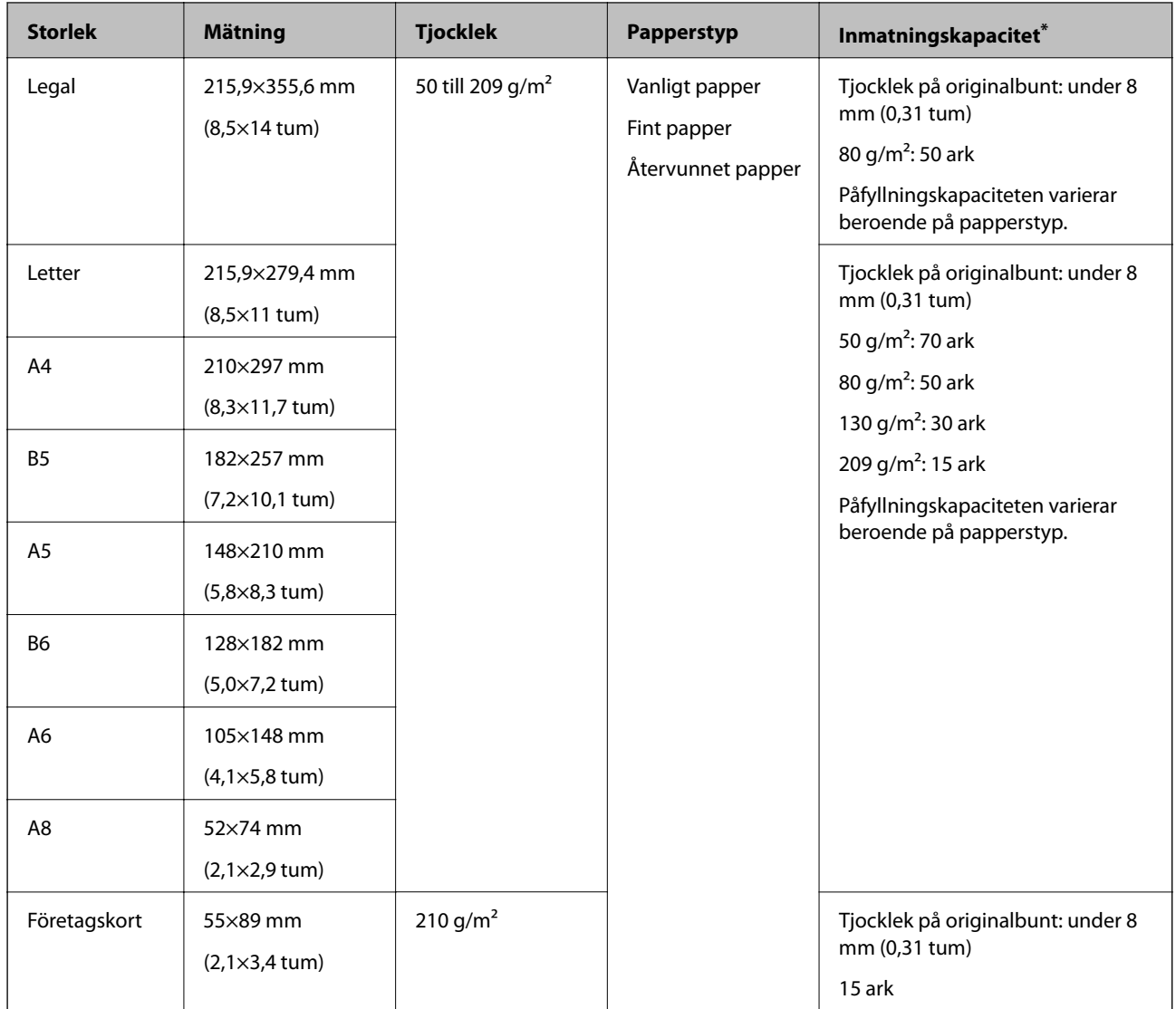

\* Du kan fylla på originalen upp till maximal kapacitet under skanning.

### **Specifikationer för långt papper**

Specifikationer för långt papper du kan mata in i skannern.

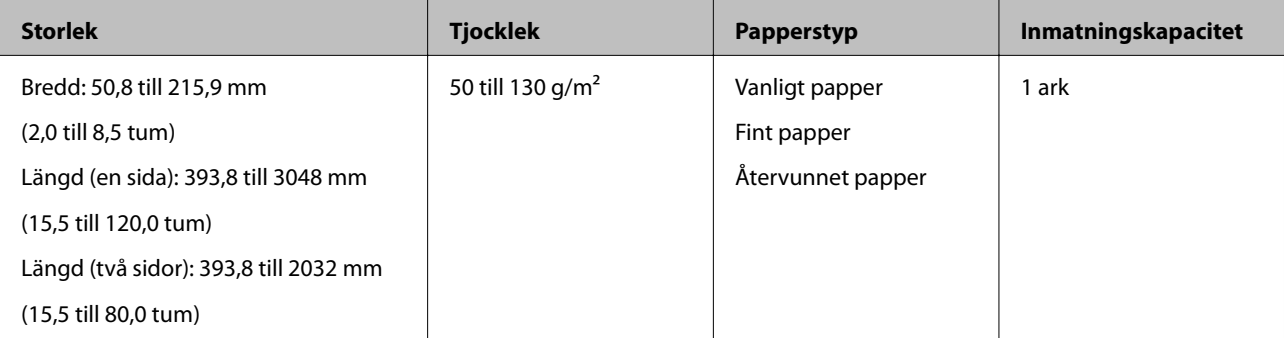

#### <span id="page-18-0"></span>**Specifikationer för kvitton**

Specifikationer för kvitton du kan mata in i skannern.

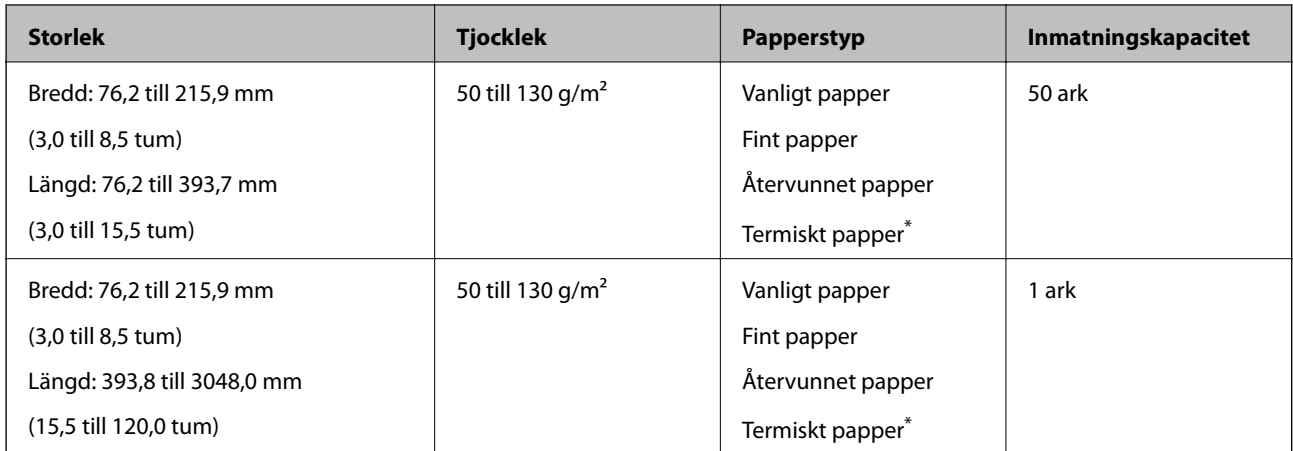

\* Termiskt papper kan inte skannas.

#### **Specifikationer för plastkort**

Specifikationer för plastkort du kan mata in i skannern.

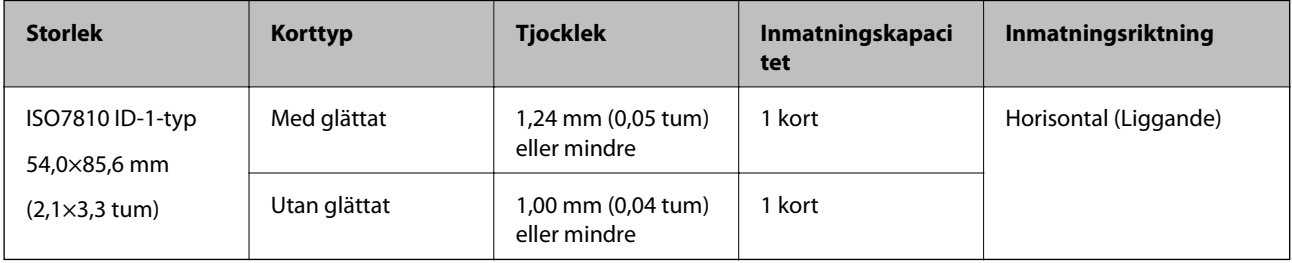

### **Specifikationer för original med Skyddsark**

Den valfria Skyddsark är ett ark som har utformats för att transportera original genom skannern. Du kan skanna original som är större än A4/Letter, viktiga dokument eller bilder som inte får skadas, tunt papper, original med oregelbunden form och så vidare.

I följande tabell visas villkoren för att använda Skyddsark.

#### **Originalspecifikationer och placering av original**

<span id="page-19-0"></span>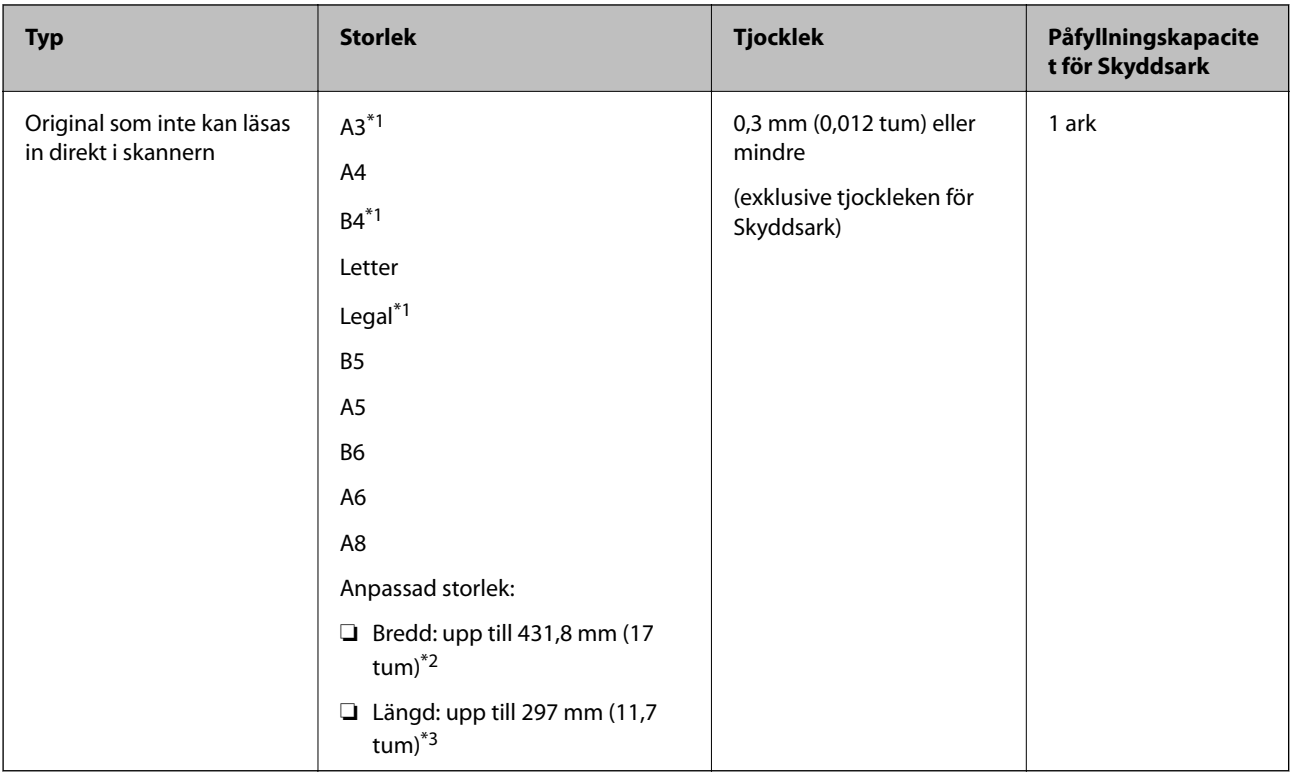

- \*1 Vik till hälften för att ställa in.
- \*2 Original som är bredare än 215.9 mm (8,5 tum) behöver vikas till hälften.
- \*3 Den ledande kanten på originalet måste placeras i bindningskanten på Skyddsark vid skanning av ett original som är omkring 297 mm (11,7 tum) långt. Annars kanske längden på den skannade bilden blir längre än avsett, när skannern skannar i slutet av Skyddsark och när du väljer **Automatisk avkänning** som inställning för **Dokumentstorlek** i Epson Scan 2.

#### **Relaterad information**

& ["Koder för Skyddsark" på sidan 15](#page-14-0)

#### **Kuvertspecifikationer**

Specifikationer för kuvert du kan mata in i skannern.

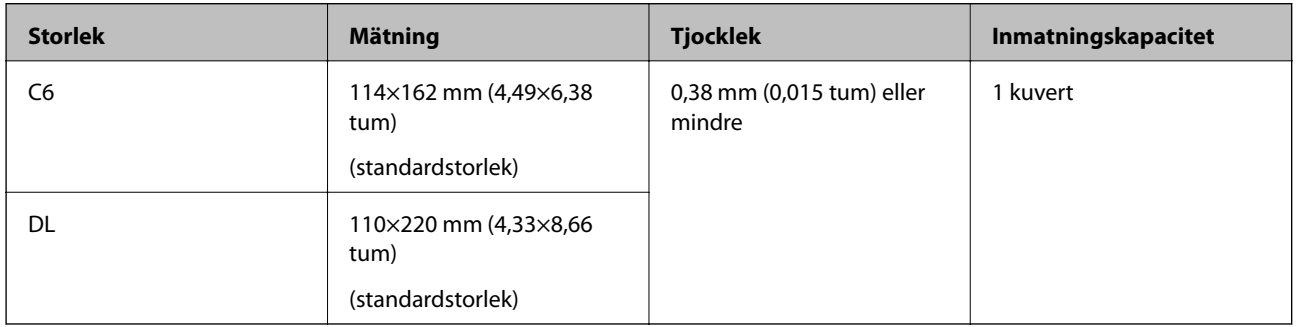

### **Typer av original som kräver tillsyn**

Följande typer av original kanske inte skannas optimalt.

#### **Originalspecifikationer och placering av original**

- <span id="page-20-0"></span>❏ Original med en ojämn yta, såsom brevhuvudpapper.
- ❏ Original med skrynklor eller viklinjer
- ❏ Original med etiketter eller stickers
- ❏ Krullade original
- ❏ Bestruket papper
- ❏ Termiskt papper
- ❏ Original med stansade hål
- ❏ Original med vikta hörn
- ❏ Tjocka original
- ❏ Laminerade kort

#### *Anmärkning:*

- ❏ För att skanna fina original eller original som lätt blir skrynkliga ska du använda Skyddsark (säljs separat).
- ❏ Etiketter eller stickers måste sättas fast ordentligt i originalen utan framträdande lim.
- ❏ Prova att plana ut krulliga original före skanning.

#### **Relaterad information**

- & ["Grundläggande om skannern" på sidan 10](#page-9-0)
- & ["Underhåll" på sidan 85](#page-84-0)

### **Typer av original som inte får skannas**

Följande typer av original får inte skannas.

- ❏ Bilder
- ❏ Fotopapper
- ❏ Broschyrer
- ❏ Icke pappersoriginal (såsom klara filer, textil och aluminiumfolie)
- ❏ Original med häftklamrar eller pappersgem
- ❏ Original med lim
- ❏ Revade original
- ❏ Skrynkliga eller böjda original
- ❏ Transparenta original, såsom OH-film
- ❏ Original med karbonpapper på baksidan
- ❏ Kolförminskat papper
- ❏ Original med vått bläck
- ❏ Original med postit-lappar bifogade
- ❏ Perforerade original

#### *Anmärkning:*

- ❏ Mata inte in bilder, konstarbete eller viktiga dokument som du inte vill skada eller påverka direkt i skannern. Felmatning kan skrynkla eller skada originalen. Vid skanning av original ska du still att använda Skyddsark (säljs separat).
- ❏ Revade, skrynkliga eller böjda original kan även skannas om du använder Skyddsark (säljs separat).

#### <span id="page-21-0"></span>**Relaterad information**

& ["Fotografier" på sidan 40](#page-39-0)

### **Placera original**

### **Original i standardformat**

### **Specifikationer för original i standardformat**

Lista över original av standardformat du kan fylla på i skannern.

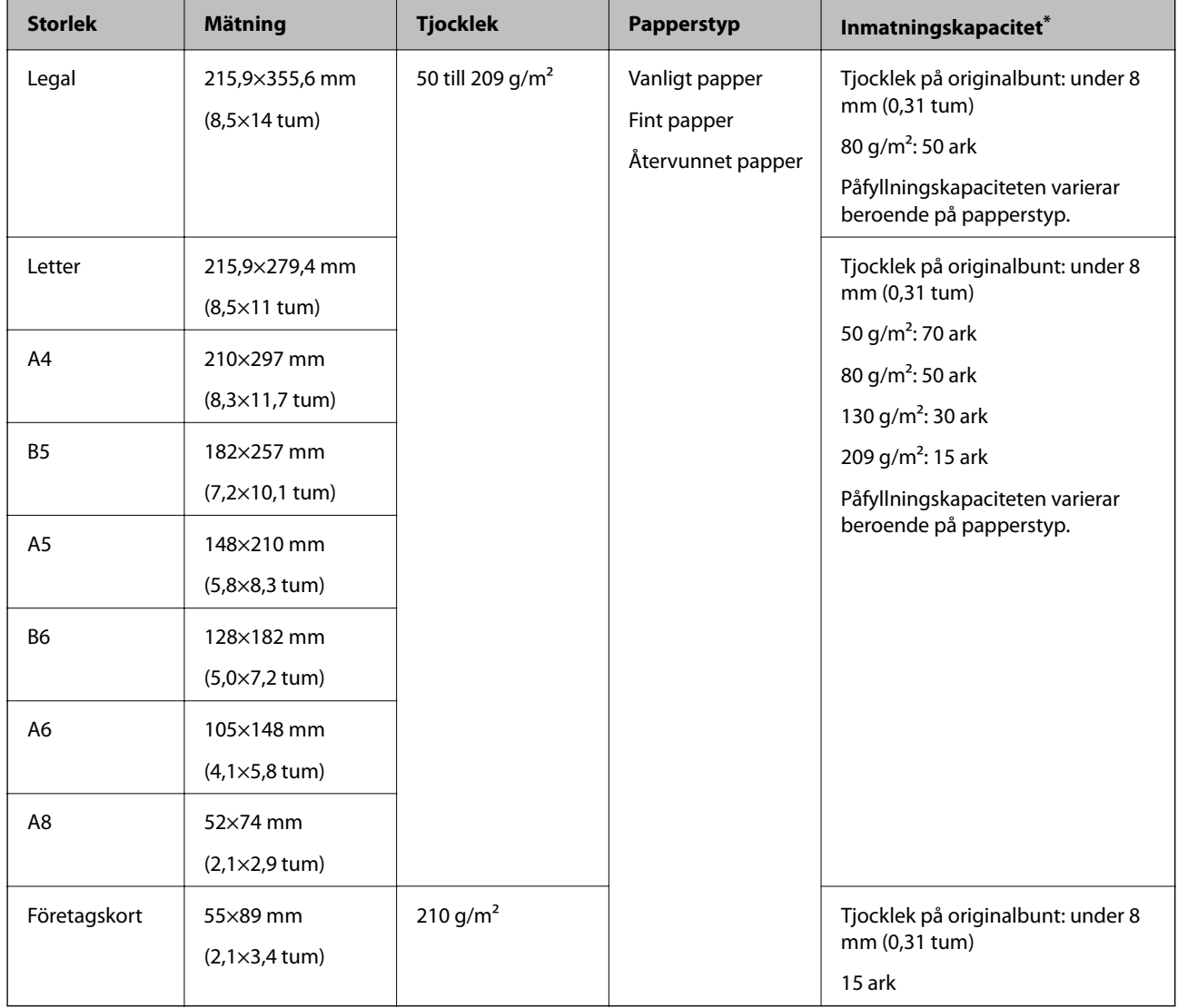

\* Du kan fylla på originalen upp till maximal kapacitet under skanning.

#### **Placera original i standardformat**

1. Öppna inmatningsfacket och mata ut förlängningen av det ingående facket. Skjut ut utmatningsfacket, förläng det utgående facket och höj sedan upp stoppenheten.

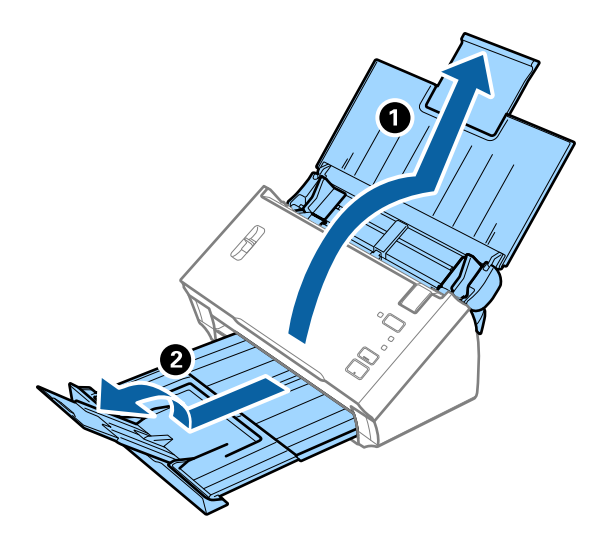

#### *Anmärkning:*

- ❏ För original i formatet A4 eller större ska du se till att dra ut och förlänga inmatningsfacket.
- ❏ Se till att du drar ut och förlänger utmatningsfackets förlängningar och höjer stoppet så att utmatade original kan buntas bekvämt på utmatningsfacket.
- ❏ Om det finns tjocka original i utmatningsfacket ska du förvara utmatningsfacket och inte använda det för att bunta utmatade original.
- ❏ Om skannade bilder fortfarande påverkas av utmatade original som slår emot ytan under skannern rekommenderar vi att du placerar skannern på kanten på ett bord där de utmatade originalen kan falla fritt och du kan ta emot dem.
- 2. Skjut kantguiderna på inmatningsfacket hela vägen ut.

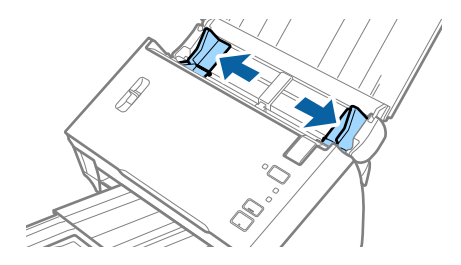

Användarhandbok

#### **Originalspecifikationer och placering av original**

3. Sänk spaken för separering av sidor.

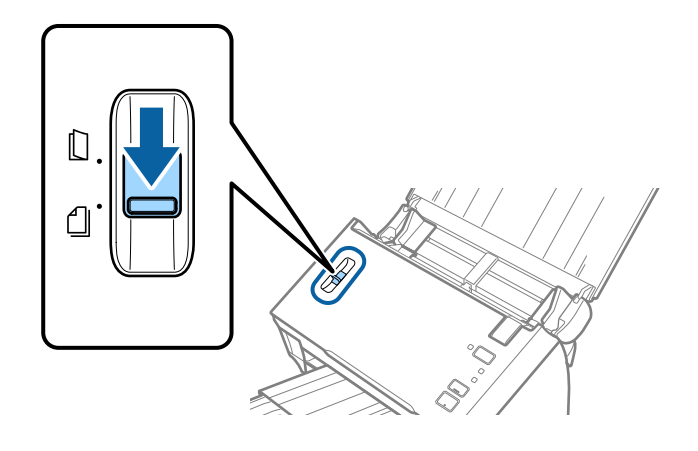

#### 4. Fläkta originalen.

Håll i båda ändarna av originalen och fläkta dem några gånger.

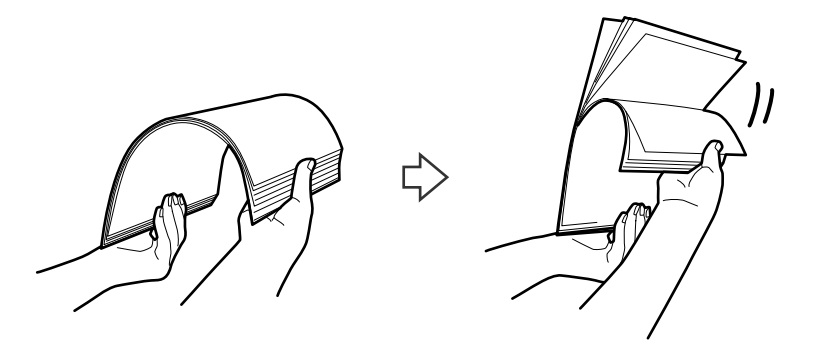

5. Rikta in kanterna på originalen.

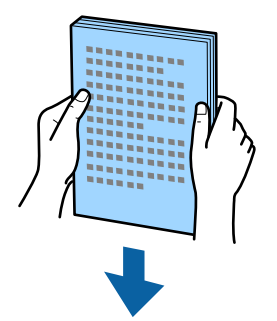

<span id="page-24-0"></span>6. Fyll på originalen i inmatningsfacket vänt med framsidan nedåt med övre kanten vänd in i ADF. Skjut in originalen i ADF tills de stöter på motstånd.

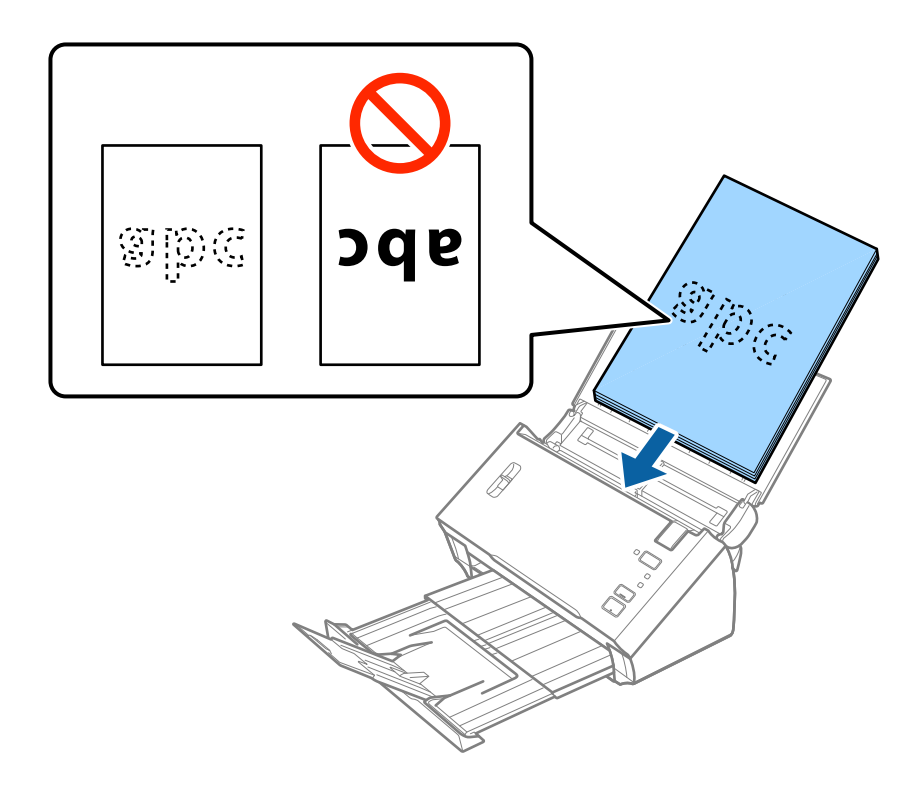

*Anmärkning:* Lägg i visitkort horisontellt.

7. Skjut in kantguiderna för att passa kanten på originalen och se till att det inte finns några glapp mellan originalen och kantguiderna. Annars kan originalen bli skevt matade.

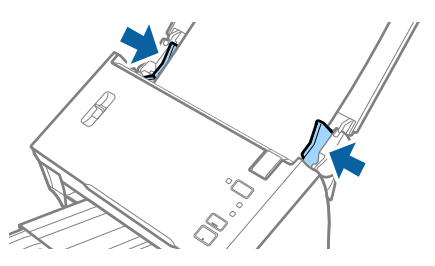

*Anmärkning:*

När du skannar original med hål, såsom löst skrivpapper, ska du fylla på originalen med hålen vända mot sidan eller nedåt. Se till att kanterna på hålen inte har krullor eller stickor.

### **Långt papper**

#### **Specifikationer för långt papper**

Specifikationer för långt papper du kan mata in i skannern.

#### **Originalspecifikationer och placering av original**

<span id="page-25-0"></span>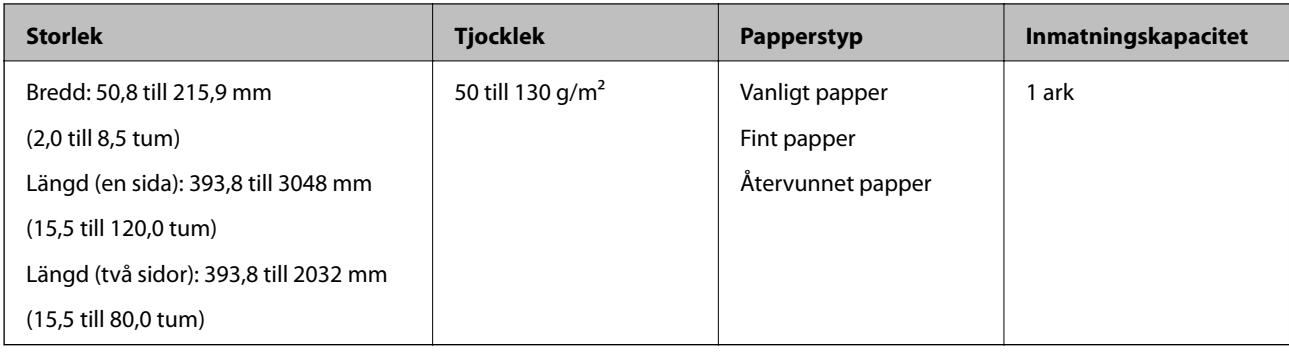

### **Lägga i långt papper**

1. Öppna inmatningsfacket och skjut sedan ut utmatningsfacket.

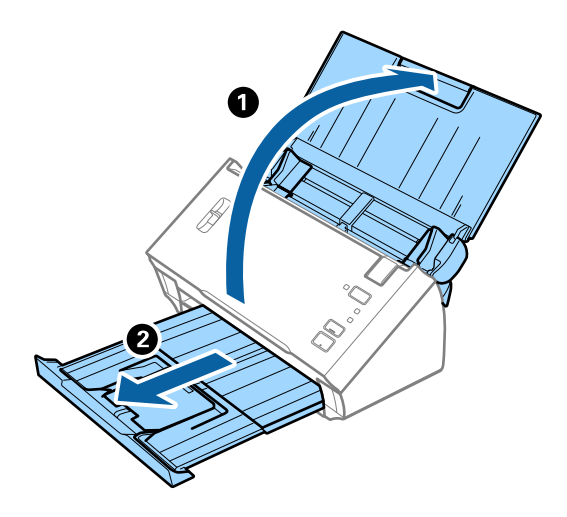

#### *Anmärkning:*

Dra inte ut inmatningsfackförlängningen och utmatningsfackets förlängare och höj inte stoppet.

2. Skjut kantguiderna på inmatningsfacket hela vägen ut.

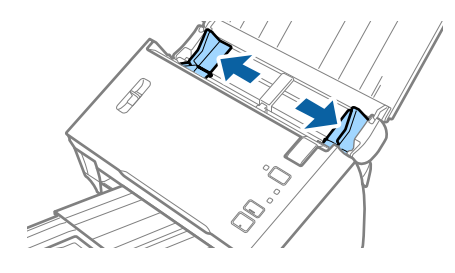

3. Lyft spaken för separering av sidor.

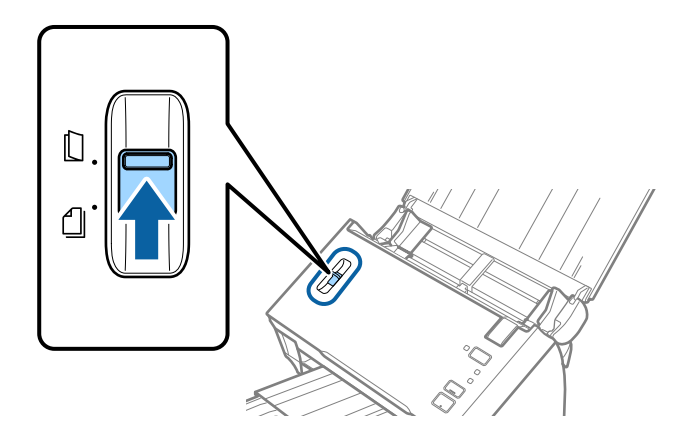

4. Fyll på originalet i inmatningsfacket vänt nedåt med övre kanten vänd in i ADF. Skjut in originalet i ADF tills den stöter på motstånd.

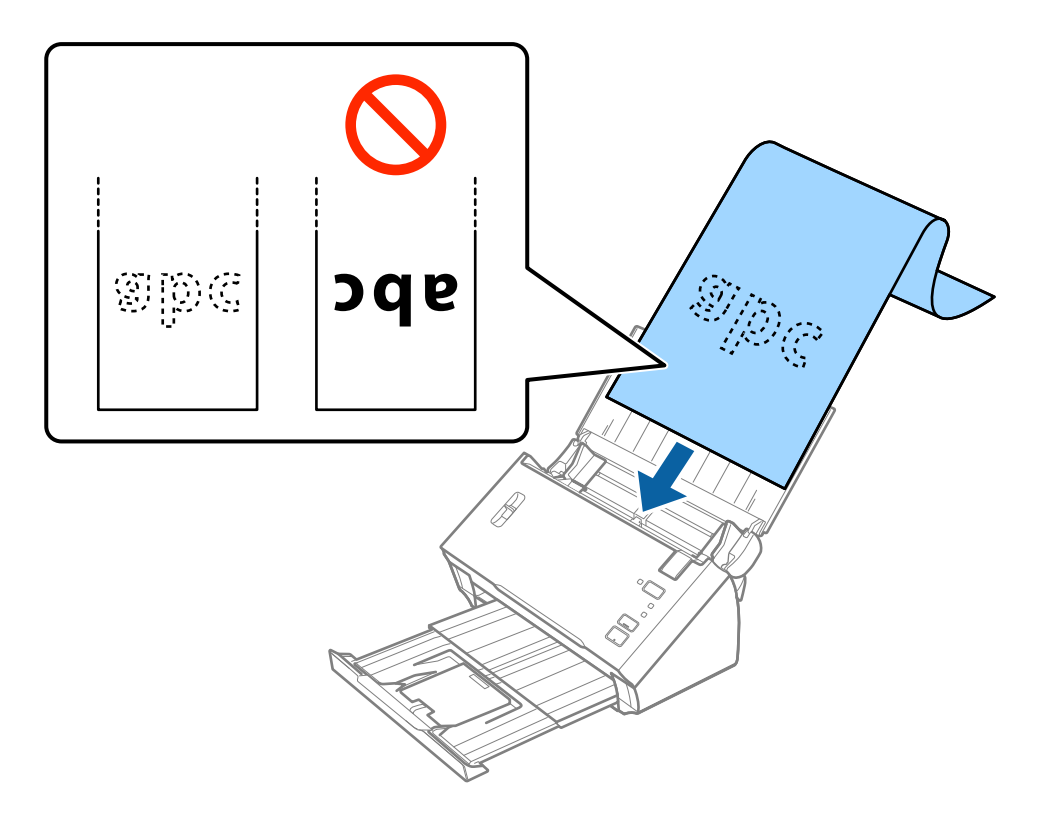

5. Justera kantguiderna för att passa kanten på det långa papperet för att säkerställa att det inte finns några glapp mellan papperets kant och kantguiderna. Annars kan originalen bli skevt matade.

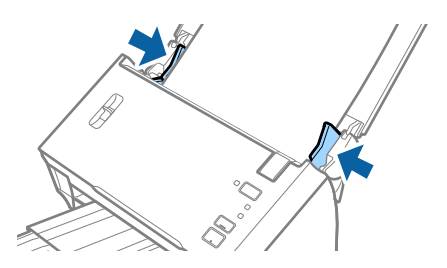

#### **Originalspecifikationer och placering av original**

#### <span id="page-27-0"></span>*Anmärkning:*

- ❏ Du kan skanna en sida av det långa papperet upp till 3 048 mm (120 tum) i längd med en upplösning på 300 dpi eller mindre och två sidor av det långa papperet upp till 2 032 mm (80 tum) med en upplösning på 300 dpi eller mindre.
- ❏ Du behöver specificera pappersstorleken i Epson Scan 2. Det finns tre sätt att specificera pappersstorleken i Epson Scan 2.

Välj *Autoavkänning (långt)* för att identifiera storleken automatiskt.

Om du själv vill specificera pappersstorleken, välj *Anpassa*, och välj sedan pappersstorleken. För att identifiera papperslängden automatiskt, använd *Avkänn papperslängd*.

❏ Stötta långpapperet på inmatningssidan, så att det inte faller ut ur ADF, och den utgående sidan så att det utmatade papperet inte faller från utmatningsfacket.

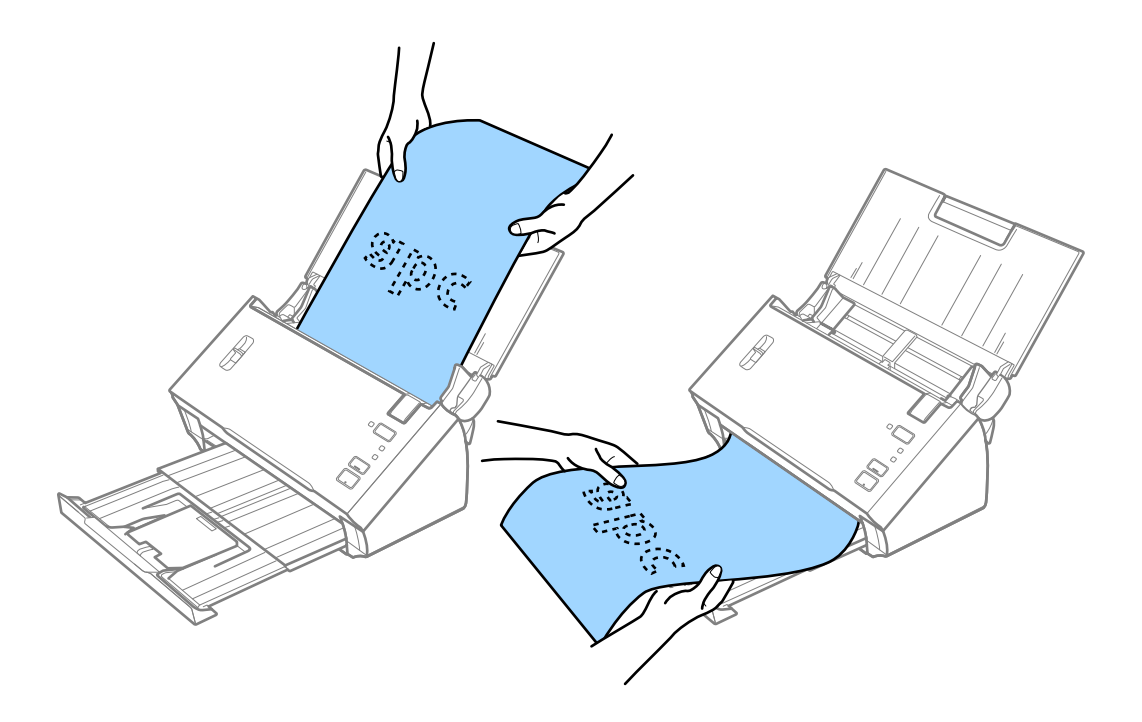

#### **Relaterad information**

 $\rightarrow$  ["Obligatoriska inställningar för speciella original i Epson Scan 2" på sidan 51](#page-50-0)

### **Kvitton**

#### **Specifikationer för kvitton**

Specifikationer för kvitton du kan mata in i skannern.

#### **Originalspecifikationer och placering av original**

<span id="page-28-0"></span>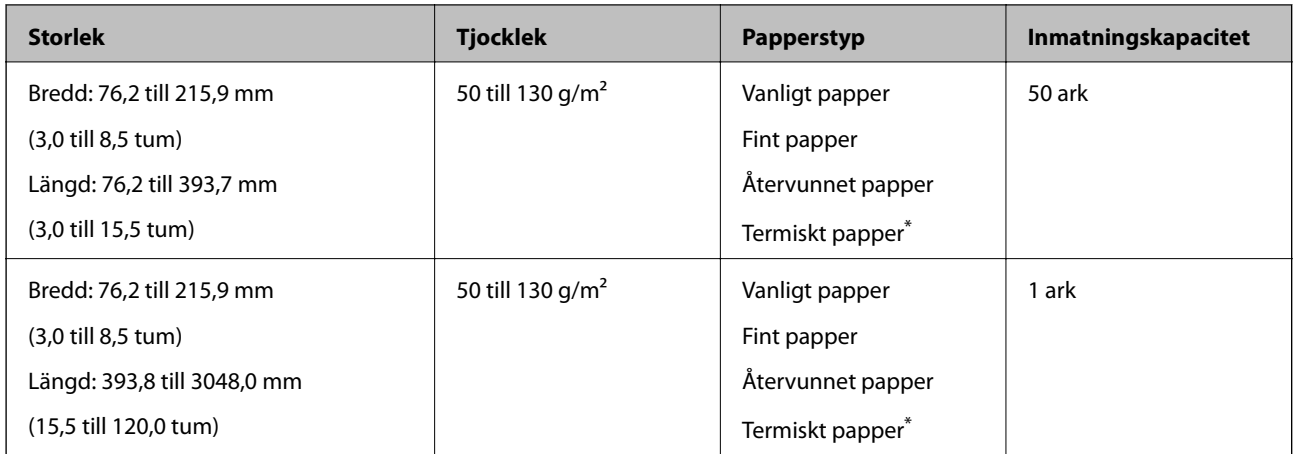

Termiskt papper kan inte skannas.

#### **Placera ut kvitton**

För att placera kvitton, se avsnittet om att placera långt papper.

#### **Relaterad information**

& ["Lägga i långt papper" på sidan 26](#page-25-0)

### **Plastkort**

### **Specifikationer för plastkort**

Specifikationer för plastkort du kan mata in i skannern.

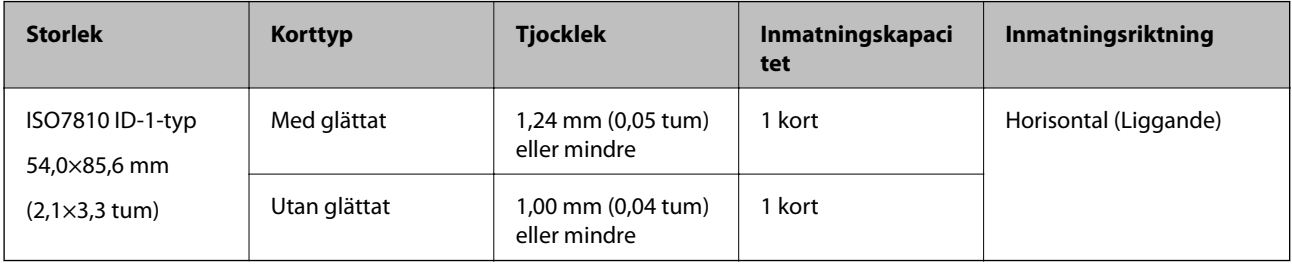

Användarhandbok

#### **Placera ut plastkort**

1. Öppna inmatningsfacket och skjut sedan ut utmatningsfacket och ställ stoppenheten uppåt.

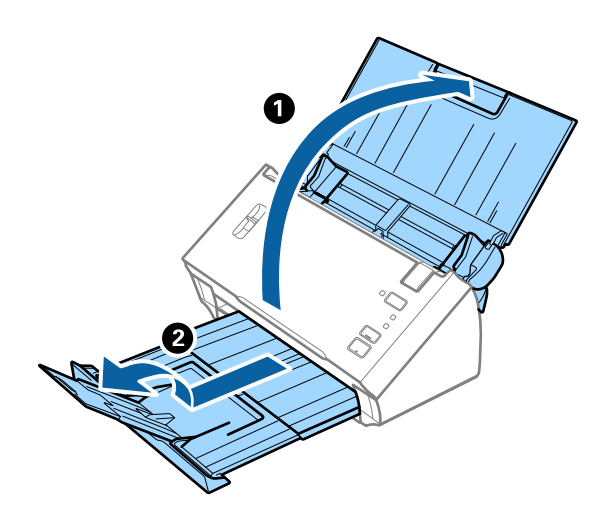

2. Skjut kantguiderna på inmatningsfacket hela vägen ut.

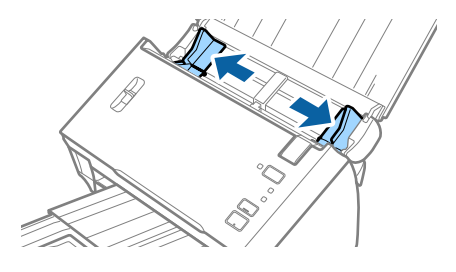

3. Lyft spaken för separering av sidor.

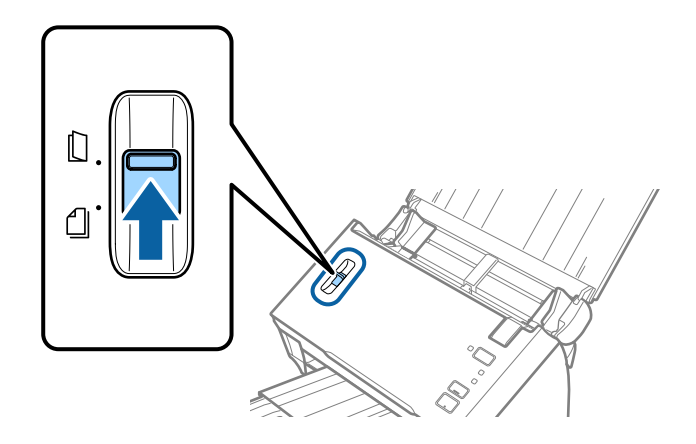

4. Fyll på plastkorten i inmatningsfacket vända nedåt med övre kanten vänd in i ADF. Skjut in plastkorten i ADF tills de stöter på motstånd.

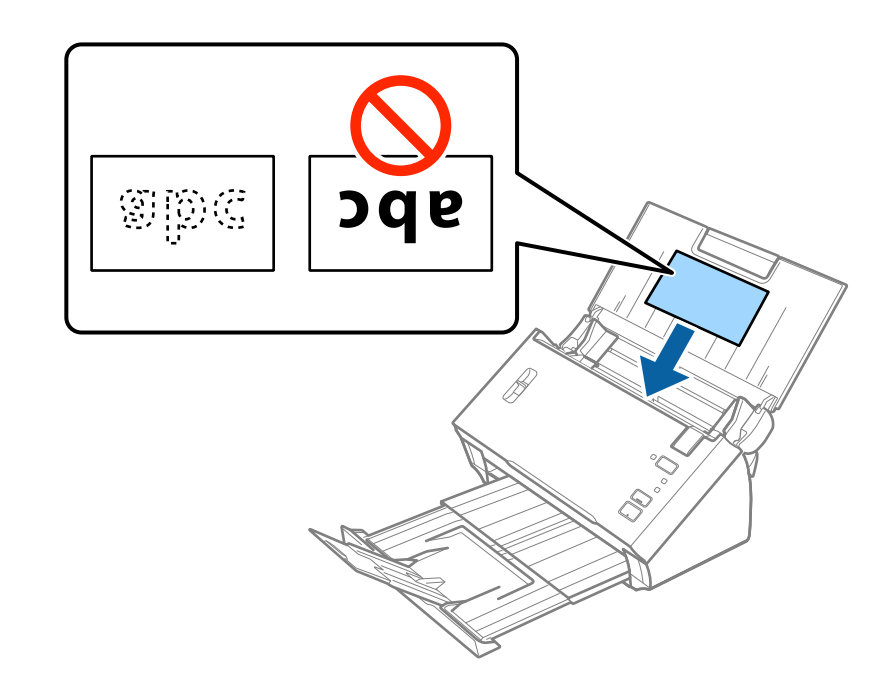

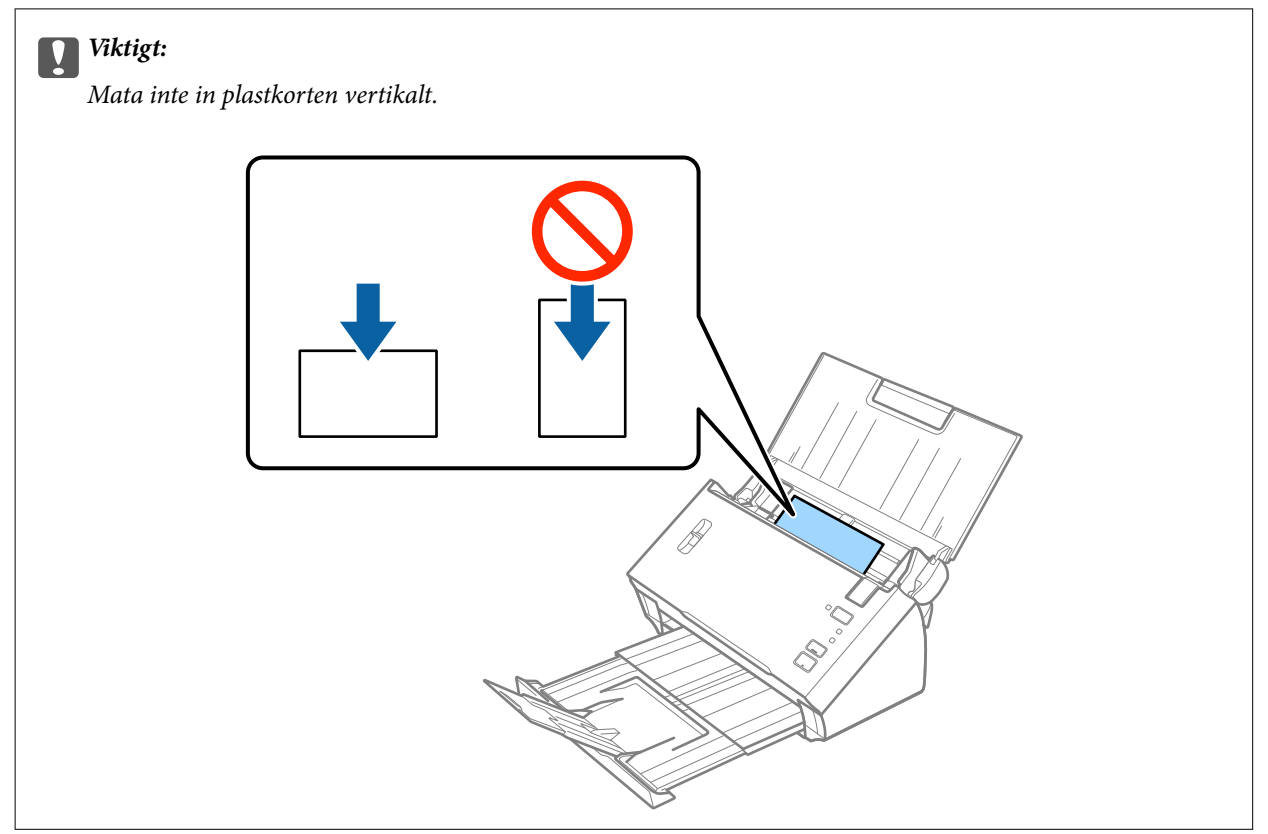

<span id="page-31-0"></span>5. Skjut kantguiderna för att passa kanten på plastkorten.

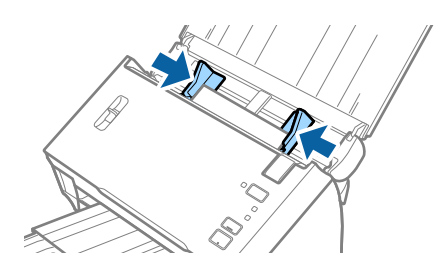

#### **Relaterad information**

& ["Obligatoriska inställningar för speciella original i Epson Scan 2" på sidan 51](#page-50-0)

### **Original i stora format**

#### **Specifikationer för original i stora format**

Genom att vika originalen till hälften, kan du skanna original som är större än A4-format, såsom A3- eller B4 format. Du kan också använda Skyddsark som säljs separat.

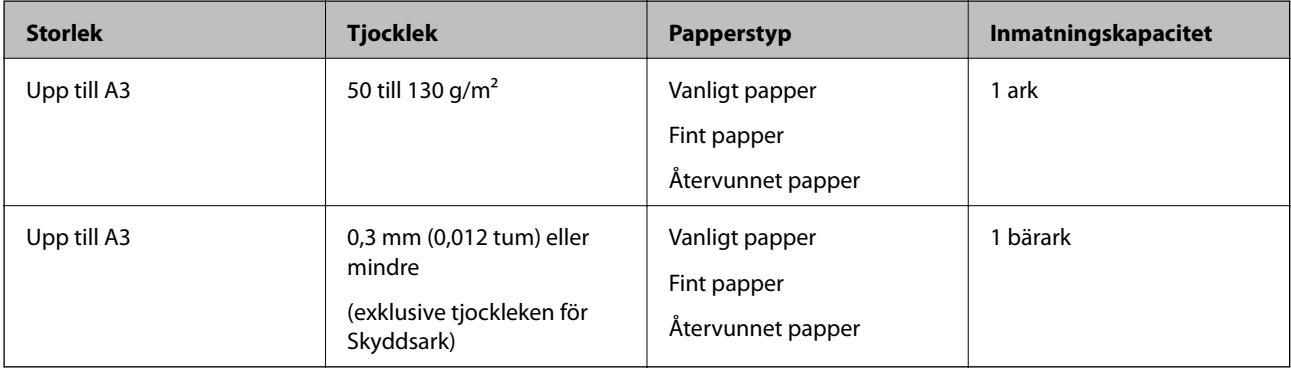

#### **Placera original i stora format**

#### *Placera stora original utan bärark*

1. Öppna inmatningsfacket och mata ut förlängningen av det ingående facket. Skjut ut utmatningsfacket, förläng det utgående facket och höj sedan upp stoppenheten.

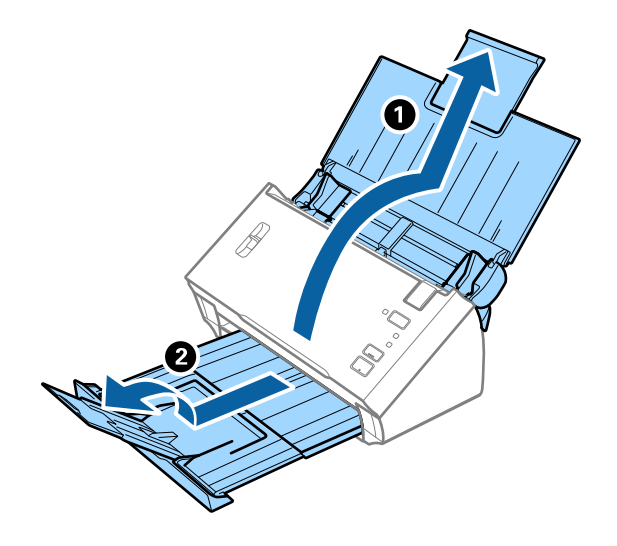

2. Skjut kantguiderna på inmatningsfacket hela vägen ut.

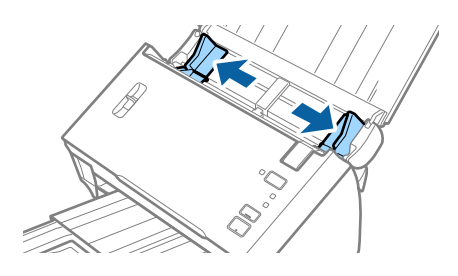

3. Lyft spaken för separering av sidor.

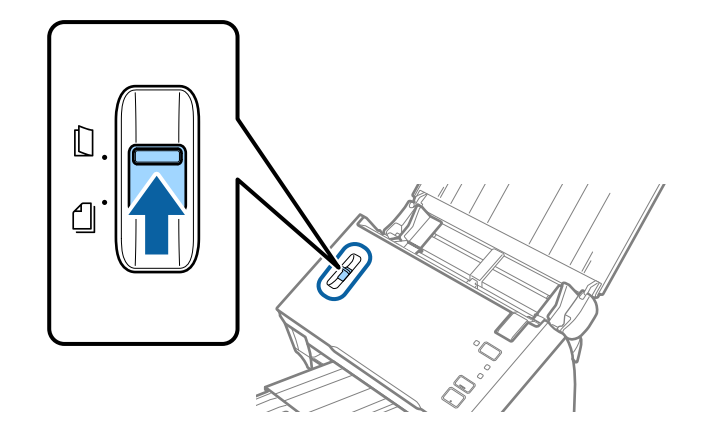

#### **Originalspecifikationer och placering av original**

4. Vik originalet i hälften, så att den sidan som ska skannas är riktad utåt, men den högra sidan fram, och lägg det sedan i inmatningsfacket med överkanten riktad mot ADF.

Skjut in originalet i ADF tills den stöter på motstånd.

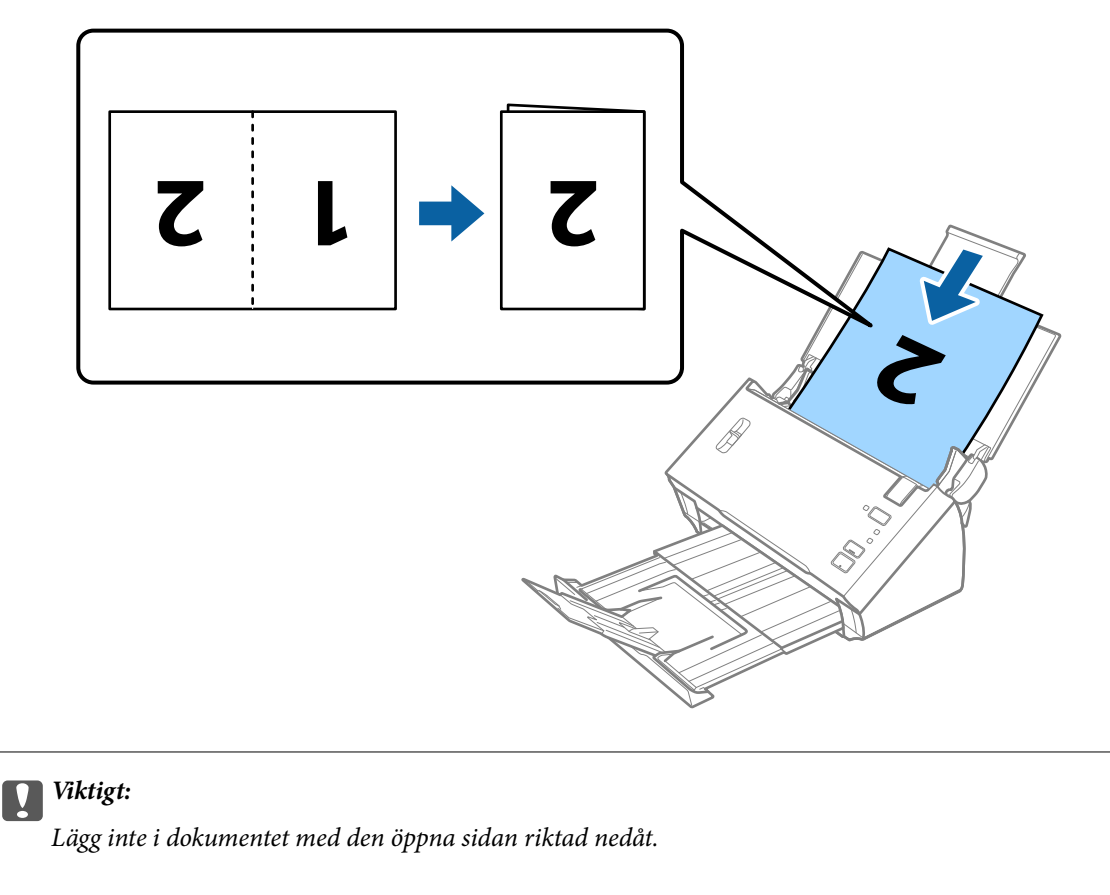

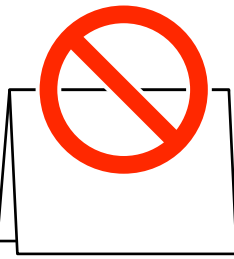

5. Skjut in kantguiderna för att passa kanten på dokumentet och se till att det inte finns några glapp mellan dokumentet och kantguiderna. Annars kan dokumentet bli skevt matat.

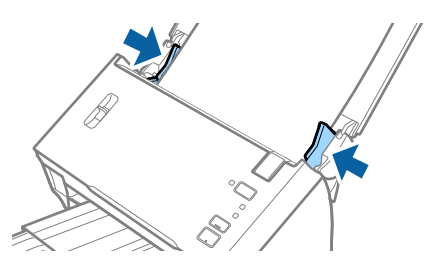

#### *Anmärkning:*

- ❏ Rensa *Upptäck felinmatning* i Epson Scan 2. Se hjälpen för Epson Scan 2 för instruktioner.
- ❏ För att skanna båda storlekar och fästa ihop dem väljer du *Dubbelsidig* från *Skanningssida* och sedan väljer du *Vänster och höger* från *Sammanfoga bilder* i Epson Scan 2. Se hjälpen för Epson Scan 2 för instruktioner.

#### **Originalspecifikationer och placering av original**

#### <span id="page-34-0"></span>**Relaterad information**

& ["Obligatoriska inställningar för speciella original i Epson Scan 2" på sidan 51](#page-50-0)

#### *Placera stora original med bärark*

1. Öppna inmatningsfacket och mata ut förlängningen av det ingående facket. Skjut ut utmatningsfacket, förläng det utgående facket och höj sedan upp stoppenheten.

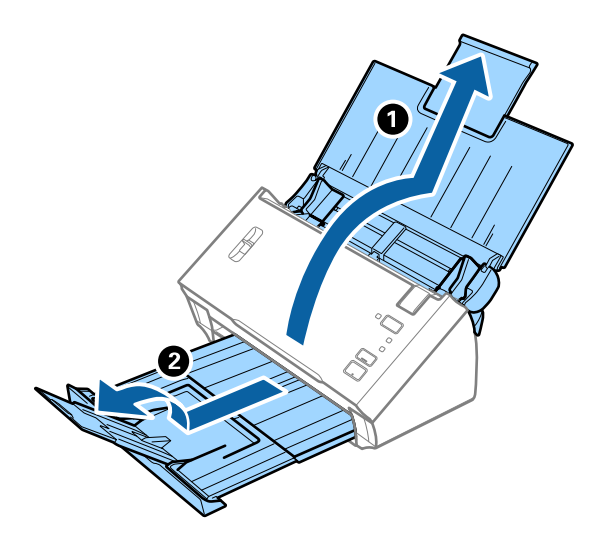

2. Skjut kantguiderna på inmatningsfacket hela vägen ut.

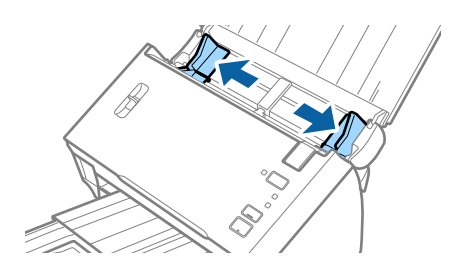

3. Lyft spaken för separering av sidor.

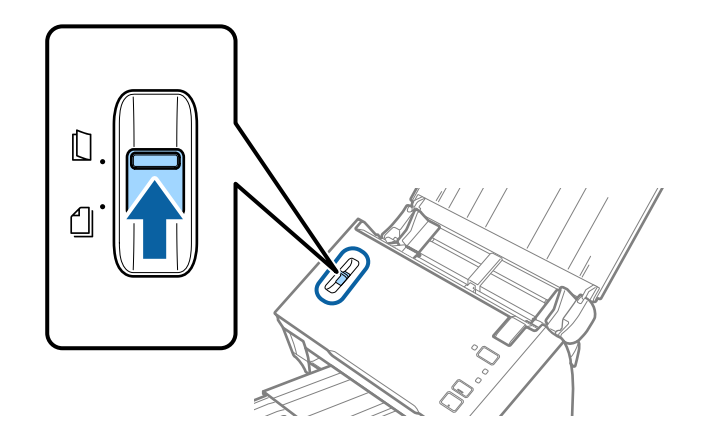

4. Placera Skyddsark med illustrationen vänd uppåt i främre kanten och placera originalet i bärararket genom att vika den på hälften så att sidan som ska skannas är vänd utåt, med höger sida framtill.

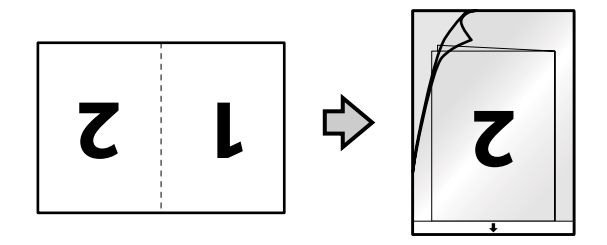

5. Fyll på Skyddsark i inmatningsfacket med övre kanten vänd mot ADF. Skjut in Skyddsark i ADF tills den stöter på motstånd.

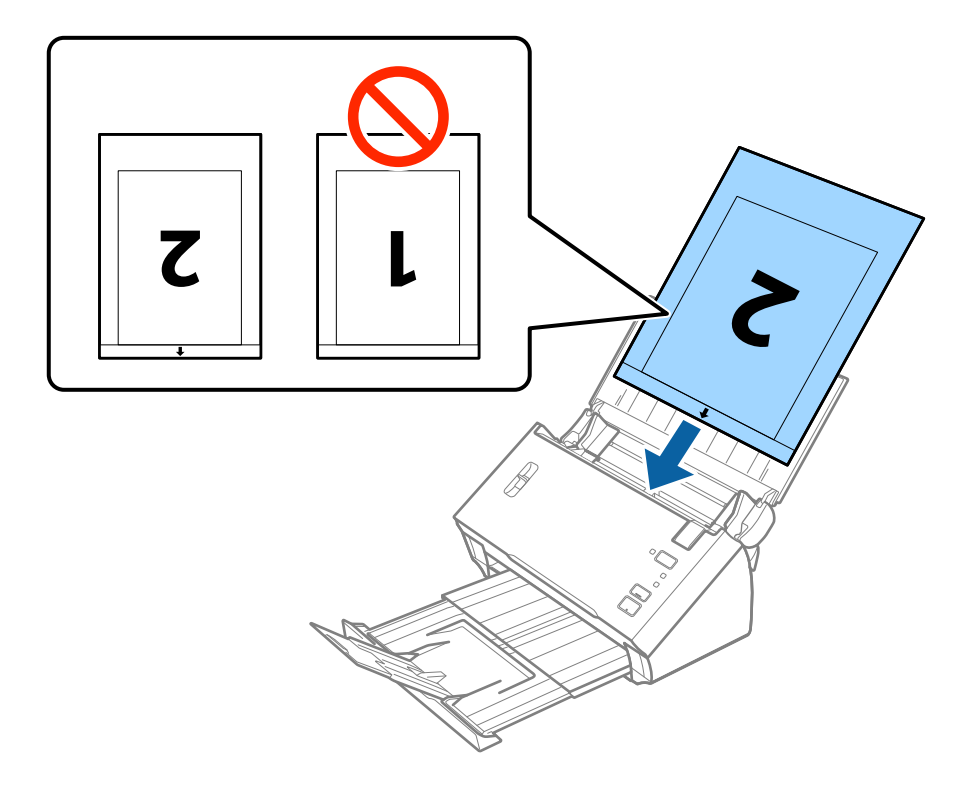

6. Skjut in kantguiderna för att passa kanten på Skyddsark för att säkerställa att det inte finns några glapp mellan Skyddsark och kantguiderna. Annars kan operatörsarket bli skevt matat.

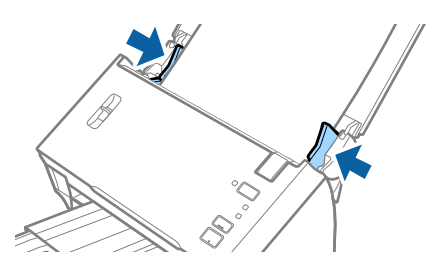
#### **Originalspecifikationer och placering av original**

#### *Anmärkning:*

- ❏ Du kan behöva sluta använda en Skyddsark som har repats eller skannats mer än 3 000 gånger.
- ❏ För att skanna båda storlekar och fästa ihop dem väljer du *Dubbelsidig* från *Skanningssida* och sedan väljer du *Vänster och höger* från *Sammanfoga bilder* i Epson Scan 2. Se hjälpen för Epson Scan 2 för instruktioner.
- ❏ För att använda funktionen *Automatisk avkänning* från inställningen *Dokumentstorlek*, välj Skyddsark som *Dokumentkälla*.
- ❏ Vid skanning av en Skyddsark genom att välja *Automatisk avkänning* som inställning för *Dokumentstorlek* skannas bilden automatiskt genom att använda *Snett papper* i inställningen för *Korrigera dokumentsnedhet*.
- ❏ Den ledande kanten på originalet måste placeras i bindningskanten på Skyddsark vid skanning av ett original som är omkring 297 mm långt. Annars kanske längden på den skannade bilden blir längre än avsett, när skannern skannar i slutet av Skyddsark och när du väljer *Automatisk avkänning* som inställning för *Dokumentstorlek* i Epson Scan 2.
- ❏ Använd bara Skyddsark som designats för din skanner.

#### **Relaterad information**

- & ["Koder för Skyddsark" på sidan 15](#page-14-0)
- & ["Obligatoriska inställningar för speciella original i Epson Scan 2" på sidan 51](#page-50-0)

# **Original i oregelbunden form**

### **Specifikationer för original i oregelbunden form**

Genom att använda Skyddsark som säljs separat kan du skanna original som är skrynkliga, böjda, mycket tunna eller har oregelbunden form.

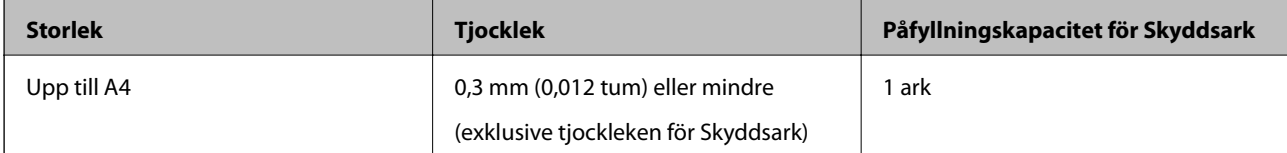

# **Placera original i oregelbunden form**

1. Öppna inmatningsfacket och mata ut förlängningen av det ingående facket. Skjut ut utmatningsfacket, förläng det utgående facket och höj sedan upp stoppenheten.

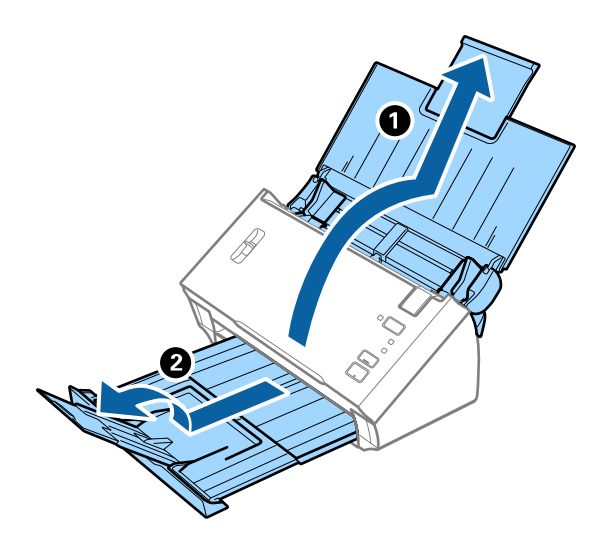

2. Skjut kantguiderna på inmatningsfacket hela vägen ut.

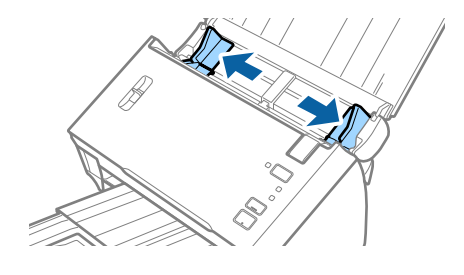

3. Lyft spaken för separering av sidor.

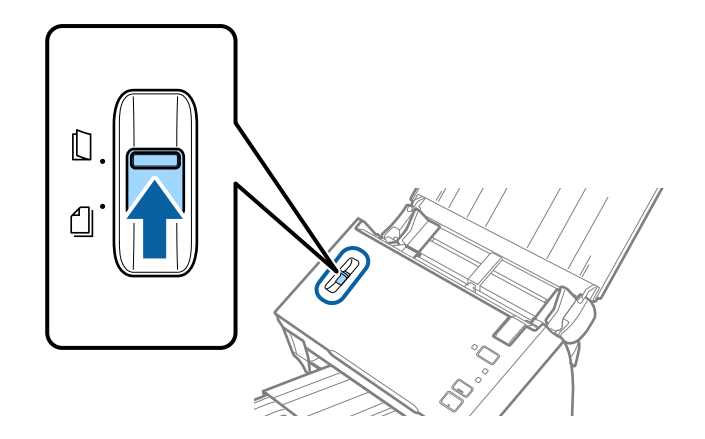

#### Användarhandbok

4. Placera Skyddsark med illustrationen på främre kanten vänd uppåt och placera ut originalet i mitten av Skyddsark med sidan som ska skannas vänd nedåt.

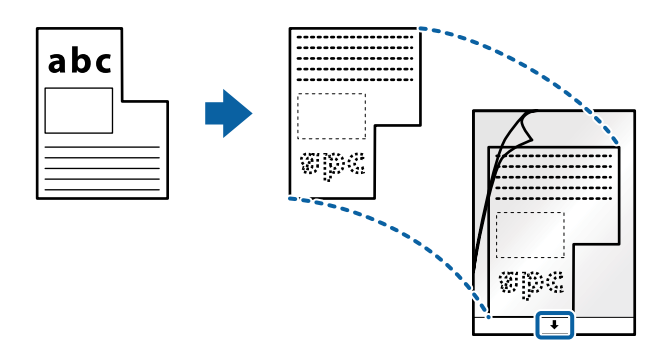

5. Fyll på Skyddsark i inmatningsfacket med övre kanten vänd mot ADF. Skjut in Skyddsark i ADF tills den stöter på motstånd.

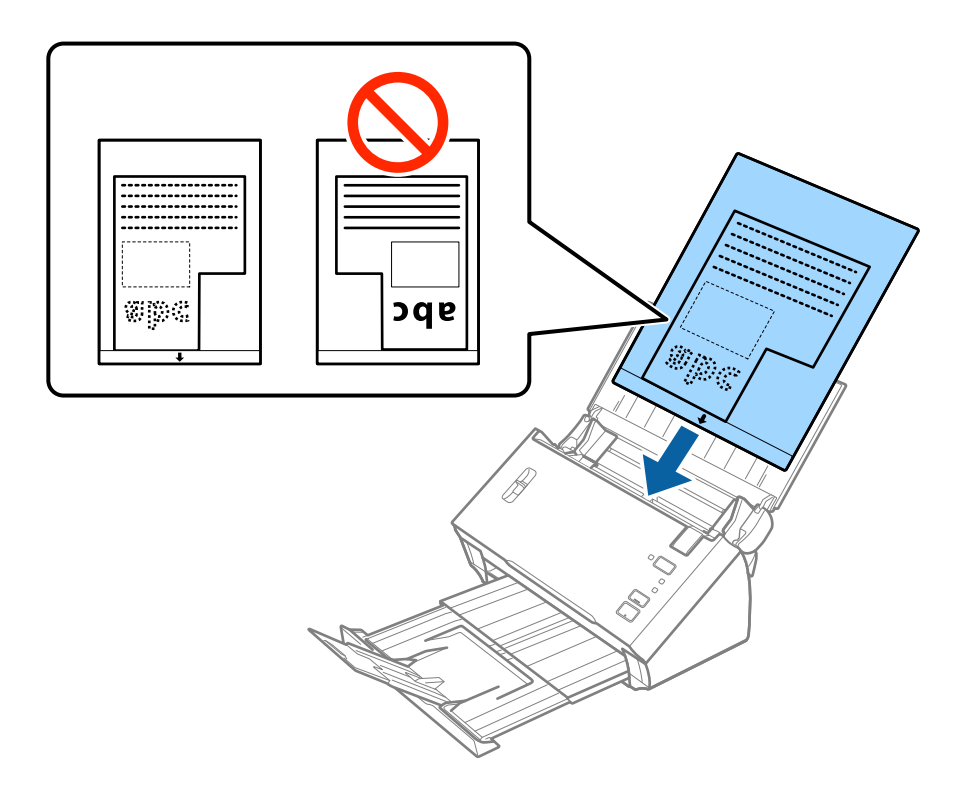

6. Skjut in kantguiderna för att passa kanten på Skyddsark för att säkerställa att det inte finns några glapp mellan Skyddsark och kantguiderna. Annars kan operatörsarket bli skevt matat.

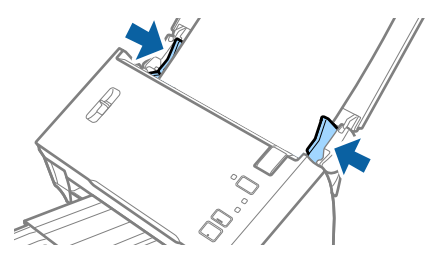

#### **Originalspecifikationer och placering av original**

#### *Anmärkning:*

- ❏ Du kan behöva sluta använda en Skyddsark som har repats eller skannats mer än 3 000 gånger.
- ❏ Om du inte kan hitta rätt storlek för originalet du vill skanna i listan *Dokumentstorlek* i Epson Scan 2, väljer du *Automatisk avkänning* eller *Anpassa* för att skapa en anpassad dokumentstorlek.

För att använda funktionen *Automatisk avkänning* från inställningen *Dokumentstorlek*, välj Skyddsark som *Dokumentkälla*.

Vid skanning av en Skyddsark genom att välja *Automatisk avkänning* som inställning för *Dokumentstorlek* skannas bilden automatiskt genom att använda *Snett papper* i inställningen för *Korrigera dokumentsnedhet*.

❏ Använd bara Skyddsark som designats för din skanner.

#### **Relaterad information**

- & ["Koder för Skyddsark" på sidan 15](#page-14-0)
- & ["Obligatoriska inställningar för speciella original i Epson Scan 2" på sidan 51](#page-50-0)

# **Fotografier**

### **Specifikationer för fotografier**

Genom att använda Skyddsark som säljs separat kan du skanna fotografier utan att oroa dig för att de ska skadas.

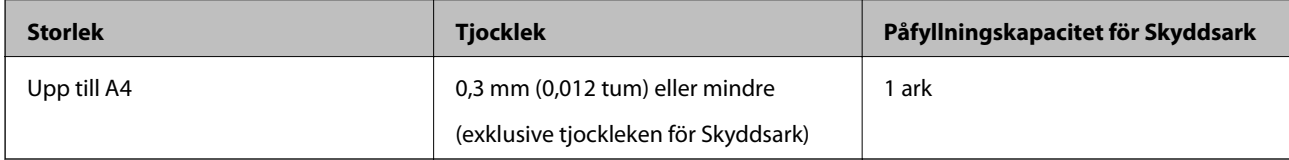

### **Placera ut fotografier**

1. Öppna inmatningsfacket och mata ut förlängningen av det ingående facket. Skjut ut utmatningsfacket, förläng det utgående facket och höj sedan upp stoppenheten.

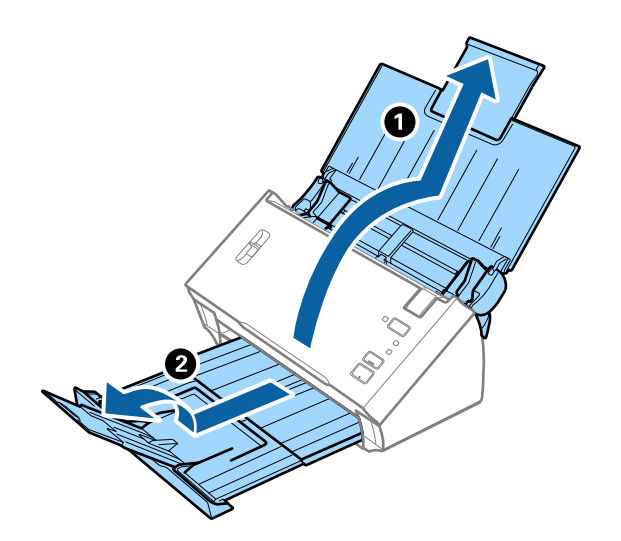

Användarhandbok

#### **Originalspecifikationer och placering av original**

2. Skjut kantguiderna på inmatningsfacket hela vägen ut.

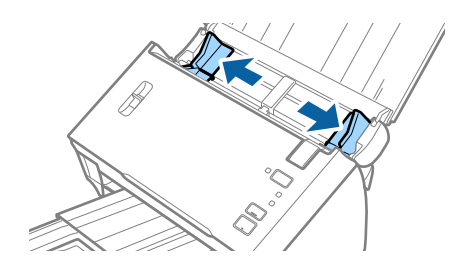

3. Lyft spaken för separering av sidor.

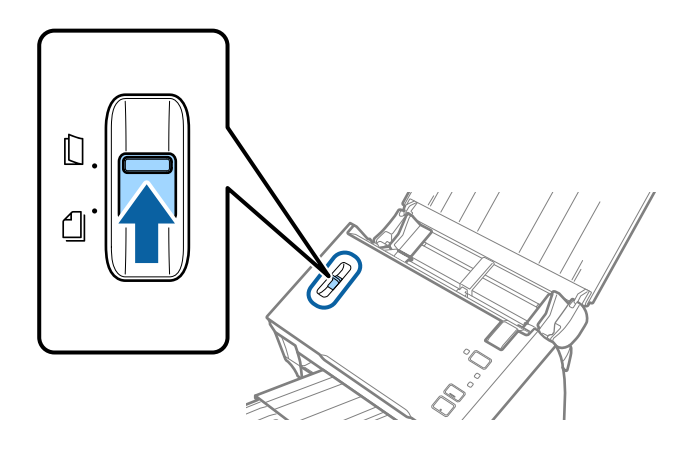

4. Placera Skyddsark med illustrationen på främre kanten vänd uppåt och placera ut fotot i mitten av Skyddsark med sidan som ska skannas vänd nedåt.

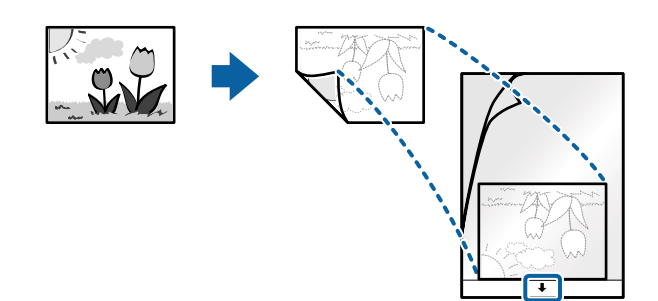

5. Fyll på Skyddsark i inmatningsfacket med övre kanten vänd mot ADF. Skjut in Skyddsark i ADF tills den stöter på motstånd.

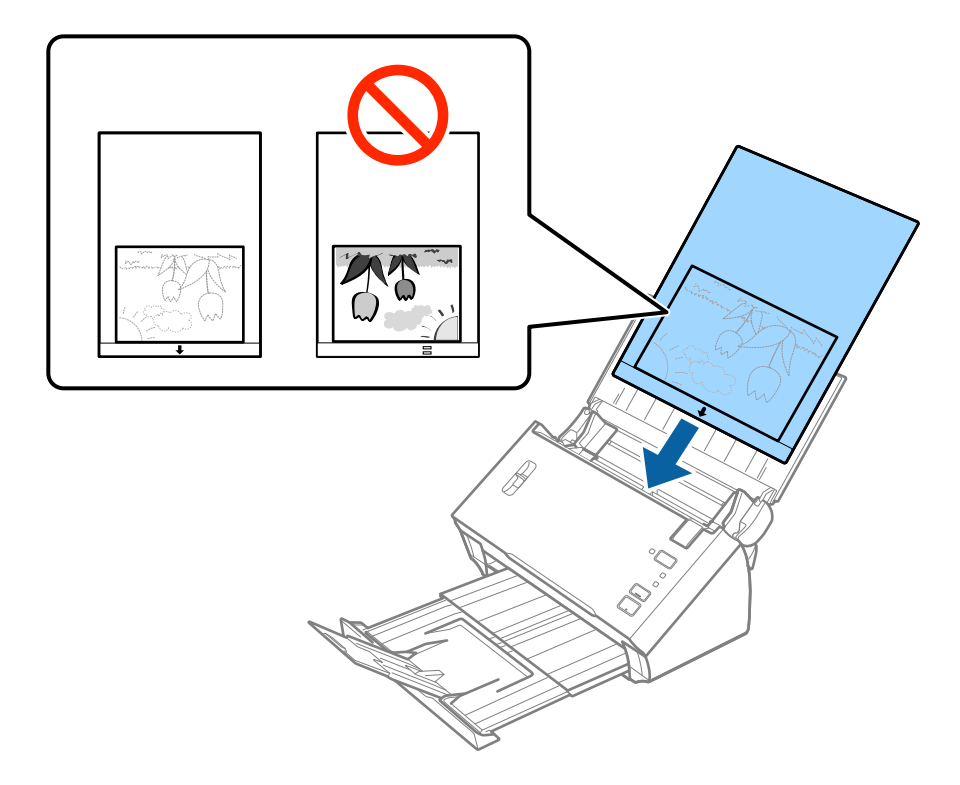

6. Skjut in kantguiderna för att passa kanten på Skyddsark för att säkerställa att det inte finns några glapp mellan Skyddsark och kantguiderna. Annars kan operatörsarket bli skevt matat.

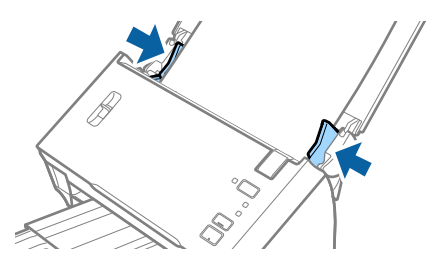

#### *Anmärkning:*

- ❏ Du kan behöva sluta använda en Skyddsark som har repats eller skannats mer än 3 000 gånger.
- ❏ Om du inte kan hitta rätt storlek för originalet du vill skanna i listan *Dokumentstorlek* i Epson Scan 2, väljer du *Automatisk avkänning* eller *Anpassa* för att skapa en anpassad dokumentstorlek.

För att använda funktionen *Automatisk avkänning* från inställningen *Dokumentstorlek*, välj Skyddsark som *Dokumentkälla*.

Vid skanning av en Skyddsark genom att välja *Automatisk avkänning* som inställning för *Dokumentstorlek* skannas bilden automatiskt genom att använda *Snett papper* i inställningen för *Korrigera dokumentsnedhet*.

- ❏ Lämna inte bilder i Skyddsark under en längre tid.
- ❏ Använd bara Skyddsark som designats för din skanner.

#### **Relaterad information**

- & ["Koder för Skyddsark" på sidan 15](#page-14-0)
- & ["Obligatoriska inställningar för speciella original i Epson Scan 2" på sidan 51](#page-50-0)

# **Kuvert**

# **Kuvertspecifikationer**

Specifikationer för kuvert du kan mata in i skannern.

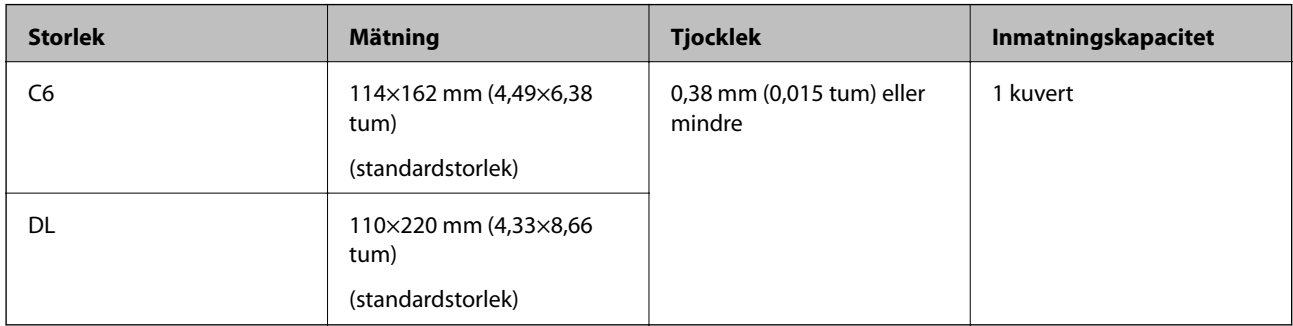

# **Placera kuvert**

1. Öppna inmatningsfacket och mata ut förlängningen av det ingående facket. Skjut ut utmatningsfacket, förläng det utgående facket och höj sedan upp stoppenheten.

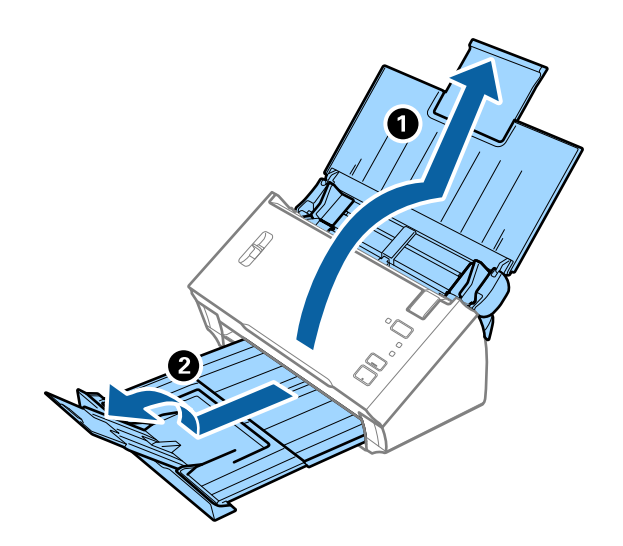

2. Skjut kantguiderna på inmatningsfacket hela vägen ut.

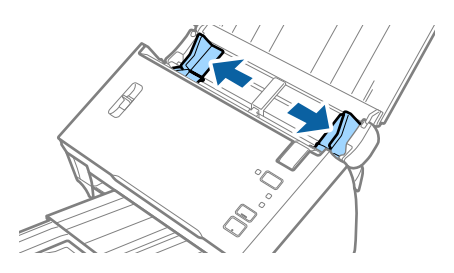

#### **Originalspecifikationer och placering av original**

3. Lyft spaken för separering av sidor.

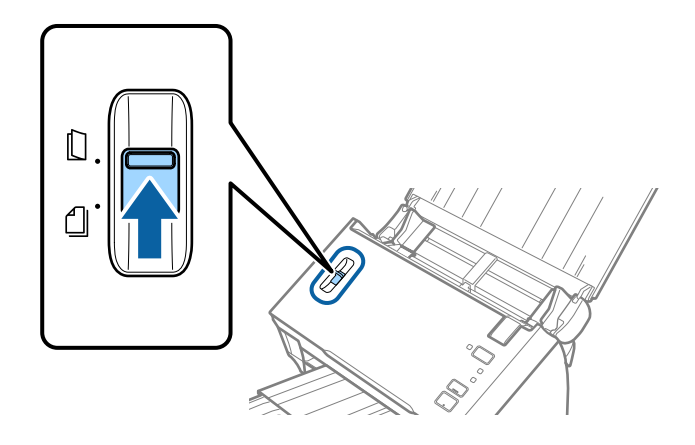

4. Fyll på kuverten i inmatningsfacket med framsidan nedåt och se till att den öppnade kanten (platta sidan) på kuvertet är vänd åt sidan. För kuvert med öppen kant (platt sida) på den kortare sidan kan du fylla på kuvertet med den öppnade kanten (platt sida) vänd uppåt.

Skjut kuverten in i ADF tills de stöter på motstånd.

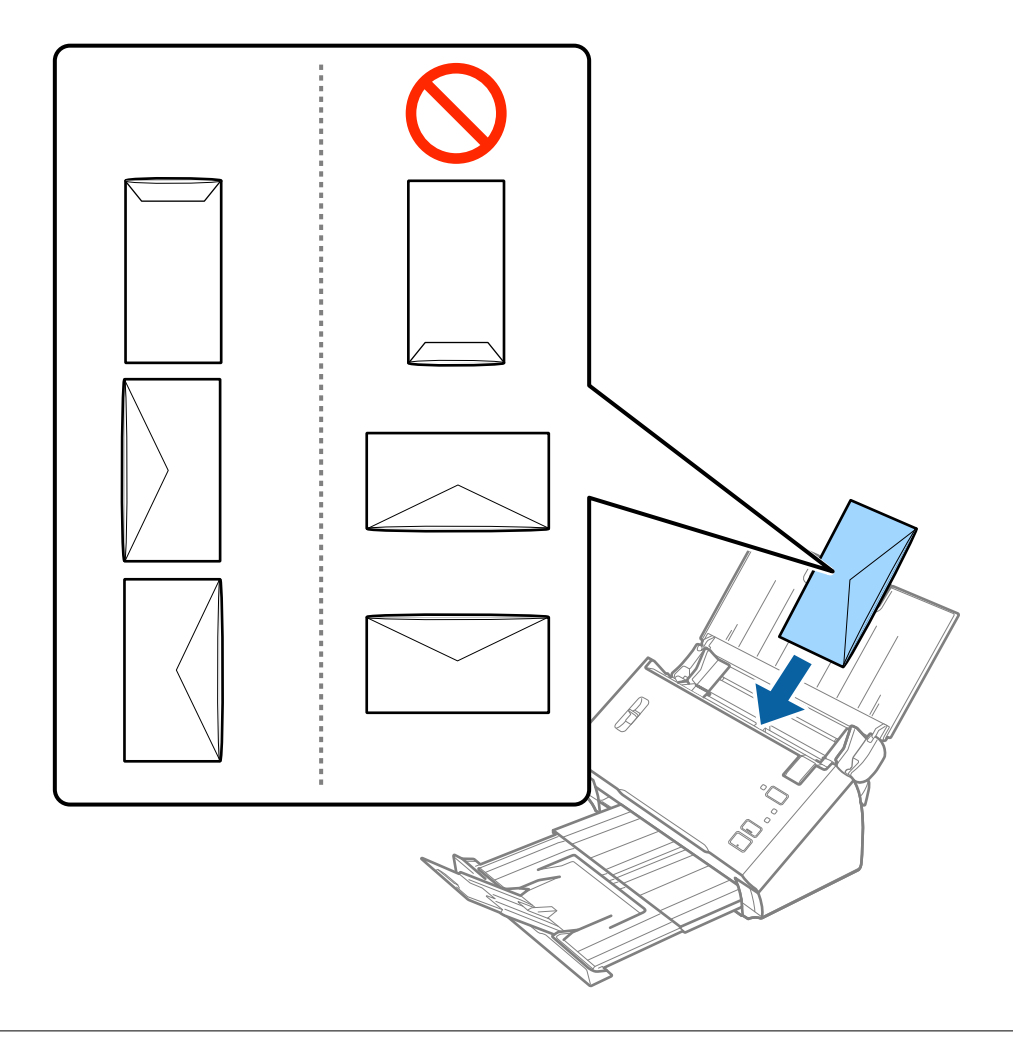

#### **Originalspecifikationer och placering av original**

#### *Anmärkning:*

- ❏ Kuvert som inte öppnas genom att skära skarpt i flikkanten kanske inte skannas korrekt.
- ❏ Kuvert som inte har förseglats kan fyllas på med fliken öppen och vänd uppåt.
- 5. Skjut in kantguiderna för att passa kanten på kuverten och se till att det inte finns några glapp mellan kuverten och kantguiderna. Annars kan kuverten bli skevt matade.

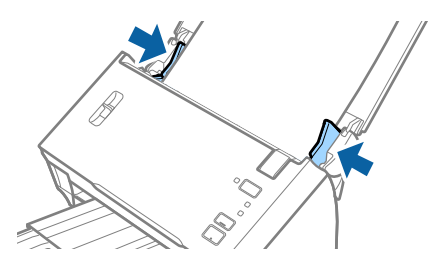

*Anmärkning:*

För att skanna kuvert rekommenderar vi att du väljer rätt rotationsvinkel eller *Auto* in *Rotera* på fliken *Huvudinställningar* i Epson Scan 2 före skanningen. Se hjälpen för Epson Scan 2 för instruktioner.

#### **Relaterad information**

& ["Obligatoriska inställningar för speciella original i Epson Scan 2" på sidan 51](#page-50-0)

# **Blandning av original**

## **Specifikationer för original som består av en blandning av olika storlekar**

Du kan fylla på en blandning av original från formatet A6 till formatet A4 (eller Letter). Du kan även fylla på en blandning av papperstyper eller tjocklekar.

#### *Anmärkning:*

- ❏ Beroende på kombinationen av papperstyper eller storlekar kanske originalen inte matas in korrekt och de kan bli skeva eller fastna. Vi rekommenderar att du kontrollerar den skannade bilden om originalet har blivit skevt.
- ❏ Alternativt kan du skanna originalen för olika pappersstorlekar och typer genom att fylla på dem en i taget med *Automatiskt matningsläge*.

#### **Relaterad information**

& ["Skanna olika storlekar eller typer av original ett i taget \(Automatiskt matningsläge\)" på sidan 66](#page-65-0)

## **Placera ut en blandning av original med olika storlekar**

1. Öppna inmatningsfacket och mata ut förlängningen av det ingående facket. Skjut ut utmatningsfacket, förläng det utgående facket och höj sedan upp stoppenheten.

#### *Anmärkning:*

För att förhindra att faller i utmatningsfacket och faller av från facket, ska du förvara utmatningsfacket och inte använda det för att bunta utmatade original.

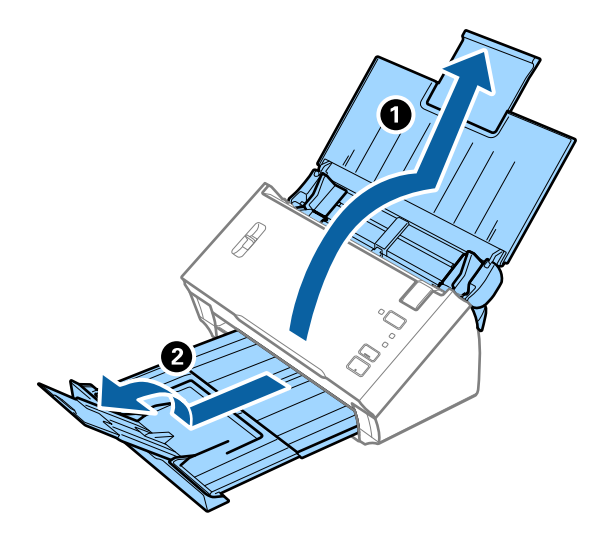

2. Skjut kantguiderna på inmatningsfacket hela vägen ut.

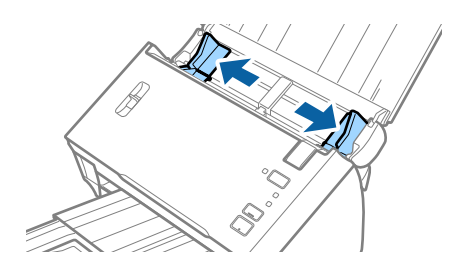

3. Sänk spaken för separering av sidor.

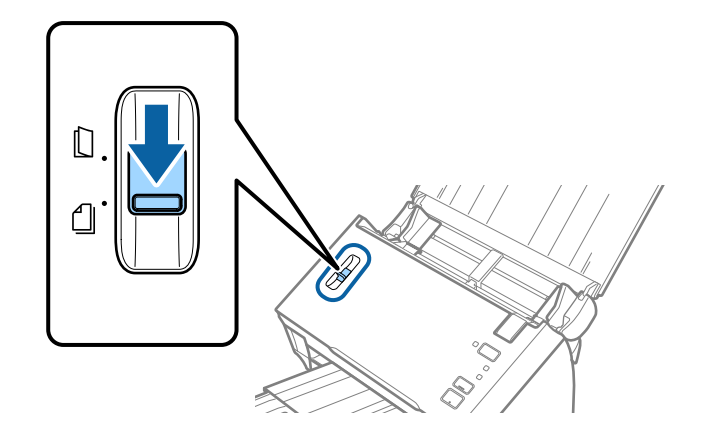

4. Fyll på originalen i mitten av inmatningsfacket i fallande ordning för pappersformat med den bredaste baksidan och smalaste framsidan.

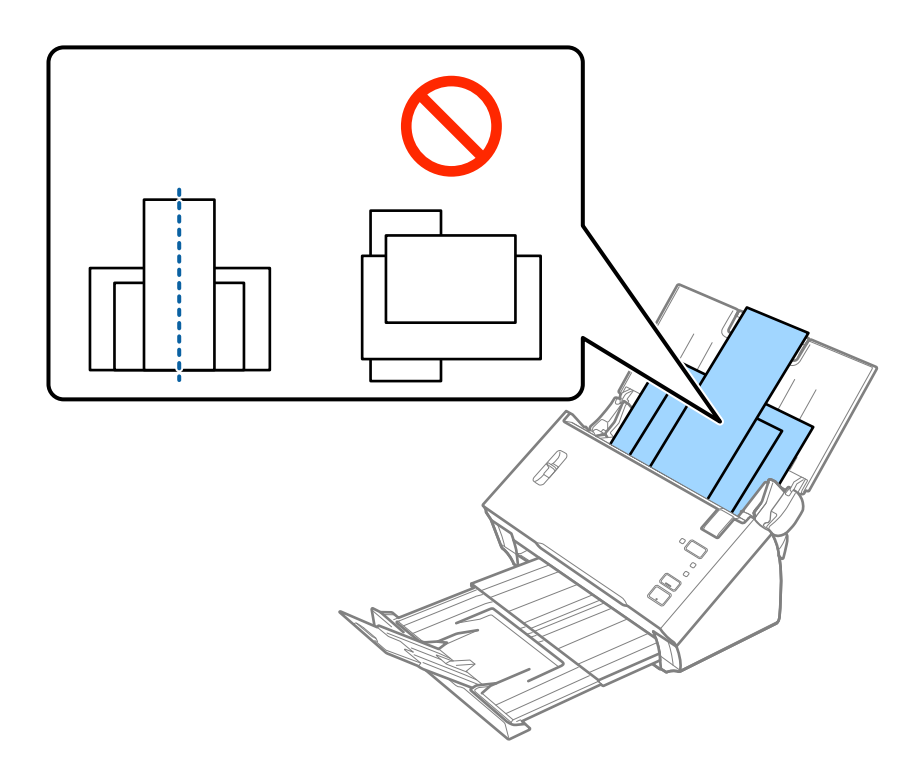

#### *Anmärkning:*

- ❏ Fyll på originalen i inmatningsfacket vänt med framsidan nedåt med övre kanten vänd in i ADF.
- ❏ Skjut in originalen i ADF tills de stöter på motstånd.
- 5. Skjut kantguiderna för att passa kanterna på de bredaste originalen.

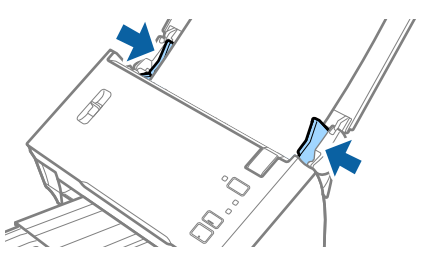

#### **Relaterad information**

& ["Skanna olika storlekar eller typer av original ett i taget \(Automatiskt matningsläge\)" på sidan 66](#page-65-0)

# **Grundläggande skanning**

# **Skanna med hjälp av Epson Scan 2**

Du kan skanna originalet med detaljerade inställningar som är lämpliga för textdokumenten.

- 1. Placera ut originalet.
- 2. Starta Epson Scan 2.
	- ❏ Windows 10/Windows Server 2016

Klicka på startknappen och välj sedan **EPSON** > **Epson Scan 2**.

❏ Windows 8.1/Windows 8/Windows Server 2012 R2/Windows Server 2012

Ange programvarans namn i sökfältet och välj sedan den ikon som visas.

❏ Windows 7/Windows Vista/Windows XP/Windows Server 2008 R2/Windows Server 2008/Windows Server 2003 R2/Windows Server 2003

Klicka på startknappen och välj **Alla program** eller **Program** > **EPSON** > **Epson Scan 2** > **Epson Scan 2**.

❏ Mac OS

Välj **Gå** > **Applikationer** > **Epson Software** > **Epson Scan 2**.

3. Ange följande inställningar på fliken **Huvudinställningar**.

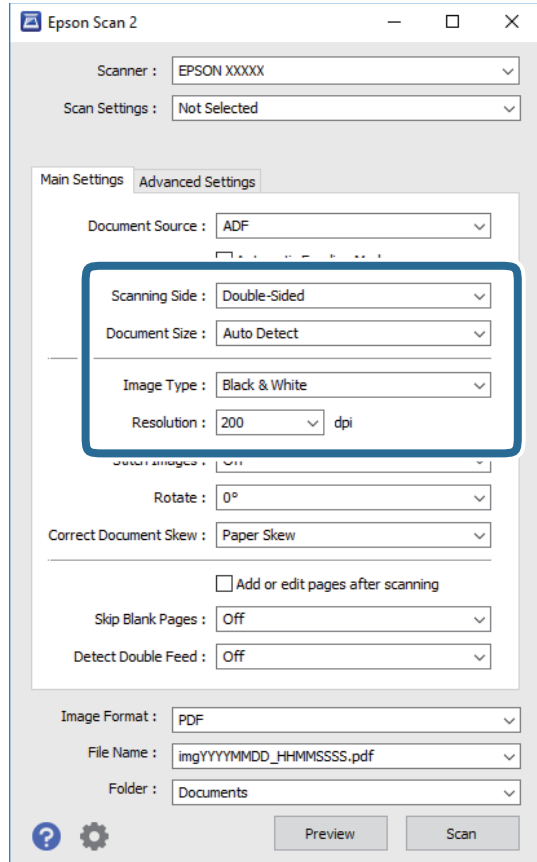

- ❏ **Skanningssida**: Välj sidan för originalet du vill skanna. Välj **Dubbelsidig** för att skanna båda sidorna på originalen.
- ❏ **Dokumentstorlek**: Välj storleken för originalet du placerar.
- ❏ **Bildtyp**: Välj färgen för sparande av den skannade bilden.
- ❏ **Upplösning**: Välj upplösning.

#### *Anmärkning:*

- ❏ *ADM* ställ sin som *Dokumentkälla* automatiskt.
- ❏ På fliken *Huvudinställningar* kan du även göra följande inställningar.
	- ❏ *Sammanfoga bilder*: Välj om du vill fästa bilderna fram och bak vid skanning av båda sidor av originalet.
	- ❏ *Rotera*: Välj om du vill rotera originalet medurs och skanna det sedan.
	- ❏ *Korrigera dokumentsnedhet*: Välj om du vill korrigera originalets lutning.
	- ❏ *Lägg till/redigera efter skann.*: Välj om du vill lägga till olika original eller redigera (rotera, flytta och radera) skannade sidor efter skanningen.
	- ❏ *Hoppa över tomma sidor*: Välj om du vill hoppa över blanka sidor om det finns några i originalen.
	- ❏ *Upptäck felinmatning*: Välj om du vill visa ett varningsmeddelande när flera original matas samtidigt.
- 4. Gör övriga inställningar efter behov.
	- ❏ Du kan förhandsgranska den skannade bilden på första sidan av originalen. Läs bara in den första sidan i originalen i inmatningsfacket och klicka på knappen **Förhandsgranskning**. Förhandsgranskningsfönstret öppnas, den förhandsgranskade bilden visas och sidan matas ut från ADF.

Byt den utmatade sidan tillsammans med resten av originalen.

- ❏ På fliken **Avancerade inställningar** kan du göra bildjusteringar med detaljerade inställningar, som passar för textdokument, såsom följande.
	- ❏ **Ta bort bakgrund**: Välj om du vill ta bort originalens bakgrund.
	- ❏ **Förstärkning av text**: Välj alternativet för att göra suddiga tecken i originalet tydliga och skarpa.
	- ❏ **Automatiskt förtydligande**: Välj att göra tecken tydliga och bilder mjuka vid utförande av svartvit skanning av ett dokument som innehåller bilder.
	- ❏ **Dropout**: Välj om du vill ta bort färgen som specificerats i den skannade bilden och spara den i gråskala eller svartvitt. Du kan exempelvis radera markeringar eller kommentarer du har skrivit i marginalerna med färgpenna vid skanning.
	- ❏ **Färgförbättring**: Välj om du vill ta bort färgen som specificerats i den skannade bilden och spara den i gråskala eller svartvitt. Du kan exempelvis markera bokstäver eller raders om har ljusa färger.

#### *Anmärkning:*

Vissa objekt kanske inte är tillgängliga, beroende på övriga inställningar du har gjort.

Användarhandbok

5. Konfigurera inställningarna för att spara filen.

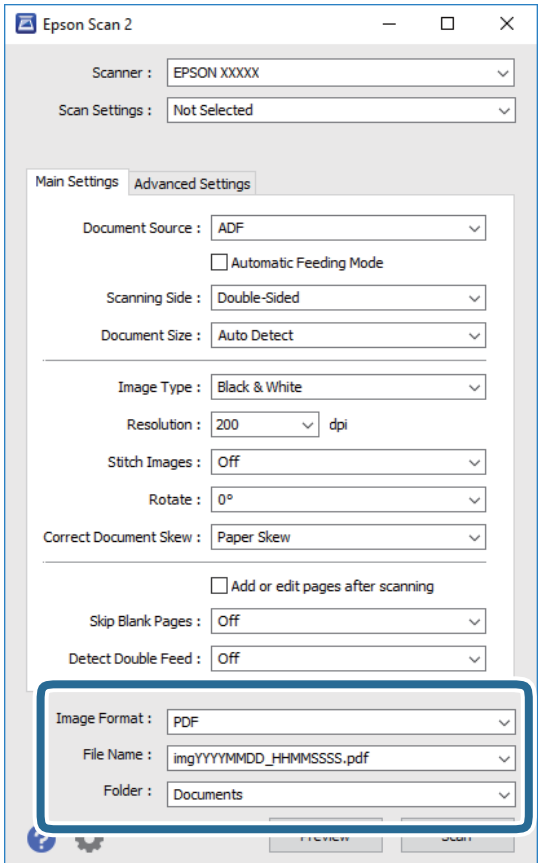

❏ **Bildformat**: Välj format för sparande från listan.

Du kan göra detaljerade inställningar för varje sparandeformat, förutom BITMAP och PNG. Efter val av sparandeformat väljer du **Alternativ** från listan.

❏ **Filnamn**: Kontrollera sparandefilnamnet som visas.

Du kan ändra inställningarna för filnamnet genom att välja **Inställningar** från listan.

❏ **Mapp**: Välj sparandemappen för den skannade bilden från listan.

Du kan välja den andra mappen eller skapa en ny mapp genom att välja **Välj** från listan.

6. Se till att spaken för sidoseparation på skannern ställs in korrekt.

För att skanna vanliga original som A4-papper, ställ in spaken till (separationsmatning). För att skanna speciella original som vikta dokument, plastort, eller bärark, ställ in spaken till (icke-separationsmatning).

7. Klicka på **Skanna**.

Den skannade bilden sparas till mappen du har valt.

#### **Relaterad information**

- & ["Placera original" på sidan 22](#page-21-0)
- & ["Epson Scan 2" på sidan 14](#page-13-0)
- & ["Ställa in en upplösning som är lämplig för ändamålet med skanningen" på sidan 51](#page-50-0)
- & ["Bildjusteringsfunktioner" på sidan 67](#page-66-0)

# <span id="page-50-0"></span>**Obligatoriska inställningar för speciella original i Epson Scan 2**

Du behöver konfigurera vissa objekt på fliken **Huvudinställningar** i Epson Scan 2 när du skannar specialoriginal.

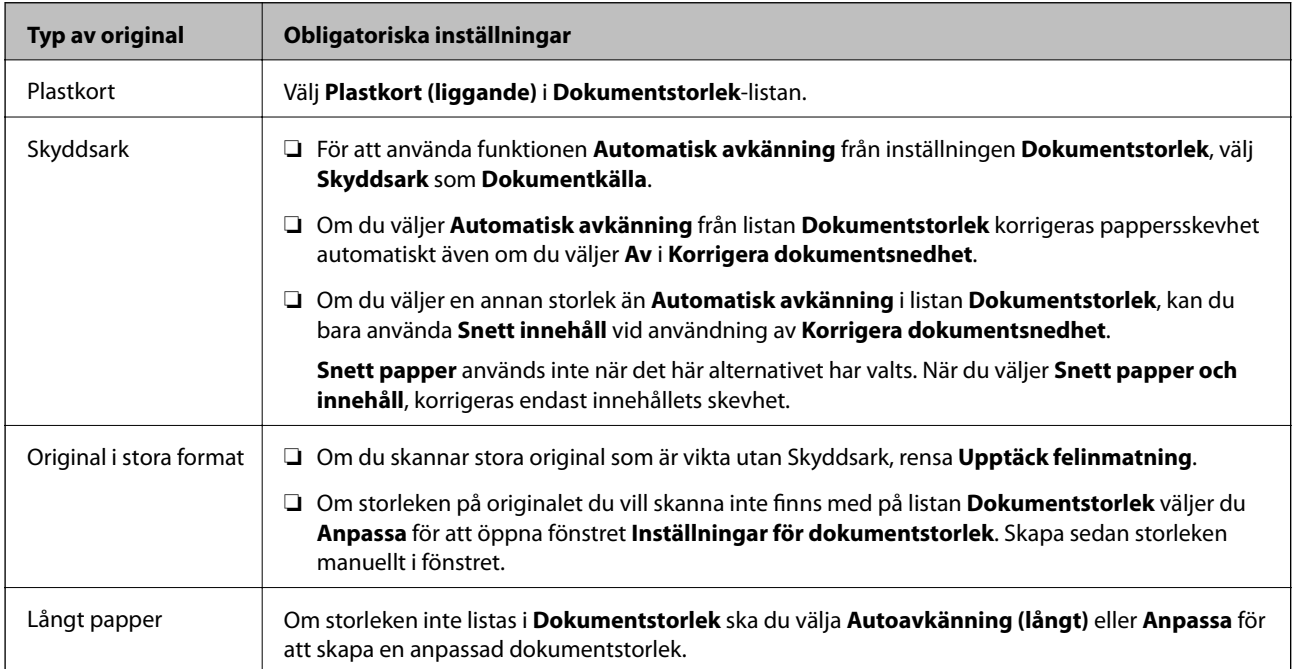

#### **Relaterad information**

& ["Placera original" på sidan 22](#page-21-0)

# **Ställa in en upplösning som är lämplig för ändamålet med skanningen**

### **Fördelar och nackdelar med att öka upplösningen**

Upplösningen anger antalet pixlar (minsta området för en bild) för varje tum (25,4 mm) och mäts i dpi (dots per inch/punkter per tum). Fördelen med att öka upplösningen är att detaljerna i bilden blir mer detaljerade. Nackdelen är stor filstorlek.

- ❏ Filstorleken blir större
	- (När du dubblerar upplösningen blir filstorleken ungefär fyra gånger större.)
- ❏ Att skanna, spara och läsa bilderna tar lång tid
- ❏ Skicka och ta emot e-post eller faxar tar lång tid
- ❏ Bilden blir för stor för att passa in på skärmen eller skrivas ut på papperet

### **Lista över rekommenderade lösningar som passar ditt syfte**

Se tabellen och ställ in rätt upplösning för din skannade bild.

<span id="page-51-0"></span>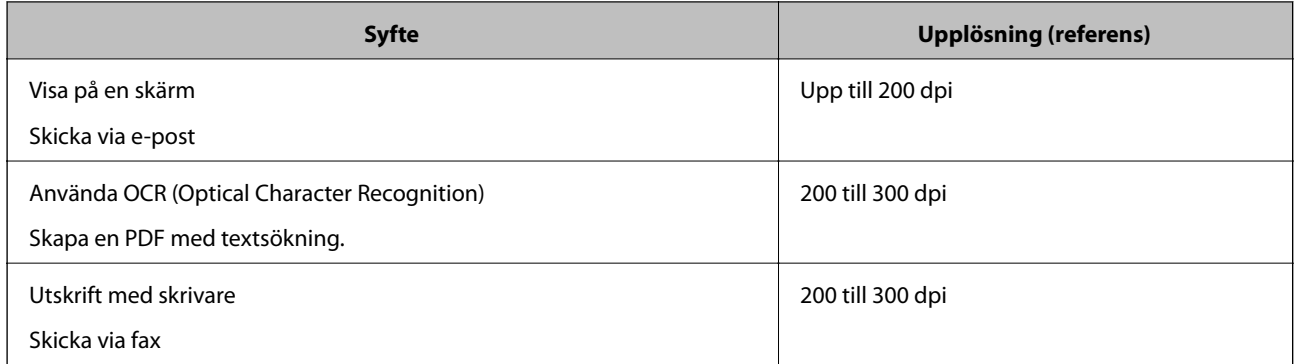

# **Skanna med Document Capture Pro (Windows)**

Detta program låter dig utföra olika åtgärder som t.ex. spara bilden på datorn, skicka den via e-post, skriva ut, överföra till en server eller en molntjänst. Du kan även använda ett antal olika metoder för att sortera dokumenten i separata filer, t.ex. upptäcka streckkoder eller tecken på sidorna. Du kan också registrera skanningsinställningar, för ett jobb för att förenkla skanningen.

Se hjälpen i Document Capture Pro för information om funktionerna.

#### *Anmärkning:*

Document Capture Pro stöder inte Windows Vista, Windows XP och Windows Server.

- 1. Starta Document Capture Pro.
	- ❏ Windows 10

Klicka på startknappen och välj sedan **Epson Software** > **Document Capture Pro**.

❏ Windows 8.1/Windows 8

Ange programvarans namn i sökfältet och välj sedan den ikon som visas.

❏ Windows 7

Klicka på startknappen och välj sedan **Alla Programs** > **Epson Software** > **Document Capture Pro**.

#### *Anmärkning:*

Du måste kanske välja den skanner som du vill använda i listan över skannrar.

#### 2. Klicka på **Jobbinställningar**.

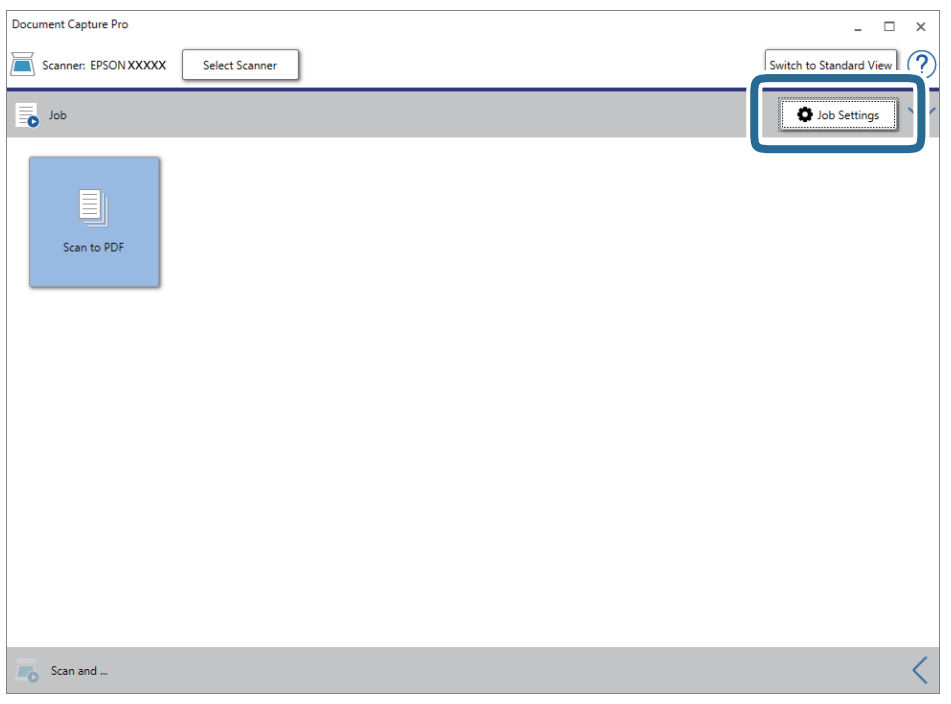

Jobblistskärmen visas.

#### *Anmärkning:*

Ett förinställt jobb finns tillgängligt där du kan spara skannade bilder som en PDF-fil. När du använder det här jobbet ska du hoppa över den här proceduren och gå till procedur 10.

3. Klicka på **Ny**.

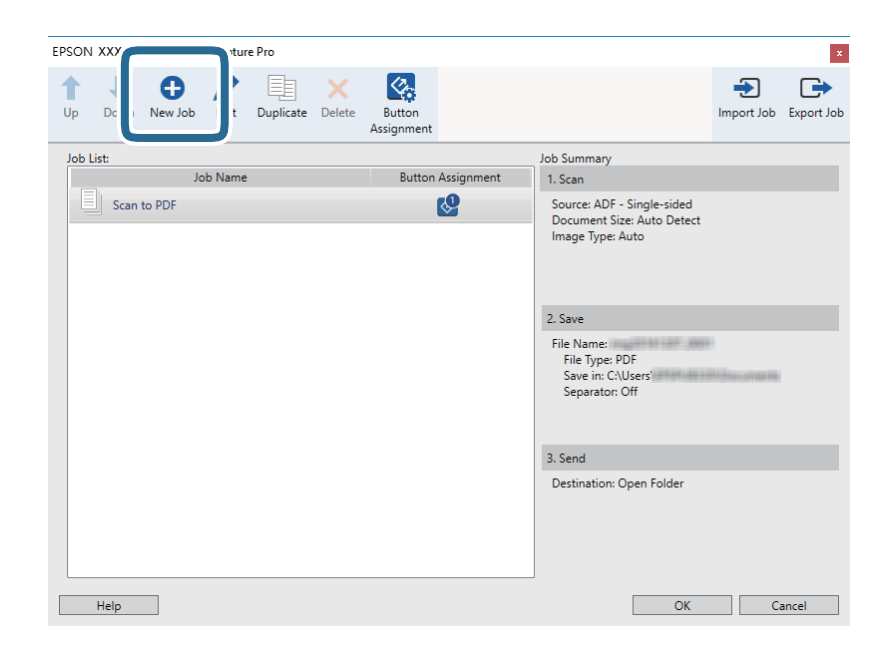

Skärmen **Jobbinställningar** visas.

#### 4. Konfigurera **Jobbnamn**.

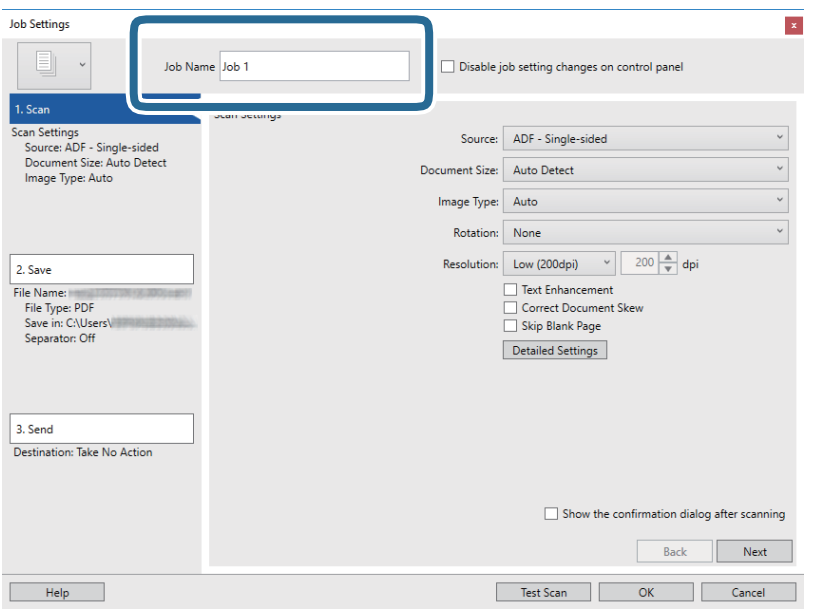

5. Ange skanninginställningar på fliken **1. Skanna**.

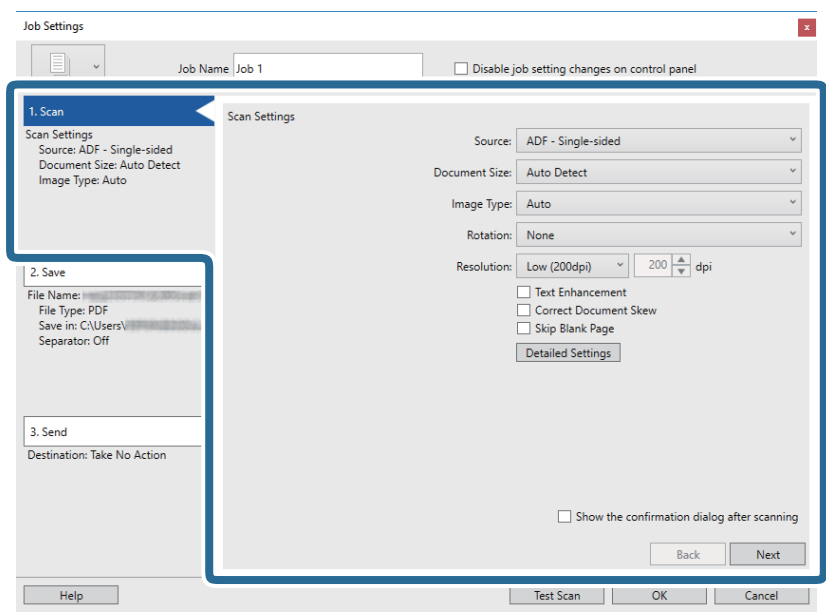

- ❏ **Källa**: Välj källan där originalet placerats. Välj dubbelsidigt för att skanna båda sidorna på originalen.
- ❏ **Dokumentstorlek**: Välj storleken för originalet du placerar.
- ❏ **Bildtyp**: Välj färgen för sparande av den skannade bilden.
- ❏ **Rotation**: Välj rotationsvinkeln beroende på originalet du vill skanna.
- ❏ **Upplösning**: Välj upplösning.

#### *Anmärkning:*

Du kan även justera bilden med följande objekt.

- ❏ *Textförbättring*: Välj alternativet för att göra suddiga tecken i originalet tydliga och skarpa.
- ❏ *Korrigera snedhet i dokument*: Välj om du vill korrigera originalets lutning.
- ❏ *Hoppa över tom sida*: Välj om du vill hoppa över blanka sidor om det finns några i originalen.
- ❏ Knappen *Detaljerade inställningar*: Välj om du vill använda Epson Scan 2-funktioner för att justera skannade bilder.
- 6. Klicka på **2. Spara** och spara sedan inställningarna.

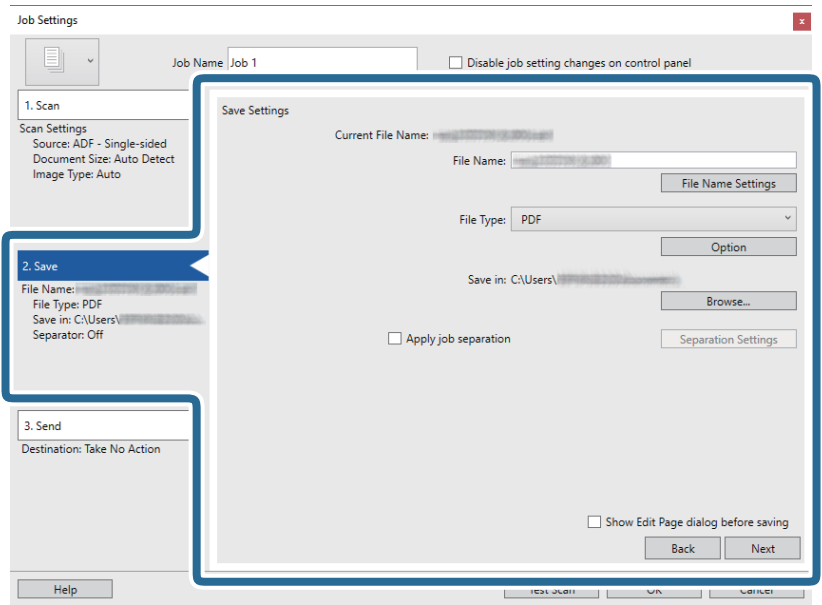

- ❏ **Filnamn**: Ange filnamnet för att spara den skannade bilden. Klicka på **Inställningar för filnamn** för att lägga till en tidsstämpel eller ett filnummer till filnamnet.
- ❏ **Filtyp**: Välj format för sparande från listan. Klicka på **Alternativ** för att göra detaljerade inställningar för filen.
- ❏ **Bläddra**: Välj sparandemappen för den skannade bilden.
- ❏ **Lägg till skiljesida**: Välj om du vill göra separationsinställningar.

7. Klicka på **3. Skicka** och välj sedan **Destination**.

Alternativen för målinställningar visas enligt det mål du har valt. Gör detaljerade inställningar efter behov. Klicka på **Hjälp** för detaljer kring varje objekt.

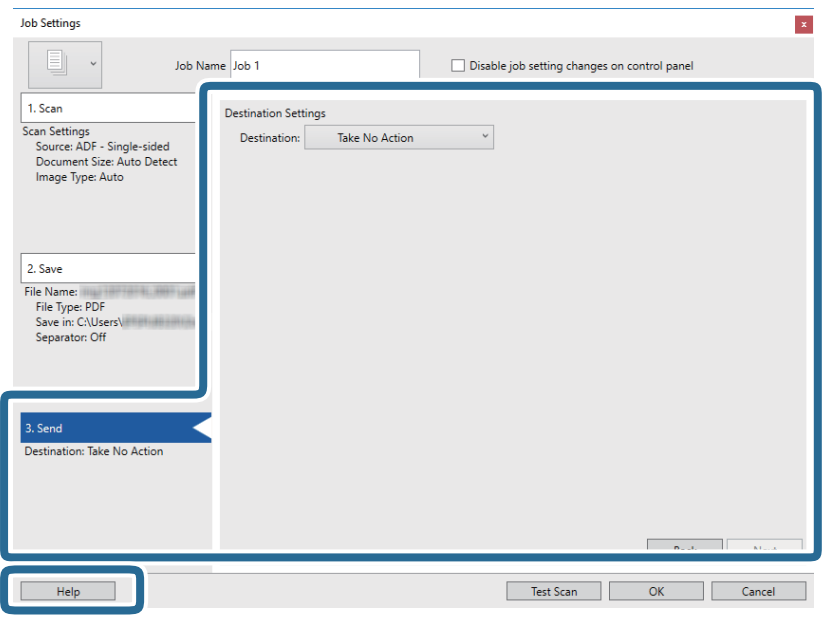

#### *Anmärkning:*

- ❏ Om du vill överföra till en molntjänst måste du konfigurera ditt konto med molntjänsten i förväg.
- ❏ Om du vill använda Evernote som mål hämtar du Evernote-applikationen från webbplatsen för Evernote Corporation och installerar den innan du använder den här funktionen.
- 8. Klicka på **OK** för att stänga fönstret **Jobbinställningar**.
- 9. Klicka på **OK** för att stänga jobblistskärmen.
- 10. Placera ut originalet.
- 11. Se till att spaken för sidoseparation på skannern ställs in korrekt.

För att skanna vanliga original som A4-papper, ställ in spaken till (separationsmatning). För att skanna speciella original som vikta dokument, plastort, eller bärark, ställ in spaken till (icke-separationsmatning).

#### <span id="page-56-0"></span>12. Klicka på jobbikonen.

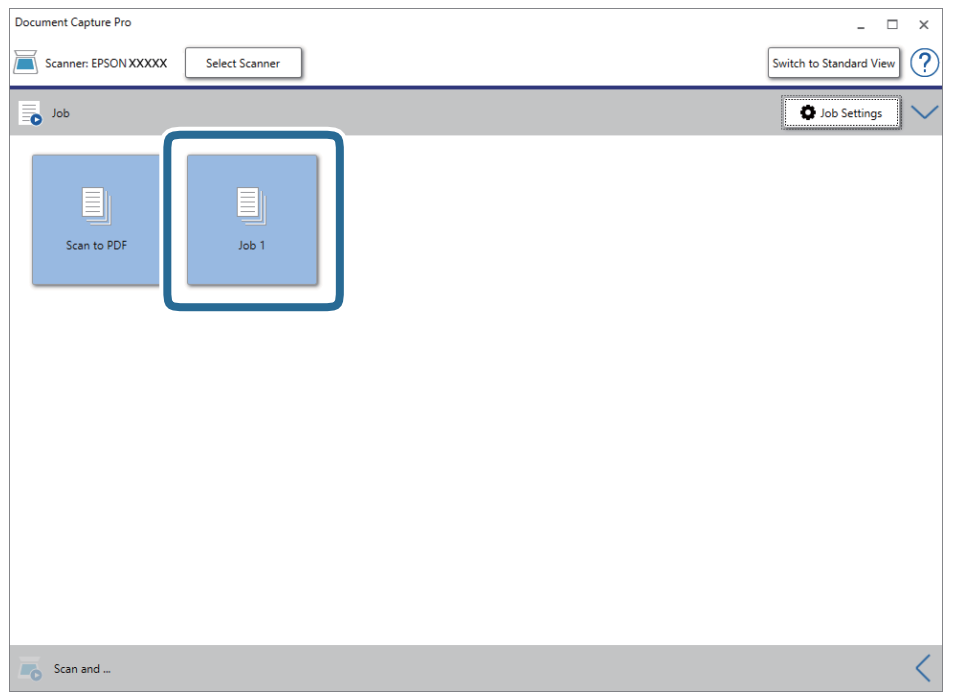

Det valda jobbet utförs.

13. Följ instruktionerna på skärmen.

Den skannade bilden sparas med inställningarna du har gjort för jobbet.

#### *Anmärkning:*

Du kan skanna originalen och skicka den skannade bilden utan att använda jobbet. Klicka på  $\leq p$ å **Skanna och** och klicka sedan på målet du vill skicka den skannade bilden till.

#### **Relaterad information**

- & ["Placera original" på sidan 22](#page-21-0)
- & ["Document Capture Pro/Document Capture" på sidan 14](#page-13-0)
- & ["Ställa in en upplösning som är lämplig för ändamålet med skanningen" på sidan 51](#page-50-0)

# **Skanna med Document Capture (Mac OS)**

Detta program låter dig utföra olika åtgärder som t.ex. spara bilden på datorn, skicka den via e-post, skriva ut, överföra till en server eller en molntjänst. Du kan också registrera skanningsinställningar, för ett jobb för att förenkla skanningen.

Se hjälpen i Document Capture för information om funktionerna.

#### *Anmärkning:*

Använd inte funktionen Snabbt användarbyte när du använder skannern.

1. Starta Document Capture.

Välj **Finder** > **Gå** > **Program** > **Epson Software** > **Document Capture**.

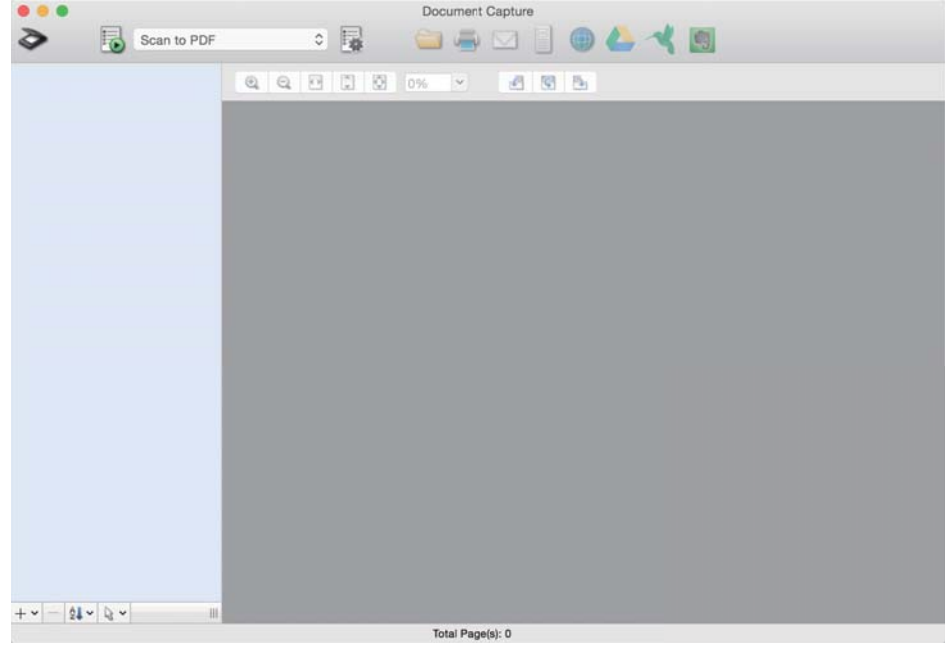

#### *Anmärkning:*

Du måste kanske välja den skanner som du vill använda i listan över skannrar.

2. Klicka på **1**.

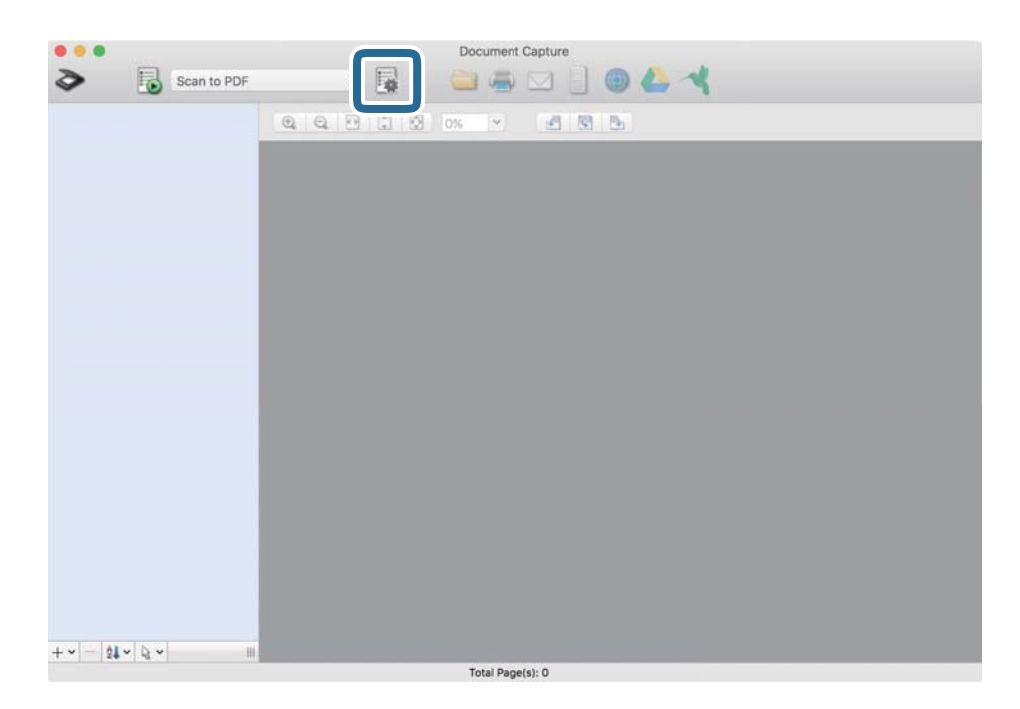

#### Skärmen **Jobblista** visas.

#### *Anmärkning:*

Ett förinställt jobb finns tillgängligt där du kan spara skannade bilder som en PDF-fil. När du använder det här jobbet ska du hoppa över den här proceduren och gå till procedur 10.

3. Klicka på +-ikonen.

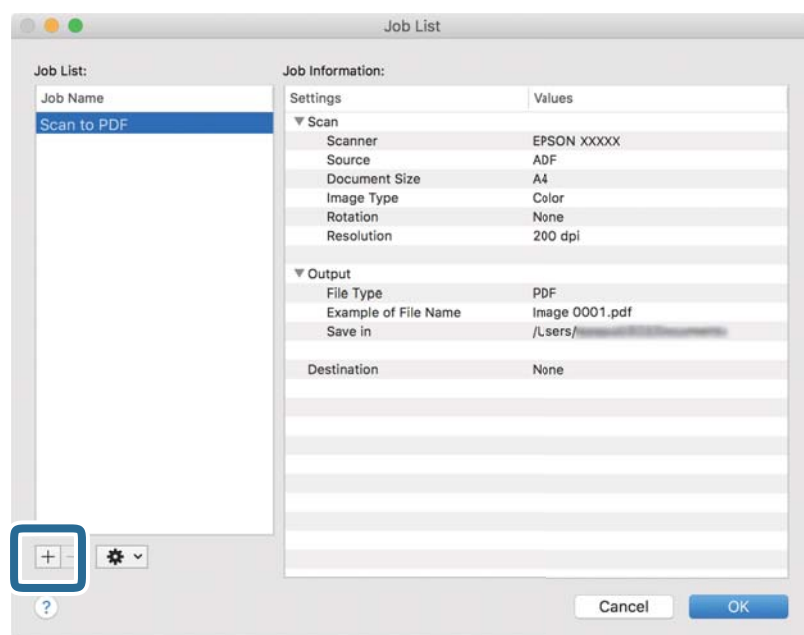

Jobbinställningsskärmen visas.

4. Konfigurera **Jobbnamn**.

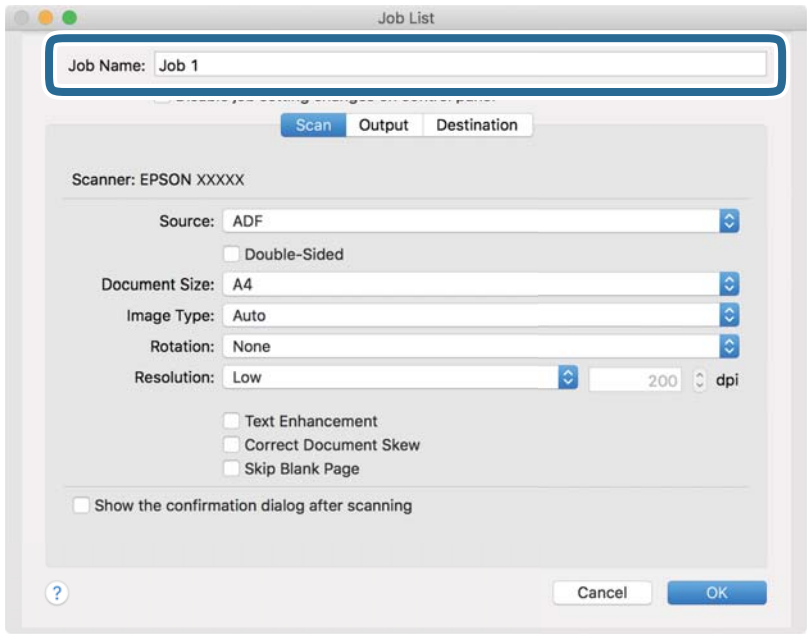

5. Ange skanninginställningar på fliken **Skanna**.

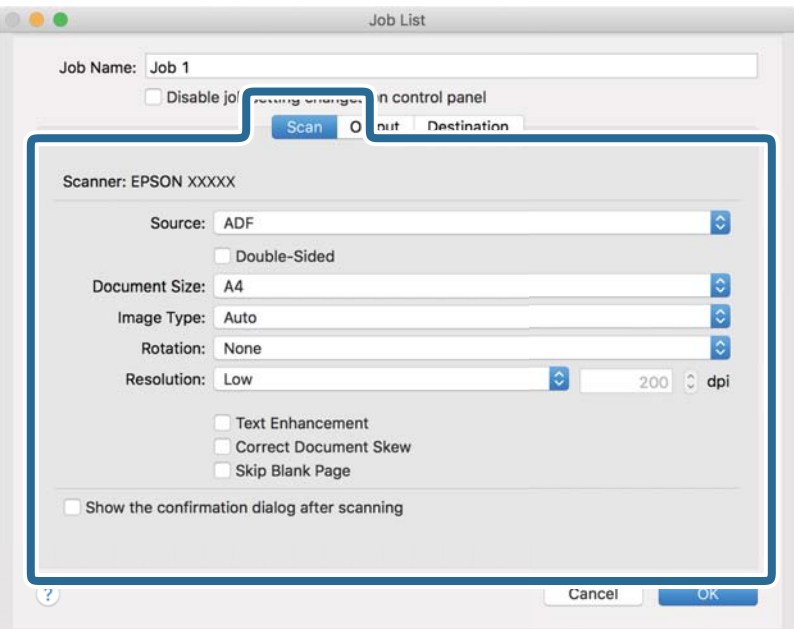

- ❏ **Källa**: Välj källan där originalet placerats. Välj dubbelsidigt för att skanna båda sidorna på originalen.
- ❏ **Dokumentstorlek**: Välj storleken för originalet du placerar.
- ❏ **Bildtyp**: Välj färgen för sparande av den skannade bilden.
- ❏ **Rotation**: Välj rotationsvinkeln beroende på originalet du vill skanna.
- ❏ **Upplösning**: Välj upplösning.

#### *Anmärkning:*

Du kan även justera bilden med följande objekt.

- ❏ *Textförbättring*: Välj alternativet för att göra suddiga tecken i originalet tydliga och skarpa.
- ❏ *Korrigera snedhet i dokument*: Välj om du vill korrigera originalets lutning.
- ❏ *Hoppa över tom sida*: Välj om du vill hoppa över blanka sidor om det finns några i originalen.

6. Klicka på **Utmatning** och spara sedan utskriftsinställningarna.

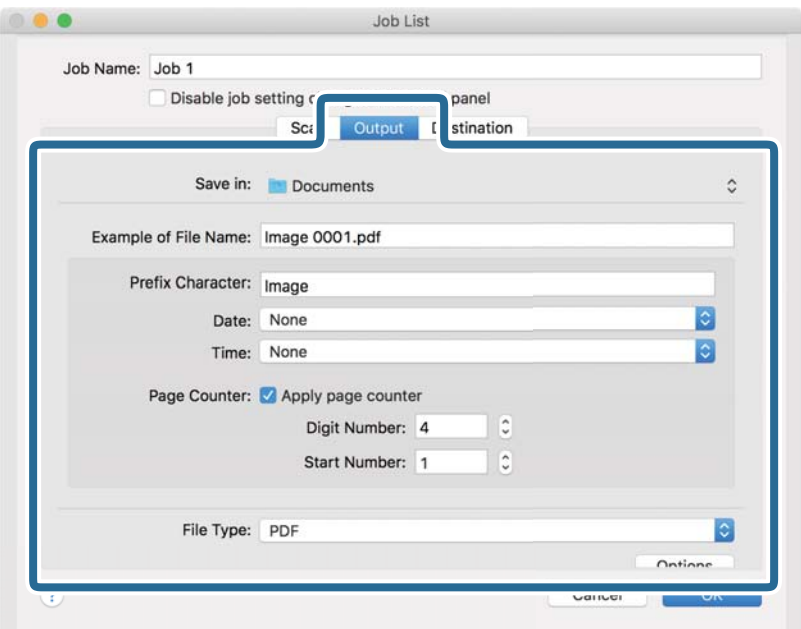

- ❏ **Spara i**: Välj sparandemappen för den skannade bilden.
- ❏ **Exempel på filnamn**: Visa ett exempel på filnamnet för de aktuella inställningarna.
- ❏ **Prefixtecken**: Ange ett prefix för filnamnet.
- ❏ **Datum**: Lägg till datum till filnamnet.
- ❏ **Tid**: Lägg till tid till filnamnet.
- ❏ **Sidräknare**: Lägg till sidräknare till filnamnet.
- ❏ **Filtyp**: Välj format för sparande från listan. Klicka på **Alternativ** för att göra detaljerade inställningar för filen.

7. Klicka på **Destination** och välj sedan **Destination**.

Alternativen för målinställningar visas enligt det mål du har valt. Gör detaljerade inställningar efter behov. Klicka på ikonen ? (Hjälp) för detaljer kring varje objekt.

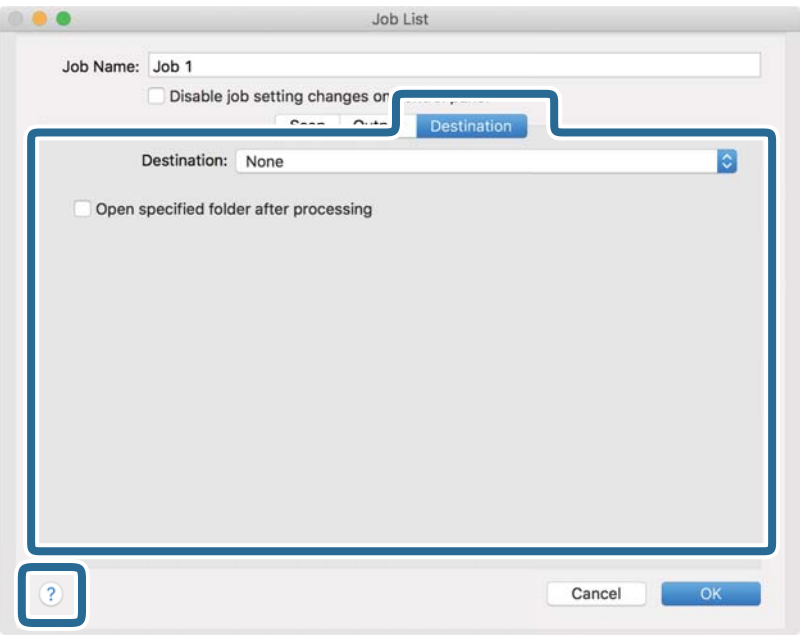

#### *Anmärkning:*

- ❏ Om du vill överföra till en molntjänst måste du konfigurera ditt konto med molntjänsten i förväg.
- ❏ Om du vill använda Evernote som mål hämtar du Evernote-applikationen från webbplatsen för Evernote Corporation och installerar den innan du använder den här funktionen.
- 8. Klicka på **OK** för att stänga jobbinställningskärmen.
- 9. Klicka på **OK** för att stänga fönstret **Jobblista**.
- 10. Placera ut originalet.
- 11. Se till att spaken för sidoseparation på skannern ställs in korrekt.

För att skanna vanliga original som A4-papper, ställ in spaken till (separationsmatning). För att skanna speciella original som vikta dokument, plastort, eller bärark, ställ in spaken till (icke-separationsmatning). 12. Välj jobbet från menyn och klicka sedan på **b**-ikonen.

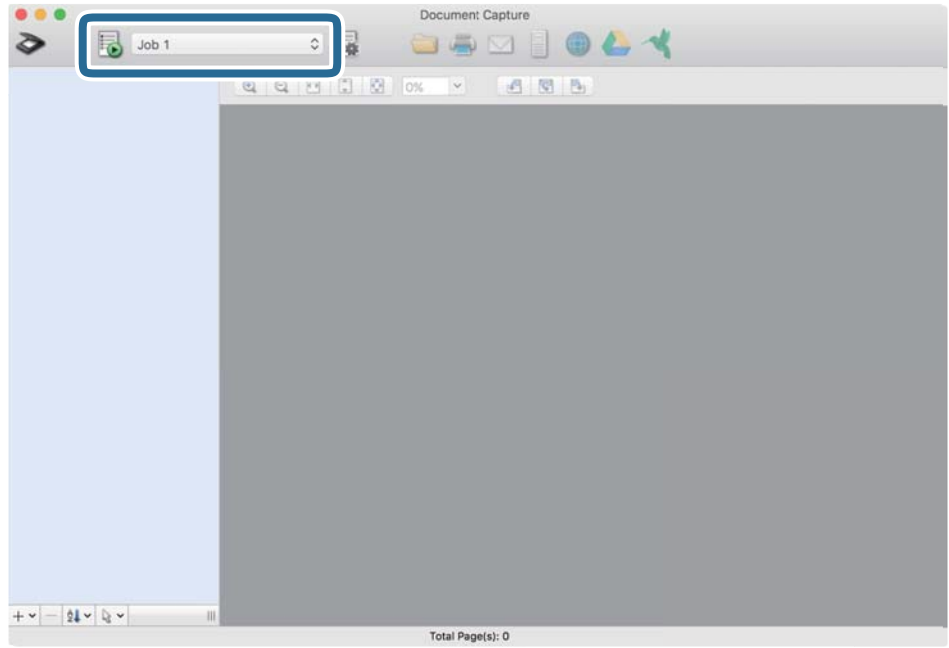

Det valda jobbet utförs.

13. Följ instruktionerna på skärmen.

Den skannade bilden sparas med inställningarna du har gjort för jobbet.

#### *Anmärkning:*

Du kan skanna originalen och skicka den skannade bilden utan att använda jobbet. Klicka på  $\bullet$  och gör nödvändiga skanninginställningar och klicka sedan på *Skanna*. Klicka sedan på målet du vill skicka den skannade bilden till.

#### **Relaterad information**

- & ["Placera original" på sidan 22](#page-21-0)
- & ["Document Capture Pro/Document Capture" på sidan 14](#page-13-0)
- & ["Ställa in en upplösning som är lämplig för ändamålet med skanningen" på sidan 51](#page-50-0)

# **Aktivera ett jobb för att köra det från kontrollpanelen (knappinställning)**

Genom att registrera en serie åtgärder i förväg som ett jobb med Document Capture Pro (Windows) eller Document Capture (Mac OS), kan du utföra alla åtgärder genom att enkel välja jobbet.

#### *Anmärkning:*

Document Capture Pro stöder inte Windows Vista, Windows XP och Windows Server.

# **Tilldela ett jobb till kontrollpanelen (Windows)**

Beskriver hur du tilldelar ett jobb till skannerns kontrollpanel i Document Capture Pro. Se hjälpen i Document Capture Pro för information om funktionerna.

- 1. Starta Document Capture Pro.
- 2. Klicka på **Jobbinställningar** överst på skärmen. **Jobblista** visas.
- 3. Klicka på **Händelseinställningar**. Skärmen **Händelseinställningar** visas.
- 4. Välj jobbet du vill köra på kontrollpanelen från menyn.
- 5. Klicka på **OK** för att återgå till skärmen **Jobblista**. Jobbet tilldelas till skannerns kontrollpanel.
- 6. Klicka på **OK** för att återgå till översta skärmen.

#### **Relaterad information**

- & ["Skanna med Document Capture Pro \(Windows\)" på sidan 52](#page-51-0)
- & ["Skanna via en skannerknapp" på sidan 65](#page-64-0)

# **Tilldela ett jobb till kontrollpanelen (Mac OS)**

Beskriver hur du tilldelar ett jobb till skannerns kontrollpanel i Document Capture. Se hjälpen i Document Capture för information om funktionerna.

- 1. Starta Document Capture.
- 2. Klicka på  $\overline{\mathbb{R}}$ -ikonen i huvudfönstret.

Fönstret **Jobblista** visas.

- 3. Klicka på -ikonen och välj **Händelseinställningar**.
- 4. Välj jobbet du vill köra på kontrollpanelen från menyn.
- 5. Klicka på **OK** för att återgå till fönstret **Jobblista**. Jobbet tilldelas till skannerns kontrollpanel.
- 6. Klicka på **OK** för att återgå till huvudfönstret.

#### **Relaterad information**

- & ["Skanna med Document Capture \(Mac OS\)" på sidan 57](#page-56-0)
- & ["Skanna via en skannerknapp" på sidan 65](#page-64-0)

# <span id="page-64-0"></span>**Skanna via en skannerknapp**

Du kan skanna genom att använda knappen på din skanner.

#### *Anmärkning:*

- ❏ Se till att Epson Scan 2 har installerats på datorn och att skannern är korrekt ansluten till datorn.
- ❏ När Document Capture Pro (Windows) eller Document Capture (Mac OS) har installerats på din dator kan du tilldela jobbet till en knapp på skannern och köra jobbet genom att trycka på det.
- 1. Placera ut originalet.
- 2. Se till att spaken för sidoseparation på skannern ställs in korrekt.

För att skanna vanliga original som A4-papper, ställ in spaken till (separationsmatning). För att skanna speciella original som vikta dokument, plastort, eller bärark, ställ in spaken till (icke-separationsmatning).

3. Tryck på  $\Diamond$ -knappen.

#### *Anmärkning:*

Vid användning av Document Capture Pro (Windows) eller Document Capture (Mac OS), börjar produkten med jobbet som tilldelades i fönstret *Jobbinställningar*.

#### **Relaterad information**

- $\rightarrow$  ["Placera original" på sidan 22](#page-21-0)
- & ["Knappar och lampor" på sidan 12](#page-11-0)
- & ["Skanna med Document Capture Pro \(Windows\)" på sidan 52](#page-51-0)
- & ["Skanna med Document Capture \(Mac OS\)" på sidan 57](#page-56-0)

# <span id="page-65-0"></span>**Avancerad skanning**

# **Skanna olika storlekar eller typer av original ett i taget (Automatiskt matningsläge)**

Du kan skanna olika storlekar eller typer av original ett i taget genom att använda Automatiskt matningsläge. I det här läget startar skanningen automatiskt när originalen fylls på i ADF.

- 1. Starta Epson Scan 2.
- 2. Välj **Automatiskt matningsläge** på fliken **Huvudinställningar**.

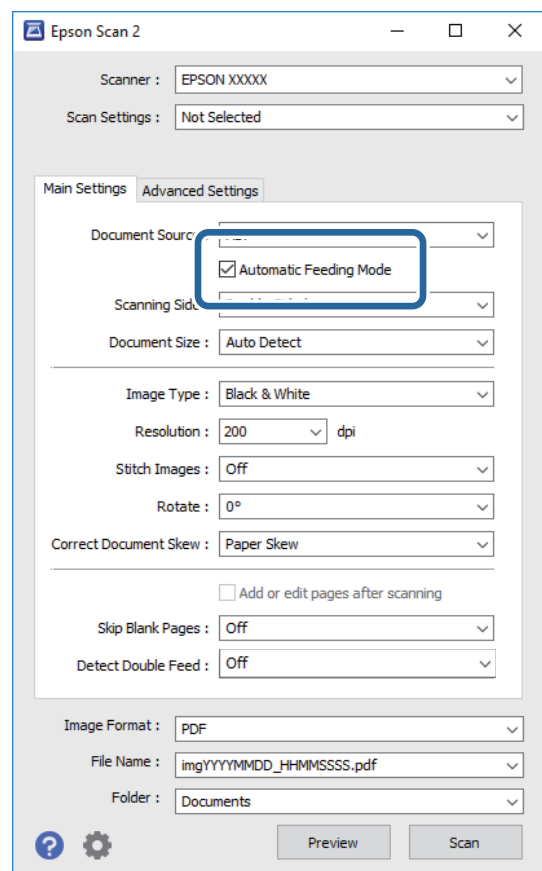

3. Gör övriga inställningar för skanning i huvudfönstret för Epson Scan 2.

#### 4. Klicka på **Skanna**.

Automatiskt matningsläge startar.

<span id="page-66-0"></span>Lampan på skannern tänds och fönstret **Automatiskt matningsläge** visas på datorn.

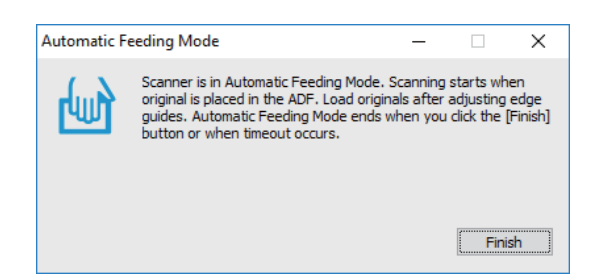

5. Se till att spaken för sidoseparation på skannern ställs in korrekt.

För att skanna vanliga original som A4-papper, ställ in spaken till (separationsmatning). För att skanna speciella original som vikta dokument, plastort, eller bärark, ställ in spaken till (icke-separationsmatning).

- 6. Justera kantguiderna och placera sedan originalet i ADF tills det matas in automatiskt i ADF. Skanningen startar automatiskt.
- 7. Efter att skanningen stoppas placerar du nästa original i ADF.

Upprepa proceduren tills du har skannat alla original.

#### *Anmärkning:*

Se till att spaken för sidoseparation är korrekt inställd innan du placerar ut originalen.

8. Efter att du har skannat alla original trycker du på knappen  $\bigcirc$  på skannern för att stänga Automatiskt matningsläge.

#### *Anmärkning:*

- ❏ Du kan även stänga Automatiskt matningsläge genom att trycka på *Avsluta* i fönstret *Automatiskt matningsläge* som visas på din dator.
- ❏ Du kan göra tidsgränsinställningar för att slutföra *Automatiskt matningsläge*.

Välj *Inställningar* i listan *Dokumentkälla* för att öppna fönstret *Inställningar för dokumentkälla*. Ställ in *Tidsgräns för automatiskt matningsläge (minuter)* i fönstret.

Den skannade bilden sparas till mappen du har valt.

#### **Relaterad information**

& ["Placera original" på sidan 22](#page-21-0)

# **Skapa skannade bilder som passar dina behov**

# **Bildjusteringsfunktioner**

Du kan justera skannade bilder med funktionerna på fliken **Avancerade inställningar** i Epson Scan 2. Förutom när det gäller funktioner kan du kontrollera justeringsresutlaten i förhandsgranskningsfönstret.

#### *Anmärkning:*

- ❏ Vissa objekt kanske inte är tillgängliga, beroende på övriga inställningar du har gjort.
- ❏ Beroende på original kanske den skannade bilden inte justeras korrekt.

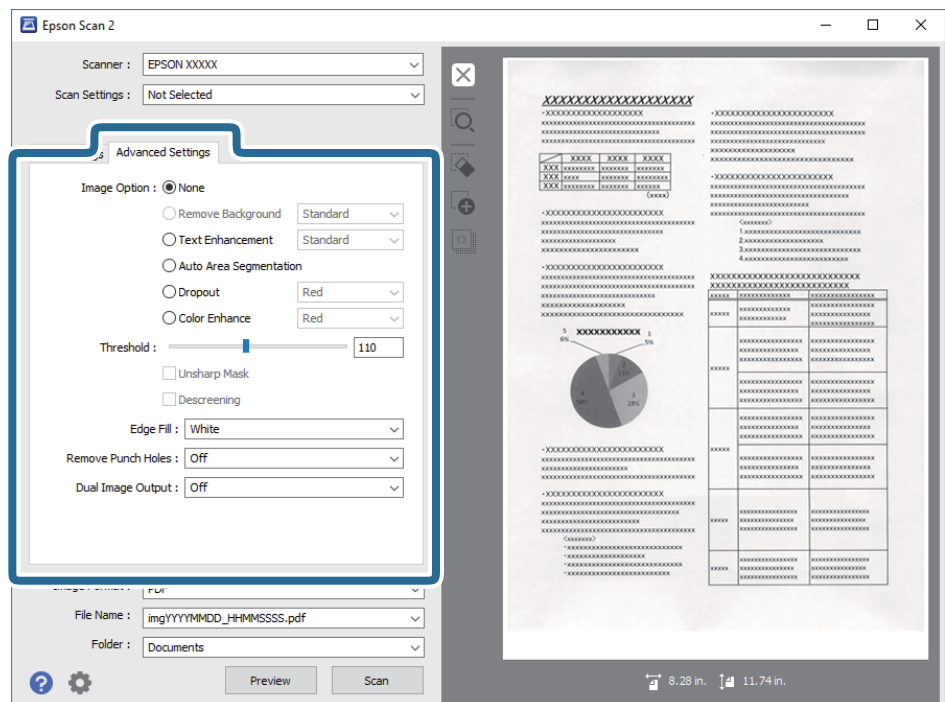

#### **Relaterad information**

- & ["Ta bort bakgrund" på sidan 69](#page-68-0) Du kan ta bort originalens bakgrund.
- & ["Förstärkning av text" på sidan 69](#page-68-0) Du kan göra suddiga bokstäver på originalet tydliga och skarpa. Du kan även minska förskjutningen och ojämnheten för bakgrunden.
- & ["Automatiskt förtydligande" på sidan 70](#page-69-0)

Du kan göra bokstäver tydliga och bilder jämna när bilder som innehåller dokument skannas i svartvitt.

& ["Dropout" på sidan 70](#page-69-0)

Du kan ta bort den färg som specificerats från den skannade bilden och sedan spara den i gråskala eller svartvitt. Till exempel kan du vid skanning radera markeringar och anteckningar du skrev med färgpenna i marginalen.

& ["Färgförbättring" på sidan 70](#page-69-0)

Du kan förbättra den färg som specificerats för den skannade bilden och sedan spara den i gråskala eller svartvitt. Till exempel kan du förbättra bokstäver och linjer som är i ljusa färger.

& ["Ljusstyrka" på sidan 71](#page-70-0)

Du kan justera ljusstyrkan för hela bilden.

& ["Kontrast" på sidan 71](#page-70-0)

Du kan justera kontrasten för hela bilden. Om du ökar kontrasten blir de ljusa områdena ljusare och de mörkare områdena blir mörkare. Om du å andra sidan sänker kontrasten blir de ljusa och mörka områdena av bilden mindre definierade.

& ["Gamma" på sidan 71](#page-70-0)

Du kan justera gamma (ljusstyrka för hela området) för hela bilden. Om bilden är för ljus eller för mörk kan du ställa in ljusstyrkan.

& ["Tröskel" på sidan 72](#page-71-0)

<span id="page-68-0"></span>Du kan ställa in linjerna för binär monokrom (svartvitt). Öka tröskeln för att göra det svarta området större. Minska tröskeln för att göra det vita området större.

- & ["Oskarp mask" på sidan 72](#page-71-0) Du kan förbättra och göra konturerna för bilden skarpare.
- & ["Descreening" på sidan 72](#page-71-0) Du kan ta bort moaré-mönster (nätliknande skuggor) som uppstår när tryckta papper, exempelvis en tidskrift, skannas.
- & ["Fyll kantskugga" på sidan 73](#page-72-0)

Du kan ta bort skuggan som skapats runt den skannade bilden.

- & ["Ta bort hål" på sidan 73](#page-72-0) Du kan ta bort skuggor från hål på den skannade bilden när original med håltagning skannas.
- & ["Dubbel bildutdata \(endast för Windows\)" på sidan 73](#page-72-0) Du kan skanna en gång och spara två bilder med olika utmatningsinställningar på samma gång.

# **Bildalternativ**

Du kan välja effekt för den skannade bilden.

#### *Ta bort bakgrund*

Du kan ta bort originalens bakgrund.

Du kan välja effektnivån genom att välja **Huvudinställningar** tab > **Bildtyp** > **Färg**. Om du väljer **Hög** kan du ta bort bakgrundsfärgen i originalen, såsom färgade papper, eller papper som missfärgats av solen eller över tid.

För att använda den här funktionen ska bakgrundsfärgen vara den lättaste färgen i originalen och vara enhetlig. Den här funktionen verkställs inte korrekt om det finns mönster i bakgrunden, eller text eller illustrationer som har en ljusare färg än bakgrunden.

#### *Anmärkning:*

Den här funktionen är inte tillgänglig vid val av *Huvudinställningar* tab > *Bildtyp* > *Svartvitt*.

#### *Förstärkning av text*

Du kan göra suddiga bokstäver på originalet tydliga och skarpa. Du kan även minska förskjutningen och ojämnheten för bakgrunden.

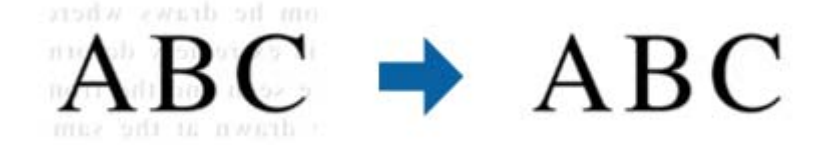

När du väljer fliken **Huvudinställningar** > **Bildtyp** > **Färg** eller **Gråskala**, kan du välja nivån på effekt från **Standard** eller **Hög**

När du väljer fliken **Huvudinställningar** > **Bildtyp** > **Svartvitt**, blir knappen **Inställningar** tillgänglig, vilket låter dig göra detaljerade inställningar för nivån för effekten på skärmen **Inställningar för textförbättring**.

#### *Anmärkning:*

För att använda den här funktionen, ställ in *Upplösning* på fliken *Huvudinställningar* till 600 dpi eller färre.

#### <span id="page-69-0"></span>*Automatiskt förtydligande*

Du kan göra bokstäver tydliga och bilder jämna när bilder som innehåller dokument skannas i svartvitt.

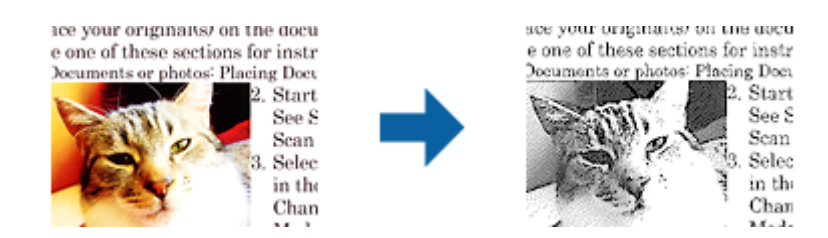

Du göra inställningar för bildens kvalitet, förutom **Ljusstyrka** och **Kontrast**.

#### *Anmärkning:*

- ❏ Du kan bara göra inställningar för den här funktionen när fliken *Huvudinställningar* > *Bildtyp* > *Svartvitt* väljs.
- ❏ För att använda den här funktionen, ställ in *Upplösning* på fliken *Huvudinställningar* till 600 dpi eller färre.

#### *Dropout*

Du kan ta bort den färg som specificerats från den skannade bilden och sedan spara den i gråskala eller svartvitt. Till exempel kan du vid skanning radera markeringar och anteckningar du skrev med färgpenna i marginalen.

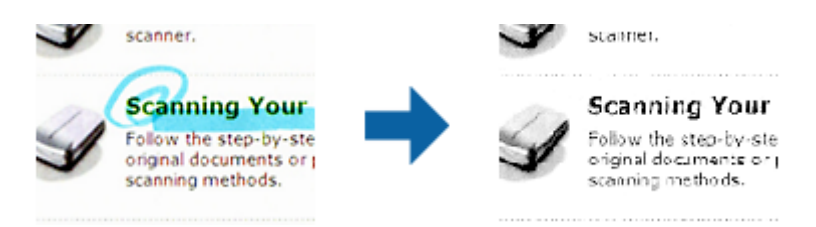

Om du väljer **Anpassa** från färglistan i **Dropout** kan du göra inställningar för den färg du vill ta bort under tiden som du kontrollerar i förhandsgranskningsfönstret (endast Windows).

#### *Anmärkning:*

Den här funktionen är inte tillgänglig när fliken *Huvudinställningar* > *Bildtyp* > *Auto* eller *Färg* valts.

#### *Färgförbättring*

Du kan förbättra den färg som specificerats för den skannade bilden och sedan spara den i gråskala eller svartvitt. Till exempel kan du förbättra bokstäver och linjer som är i ljusa färger.

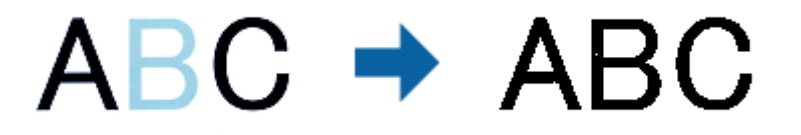

Om du väljer **Anpassa** från färglistan i **Färgförbättring** kan du göra inställningar för den färg du vill förbättra under tiden som du kontrollerar i förhandsgranskningsfönstret (endast Windows).

#### *Anmärkning:*

Den här funktionen är inte tillgänglig när fliken *Huvudinställningar* > *Bildtyp* > *Auto* eller *Färg* valts.

# <span id="page-70-0"></span>**Ljusstyrka**

Du kan justera ljusstyrkan för hela bilden.

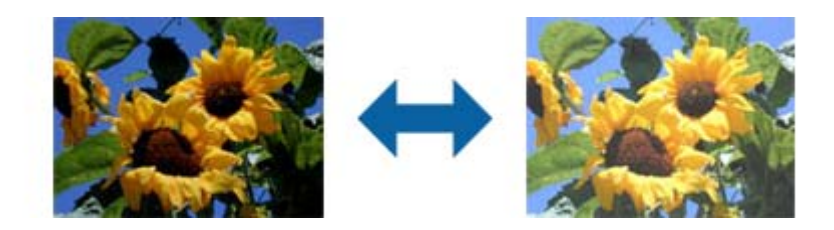

#### *Anmärkning:*

Den här funktionen är inte tillgänglig beroende på inställningarna på fliken *Huvudinställningar* > *Bildtyp* eller inställningarna på fliken *Avancerade inställningar*.

### **Kontrast**

Du kan justera kontrasten för hela bilden. Om du ökar kontrasten blir de ljusa områdena ljusare och de mörkare områdena blir mörkare. Om du å andra sidan sänker kontrasten blir de ljusa och mörka områdena av bilden mindre definierade.

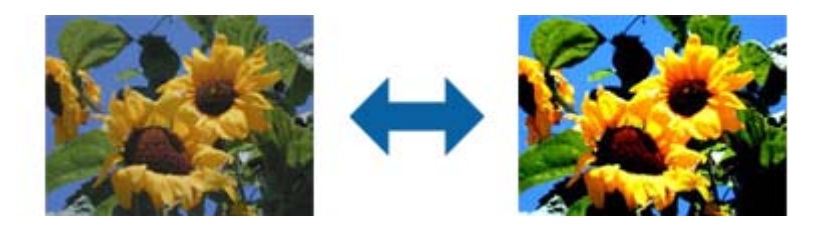

#### *Anmärkning:*

Den här funktionen är inte tillgänglig beroende på inställningarna på fliken *Huvudinställningar* > *Bildtyp* eller inställningarna på fliken *Avancerade inställningar*.

### **Gamma**

Du kan justera gamma (ljusstyrka för hela området) för hela bilden. Om bilden är för ljus eller för mörk kan du ställa in ljusstyrkan.

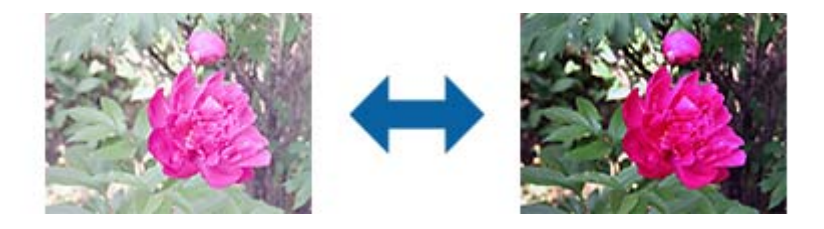

#### *Anmärkning:*

Den här funktionen är inte tillgänglig beroende på inställningarna på fliken *Huvudinställningar* > *Bildtyp* eller inställningarna på fliken *Avancerade inställningar*.

# <span id="page-71-0"></span>**Tröskel**

Du kan ställa in linjerna för binär monokrom (svartvitt). Öka tröskeln för att göra det svarta området större. Minska tröskeln för att göra det vita området större.

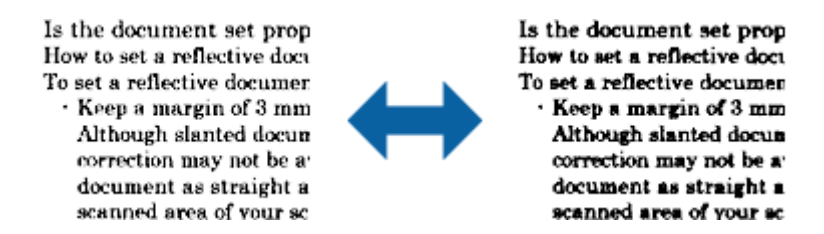

#### *Anmärkning:*

Den här funktionen är kanske inte tillgänglig beroende på inställningarna på fliken *Huvudinställningar* > *Bildtyp* eller inställningarna på fliken *Avancerade inställningar*.

## **Oskarp mask**

Du kan förbättra och göra konturerna för bilden skarpare.

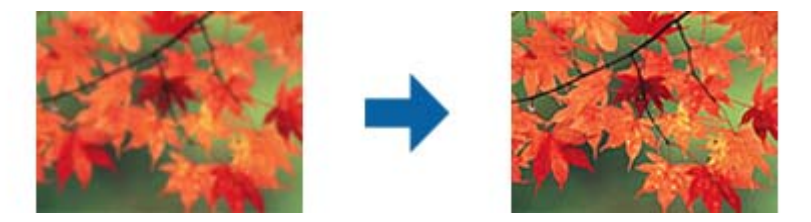

#### *Anmärkning:*

Den här funktionen är inte tillgänglig när fliken *Huvudinställningar* > *Bildtyp* > *Svartvitt* har valts.

### **Descreening**

Du kan ta bort moaré-mönster (nätliknande skuggor) som uppstår när tryckta papper, exempelvis en tidskrift, skannas.

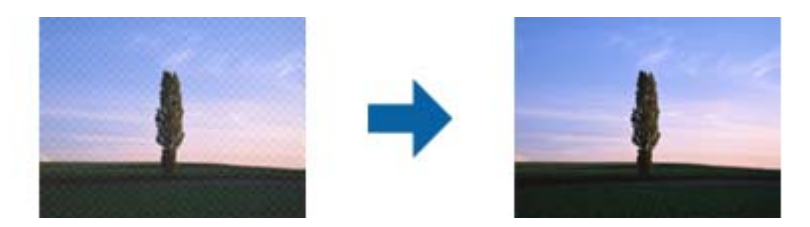

För se om det finns moaré-mönster, visa bilden i 100 % (1:1). Om bilden som visas zoomas ut kan bilden se skrovlig ut och kan se ut som att den har moaré-mönster.

#### *Anmärkning:*

- ❏ För att använda den här funktionen, ställ in *Upplösning* på fliken *Huvudinställningar* till 600 dpi eller färre.
- ❏ Den här funktionen är inte tillgänglig när fliken *Huvudinställningar* > *Bildtyp* > *Svartvitt* har valts.
- ❏ Effekten för den här funktionen kan inte kontrolleras i förhandsgranskningsfönstret.
- ❏ Den här funktionen minskar skärpan för den skannade bilden.
### <span id="page-72-0"></span>**Fyll kantskugga**

Du kan ta bort skuggan som skapats runt den skannade bilden.

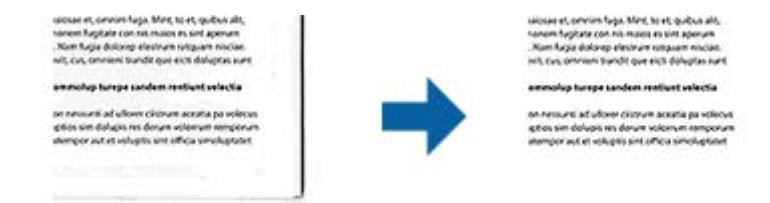

För dubbelsidig skanning är inställningarna för området med kantfyllning spegelvända för originalets baksida.

Om du väljer **Inställningar** visas skärmen **Nivå på kantskugga** och du kan justera områdena för kantfyllning överst, nederst, till vänster och höger.

#### *Anmärkning:*

Effekten för den här funktionen kan inte kontrolleras i förhandsgranskningsfönstret.

### **Ta bort hål**

Du kan ta bort skuggor från hål på den skannade bilden när original med håltagning skannas.

Du kan ta bort skuggorna från runda eller fyrkantiga håltagningar som är inom intervallet 20 mm (0,79 tum) från kanterna av originalet.

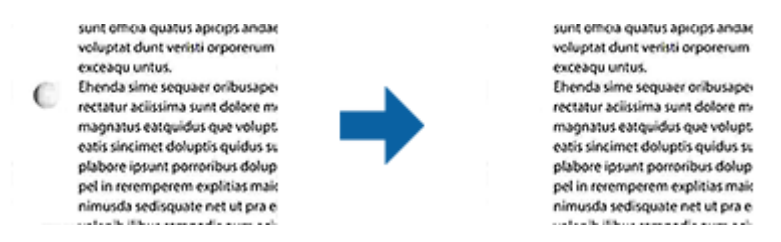

#### *Anmärkning:*

- ❏ Den här funktionen är endast tillgänglig när du skannar vita eller ljust färgade original.
- ❏ Beroende på de skannade originalen kan skuggorna från håltagningen eventuellt inte tas bort.
- ❏ Effekten för den här funktionen kan inte kontrolleras i förhandsgranskningsfönstret.

### **Dubbel bildutdata (endast för Windows)**

Du kan skanna en gång och spara två bilder med olika utmatningsinställningar på samma gång.

Skärmen **Inställningar för Utdata 2** visas när du väljer **På** eller **Inställningar**. Ändra inställningarna för den andra skannade bilden (bild 2).

### **Spara som en Sökbar PDF**

Du kan spara den skannade bilden som en Sökbar PDF. Det här är en PDF-fil med sökbara textdata inbäddade.

#### *Anmärkning:*

- ❏ Texten i originalen identifieras med OCR (Optical Character Recognition), och bäddas sedan in i den skannade bilden.
- ❏ Den här funktionen är bara tillgänglig när EPSON Scan OCR-komponenten (Windows) eller Epson Scan 2 OCRkomponenten (Mac OS) har installerats.
- 1. Placera ut originalet.
- 2. Starta Epson Scan 2.
- 3. Gör inställningarna för varje objekt på fliken **Huvudinställningar**.
- 4. Klicka på **Förhandsgranskning**.
- 5. Placera det utmatade originalen igen vid användning av ADF.
- 6. Kontrollera förhandsgranskningen och gör övriga inställningar på fliken **Avancerade inställningar** vid behov.
- 7. Välj **Sökbar PDF** i **Bildformat**-listan.
- 8. Välj **Alternativ** från listan **Bildformat** för att öppna fönstret **Alternativ för bildformat**.
- 9. Välj fliken **Text** i fönstret **Alternativ för bildformat**.
- 10. Kontrollera att språket i originalet väljs i listan **Textspråk**.
- 11. Klicka på **OK** för att stänga fönstret **Alternativ för bildformat**.
- 12. Kontrollera det sparade filnamnet som visas i **Filnamn**.
- 13. Välj mappen för sparande för den skannade bilden från listan **Mapp**.
- 14. Klicka på **Skanna**.

Den skannade bilden sparas som en Sökbar PDF.

### **Relaterad information**

- & ["Skanna med hjälp av Epson Scan 2" på sidan 48](#page-47-0)
- & ["Placera original" på sidan 22](#page-21-0)
- & ["Texten identifieras inte korrekt vid sparande som en Sökbar PDF" på sidan 104](#page-103-0)

### **Spara fil i Office-format (endast för Windows)**

Du kan spara den skannade bilden i en fil i Microsoft® Office-format med Document Capture Pro.

- Du kan välja följande format.
- ❏ Microsoft® Word (.docx)
- ❏ Microsoft® Excel® (.xlsx)
- ❏ Microsoft® PowerPoint® (.pptx)

#### *Anmärkning:*

Den här funktionen är bara tillgänglig när EPSON Scan OCR-komponenten installerats.

- 1. Placera ut originalet.
- 2. Starta Document Capture Pro.
- 3. Klicka på **på fältet för Skanna och** för att visa målskärmen.

Om du redan har visat målskärmen ska du hoppa över den här proceduren.

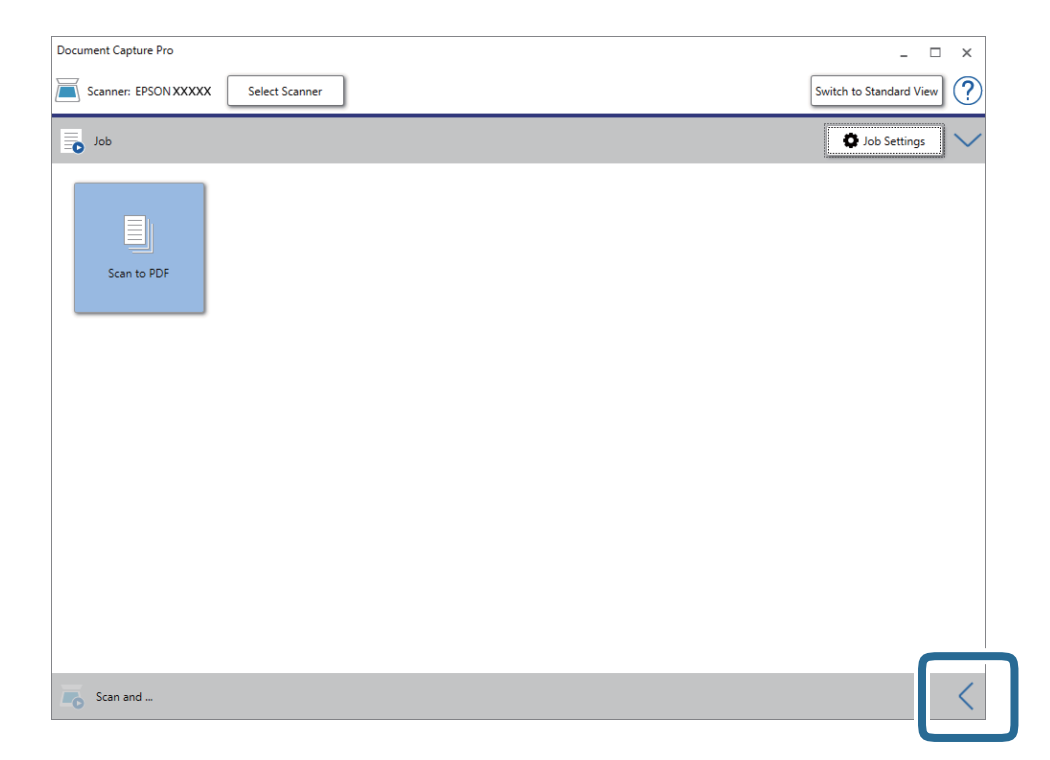

4. Klicka på **Skanningsinställningar** för att visa skärmen **Skanningsinställningar**.

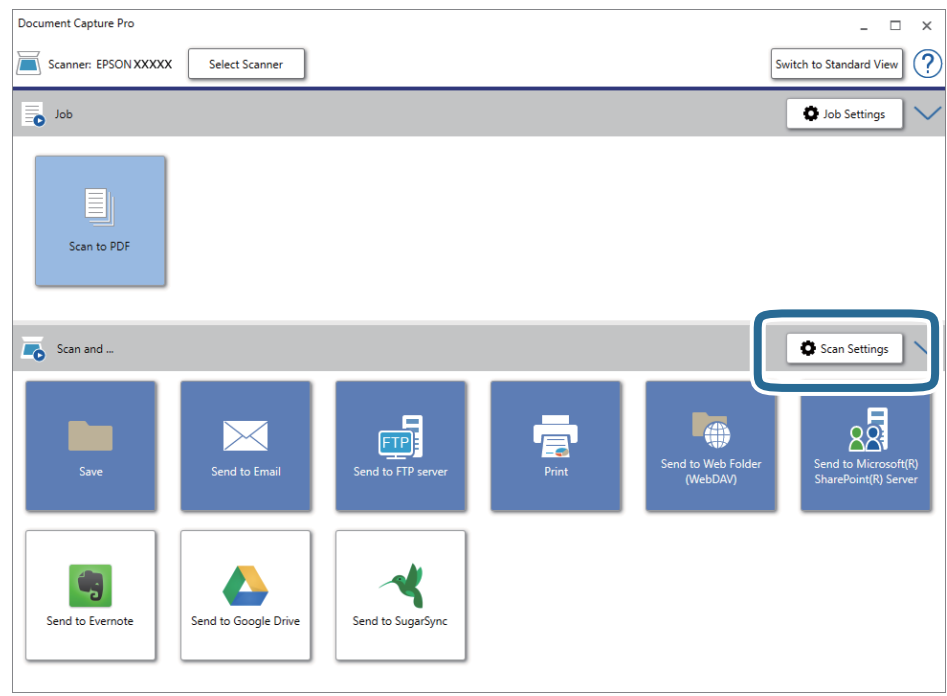

5. Utför nödvändiga skanninginställningar och klicka sedan på **OK**.

6. Klicka på en av målikonerna.

Skanningen startar. Efter skanningen visas fönstret **Spara inställningar** eller **Överföringsinställningar**.

- 7. Välj den Office-formatsfil du vill spara som från listan **Filtyp**.
- 8. Klicka på **Alternativ** för att visa fönstret för tillvalsinställningar.
- 9. Gör inställningar för varje objekt i fönstret och klicka sedan på **OK**.
- 10. Gör övriga inställningar i fönstret **Spara inställningar** eller **Överföringsinställningar** och klicka sedan på **OK**.

Den skannade bilden sparas som en Office-formatsfil.

### **Relaterad information**

- & ["Skanna med Document Capture Pro \(Windows\)" på sidan 52](#page-51-0)
- & ["Placera original" på sidan 22](#page-21-0)

## **Konfigurera ett jobb (Skanna, Spara och Skicka)**

När åtgärderna utförs i ordning är följande åtgärder kända som ett jobb: **1. Skanna** > **2. Spara** > **3. Skicka**.

Genom att registrera en serie åtgärder i förväg som ett jobb med Document Capture Pro (Windows) eller Document Capture (Mac OS), kan du utföra alla åtgärder genom att enkel välja jobbet.

#### *Anmärkning:*

Document Capture Pro stöder inte Windows Vista, Windows XP och Windows Server.

### **Skapa och registrera ett jobb (Windows)**

Beskriver hur du konfigurerar ett jobb i Document Capture Pro. Se hjälpen i Document Capture Pro för information om funktionerna.

- 1. Starta Document Capture Pro.
- 2. Klicka på **Jobbinställningar** överst på skärmen.

**Jobblista** visas.

3. Klicka på **Ny**.

Skärmen **Jobbinställningar** visas.

- 4. Gör jobbinställningarna på skärmen **Jobbinställningar**.
	- ❏ **Jobbnamn**: Välj namnet på jobbet du vill registrera.
	- ❏ **Skanningsinställningar**: Gör skanninginställningar, såsom storlek på originalen eller upplösning.
	- ❏ **Spara inställningar**: Konfigurera mål för sparande, sparandeformat, namngivning av regler för filer och så vidare. Du kan sortera och spara skannade bilder automatiskt genom att använda en rad olika detekteringsmetoder, såsom blanka sidor som infogas mellan originalen eller streckkoderna på originalen.
- ❏ **Destinationsinställningar**: Välj målet för skannade bilder. Du kan skicka dem via e-post eller vidarebefordra dem till en FTP-server eller webbserver.
- 5. Klicka på **OK** för att återgå till skärmen **Jobblista**. Det skapade jobbet är registrerat i **Jobblista**.
- 6. Klicka på **OK** för att återgå till översta skärmen.

### **Relaterad information**

- & ["Document Capture Pro/Document Capture" på sidan 14](#page-13-0)
- & ["Skanna med Document Capture Pro \(Windows\)" på sidan 52](#page-51-0)

### **Skapa och registrera ett jobb (Mac OS)**

Beskriver hur du konfigurerar ett jobb i Document Capture. Se hjälpen i Document Capture för information om funktionerna.

- 1. Starta Document Capture.
- 2. Klicka på  $\overline{\mathbb{R}}$ -ikonen i huvudfönstret. Fönstret **Jobblista** visas.
- 3. Klicka på +-ikonen.

Fönstret **Jobbinställningar** visas.

- 4. Gör jobbinställningarna i fönstret **Jobbinställningar**.
	- ❏ **Jobbnamn**: Välj namnet på jobbet du vill registrera.
	- ❏ **Skanna**: Gör skanninginställningar, såsom storlek på originalen eller upplösning.
	- ❏ **Utmatning**: Konfigurera mål för sparande, sparandeformat, namngivning av regler för filer och så vidare.
	- ❏ **Destination**: Välj målet för skannade bilder. Du kan skicka dem via e-post eller vidarebefordra dem till en FTP-server eller webbserver.
- 5. Klicka på **OK** för att återgå till fönstret **Jobblista**.

Det skapade jobbet är registrerat i **Jobblista**.

6. Klicka på **OK** för att återgå till huvudfönstret.

### **Relaterad information**

- & ["Document Capture Pro/Document Capture" på sidan 14](#page-13-0)
- & ["Skanna med Document Capture \(Mac OS\)" på sidan 57](#page-56-0)

# **Separationsfunktion (endast för Windows)**

Du kan använda separationsfunktionen vid användning av Document Capture Pro.

Genom att ange streckkods- eller textinformation kan du automatiskt identifiera och separera eller sortera komplicerade dokument med streckkodsinformation i dokumentet, eller genom att infoga blanksidor mellan sidor i ett dokument.

Vid skanning av flera dokument och användning av separatorinformation eller ett specificerat antal sidor för att separera dokumentet i flera filer, kan varje separerad fil sparas till en specifik mapp.

Du kan exempelvis göra separationsinställningar, såsom följande.

#### *Anmärkning:*

Document Capture Pro stöder inte Windows Vista, Windows XP och Windows Server.

### **Dela data var tredje sida och spara som flersidiga PDF-filer (fasta sidor)**

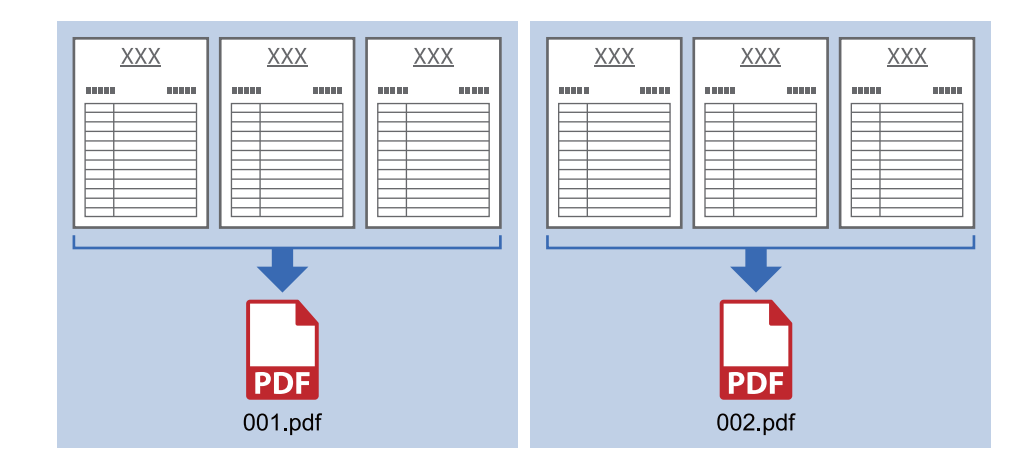

#### **Ange streckkodsinformation och spara som flersidiga PDF-filer**

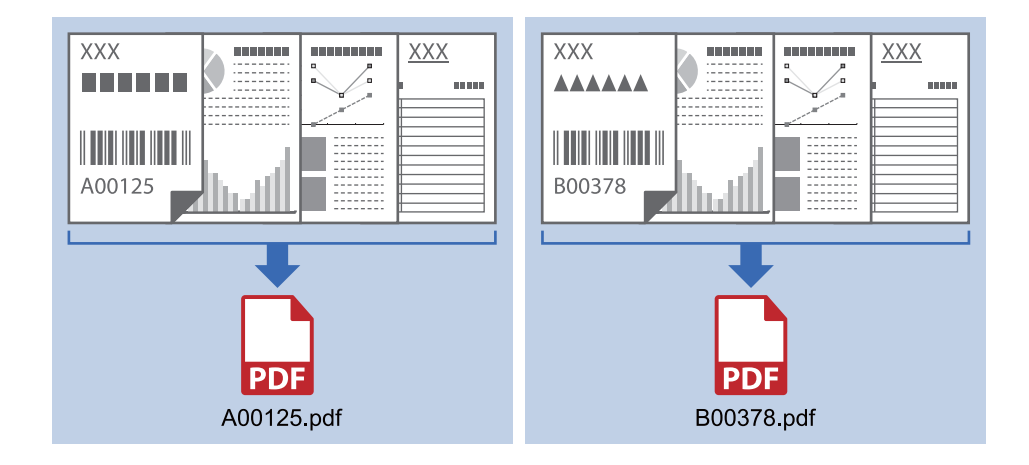

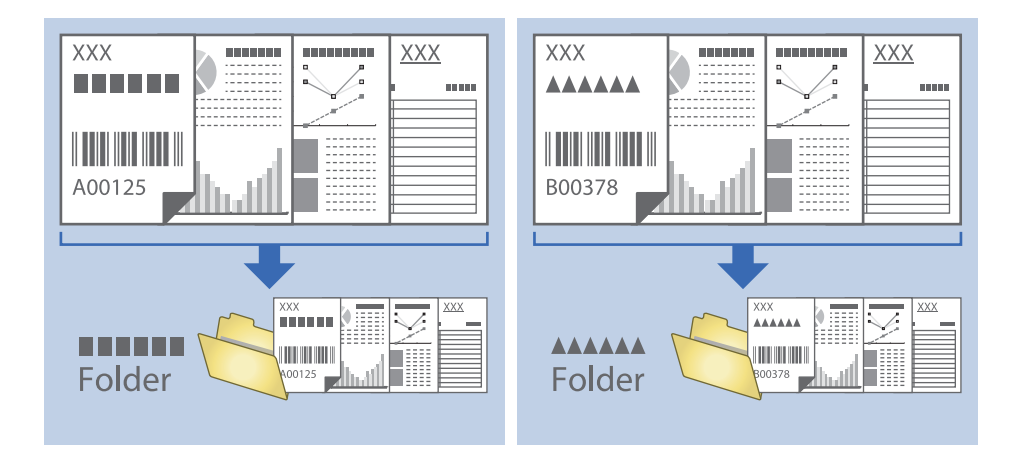

### **Ange streckkodsinformation och separera i mappar**

### **Sortering och sparande av skannade bilder i en separat mapp**

Du kan sortera skannade bilder automatiskt och spara dem i en separat mapp med Document Capture Pro.

För att sortera skannade bilder kan du använda en rad olika detekteringsmetoder, såsom blanka sidor som infogas mellan originalen eller streckkoderna på originalen.

- 1. Placera originalen, inklusive indikatorer, såsom blanka sidor, mellan sidorna där du vill separera skannade bilder.
- 2. Starta Document Capture Pro.
- 3. Klicka på **Jobbinställningar**.

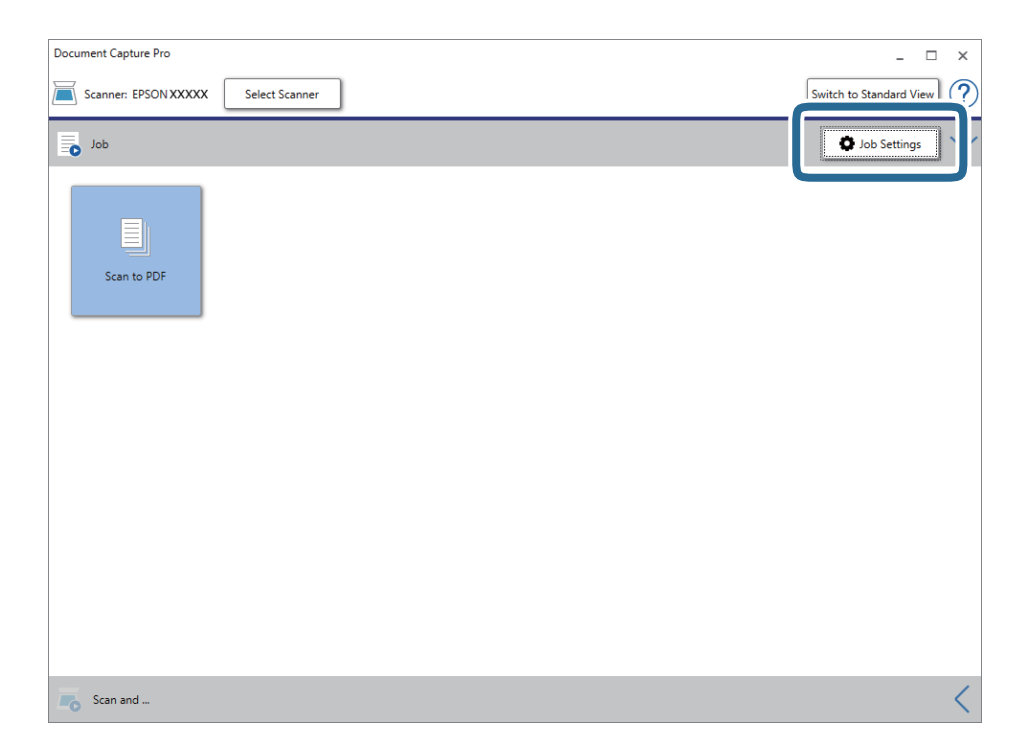

4. Klicka på **Ny**.

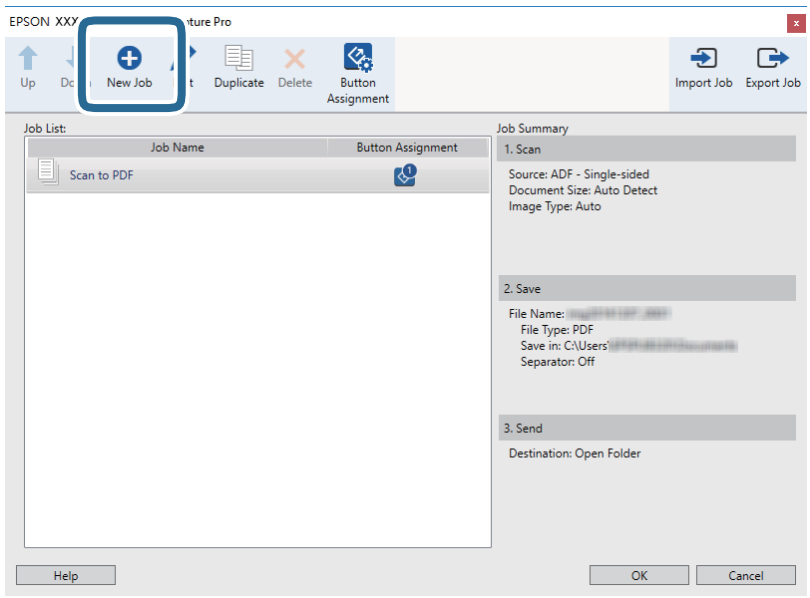

5. Konfigurera **Jobbnamn**.

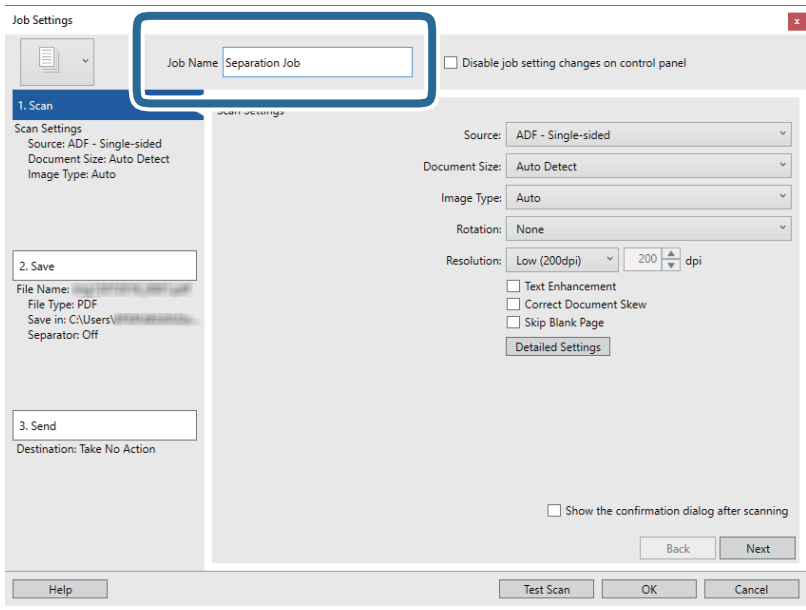

6. Ange skanninginställningar på fliken **1. Skanna**.

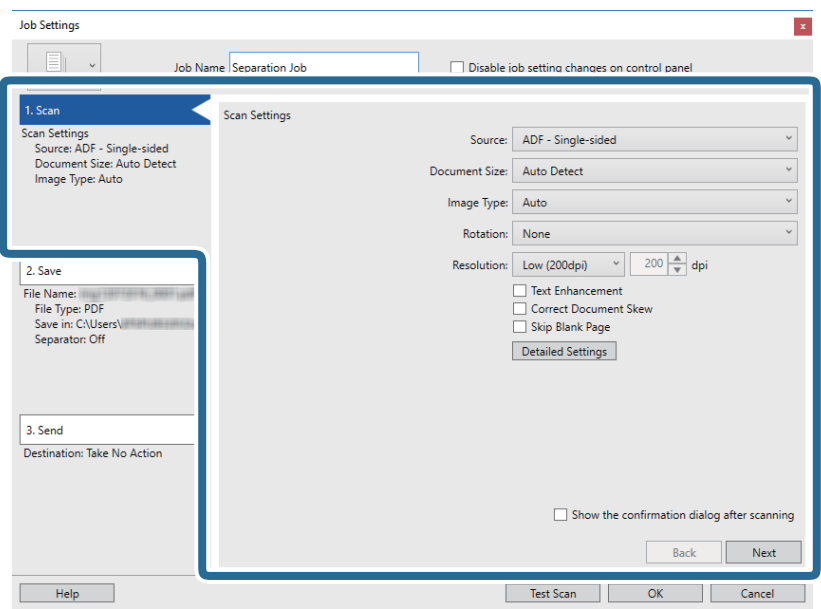

7. Klicka på **2. Spara**, skapa de sparade inställningarna och välj sedan **Lägg till skiljesida**.

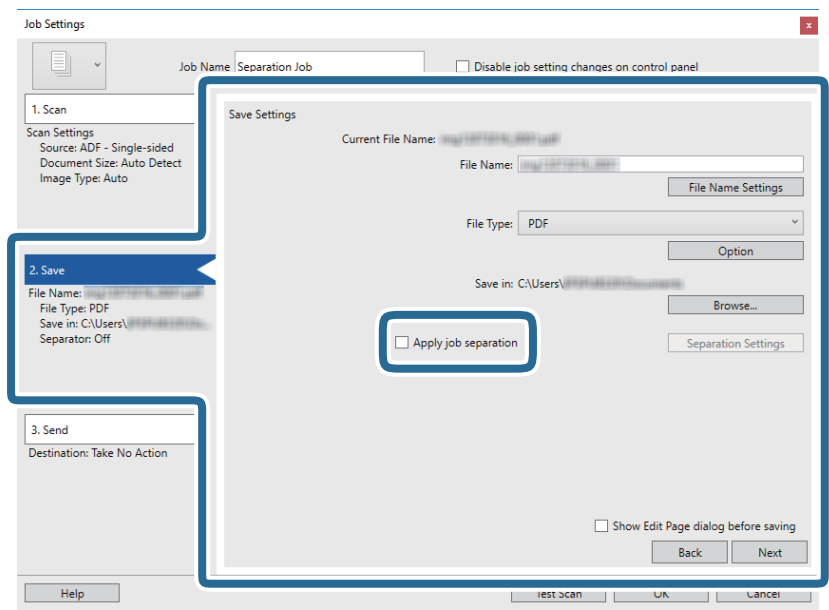

8. Klicka på **Separationsinställningar**.

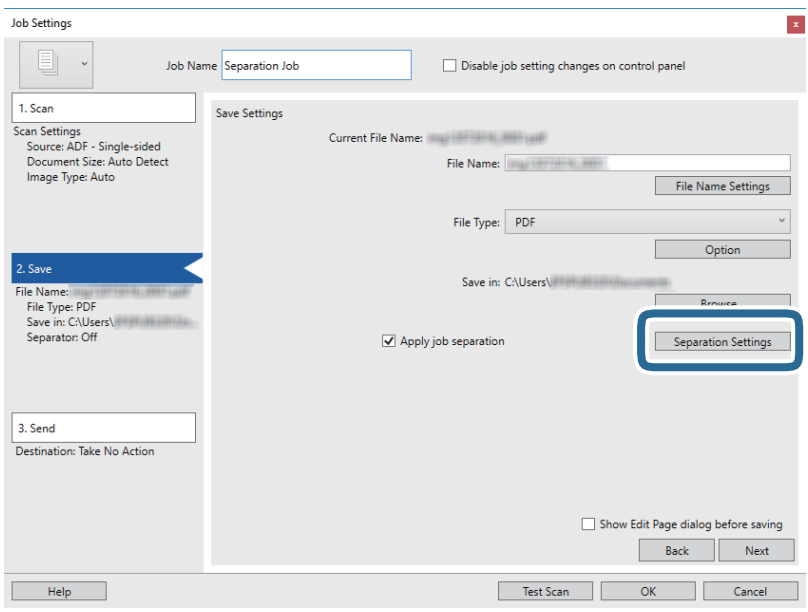

9. Välj **Avgränsare** på skärmen **Inställningar för skiljesida**.

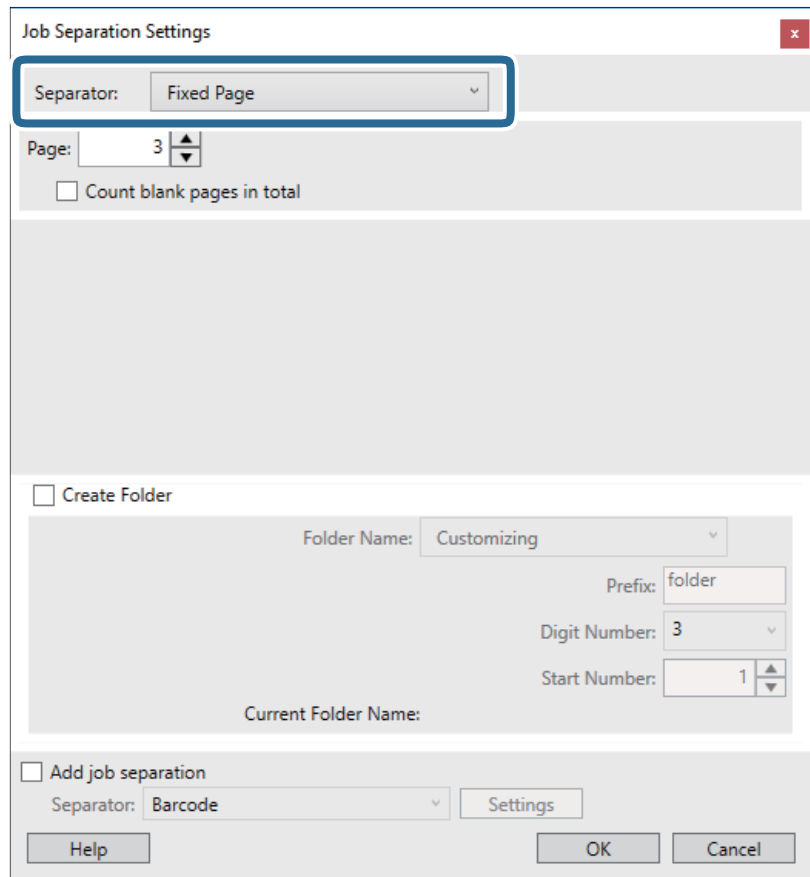

- ❏ **Fast sida**: Välj detta för att separera varje specificerad sida och dela i filer.
- ❏ **Tom sida**: Välj att separera genom att detektera blanksidor.
- ❏ **Streckkod**: Välj att separera genom att detektera streckkoder.
- ❏ **OCR**: Välj att detektera tecken med OCR (Optical Character Recognition) och separera korrekt.
- ❏ **Patch Code**: Välj att separera genom att detektera **Patch Code**.
- 10. Konfigurera detaljerade inställningar för separation, och klicka sedan på **OK**.

Inställningar för separation varierar beroende på vilken **Avgränsare** du har valt. För detaljer kring inställningar för separation, klickar på **Hjälp** i fönstret och se hjälpavsnittet för Document Capture Pro.

11. Klicka på **3. Skicka** och välj sedan **Destination**.

Alternativen för målinställningar visas enligt det mål du har valt. Gör detaljerade inställningar efter behov. Klicka på **Hjälp** för detaljer kring varje objekt.

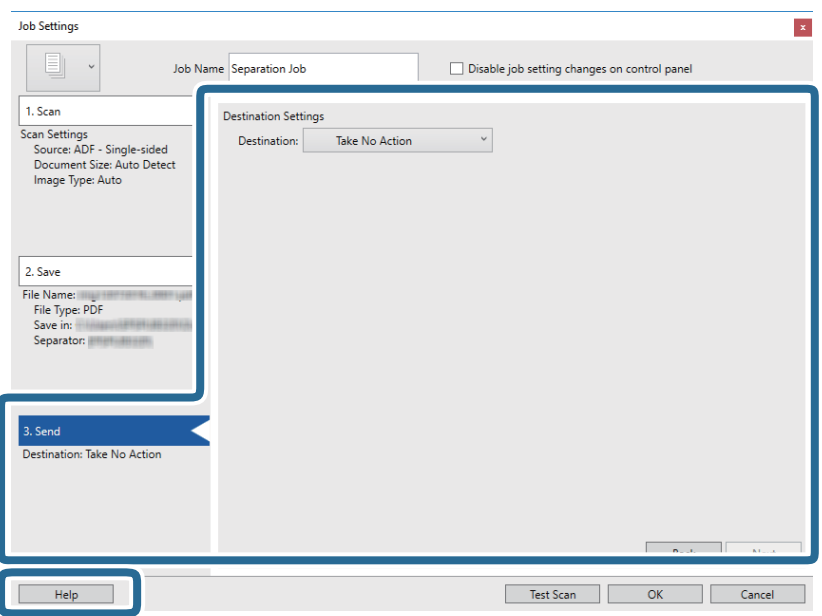

- 12. Klicka på **OK** för att stänga fönstret **Jobbinställningar**.
- 13. Klicka på **OK** för att stänga jobblistskärmen. Separationsjobbet skapas.
- 14. Se till att spaken för sidoseparation på skannern ställs in korrekt.

För att skanna vanliga original som A4-papper, ställ in spaken till (separationsmatning). För att skanna speciella original som vikta dokument, plastort, eller bärark, ställ in spaken till (icke-separationsmatning).

### 15. Klicka på jobbikonen.

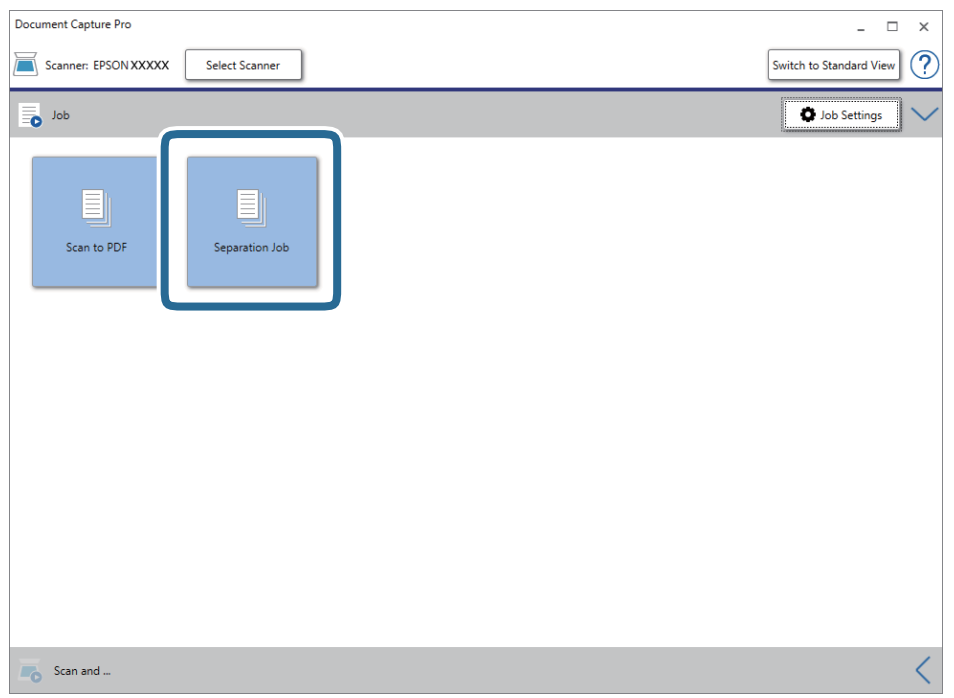

Separationsjobbet utförs.

16. Följ instruktionerna på skärmen.

Den skannade bilden separeras och sparas med inställningarna du har gjort för jobbet.

### **Relaterad information**

- & ["Skanna med Document Capture Pro \(Windows\)" på sidan 52](#page-51-0)
- & ["Placera original" på sidan 22](#page-21-0)

# <span id="page-84-0"></span>**Underhåll**

# **Rengöra skannern utvändigt**

Torka bort fläckar på höljet med en torr trasa eller en fuktig trasa med rengöringsmedel och vatten.

### c*Viktigt:*

- ❏ Använd aldrig alkohol, thinner eller något frätande lösningsmedel för att rengöra skannern. Deformering eller missfärgning kan uppstå.
- ❏ Låt inget vatten tränga in i produkten. Detta kan orsaka felfunktion.
- ❏ Öppna aldrig skannerns hölje.
- 1. Tryck på knappen  $\bigcup$  för att stänga av skannern.
- 2. Koppla ur AC-adaptern från skannern.
- 3. Rengör det yttre höljet med en trasa som fuktats med ett milt rengöringsmedel och vatten.

# **Rengöra skannern invändigt**

Efter att skannern använts ett tag uppstår kvalitetsförsämringar i pappersmatning och skanningkvalitet. Rengör skannern invändigt i intervaller om 5,000 skanningar. Du kan kontrollera det senaste antalet skanningar i Epson Scan 2 Utility.

c*Viktigt:*

- ❏ Använd aldrig alkohol, lösningsmedel eller något frätande lösningsmedel för att rengöra skannern. Deformering eller missfärgning kan uppstå.
- ❏ Spraya aldrig några vätskor eller smörjmedel på skannern. Skada på utrustning eller kretsar kan orsaka onormal drift.
- ❏ Öppna aldrig skannerns hölje.
- 1. Tryck på knappen  $\bigcup$  för att stänga av skannern.
- 2. Koppla ur AC-adaptern från skannern.

3. Dra upp spaken för att öppna luckan och skannerlocket.

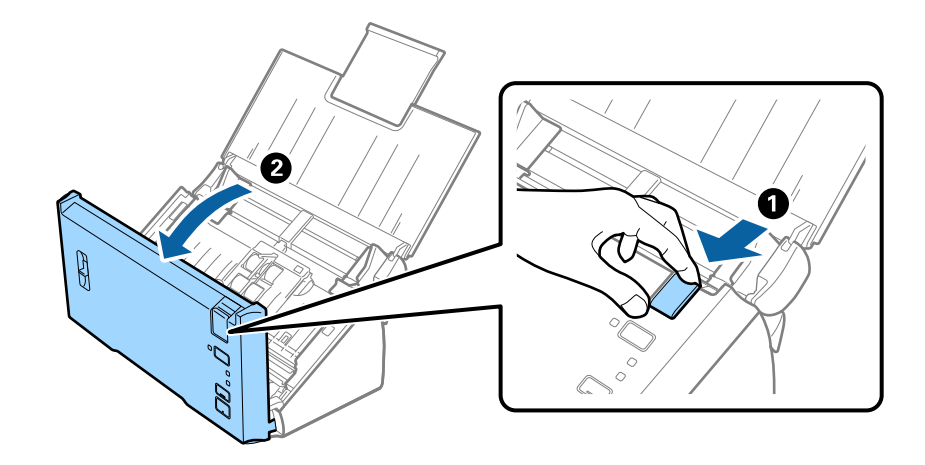

4. Torka bort fläckar på plastrullen och glaset på undersidan av skannern med en mjuk trasa.

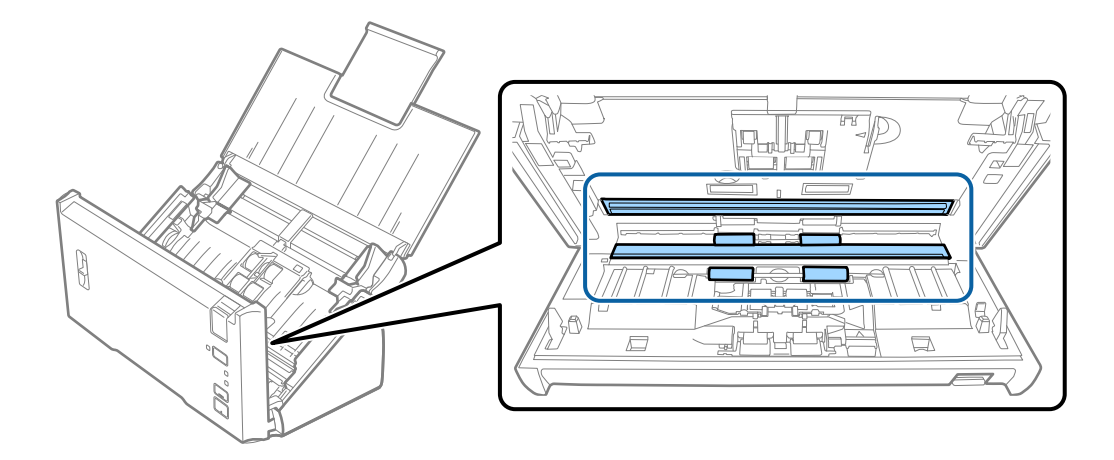

### c*Viktigt:*

- ❏ Var inte våldsam i hanteringen av glaset.
- ❏ Använd inte någon borste eller hårt verktyg. Alla repor på glaset kan påverka skanningkvaliteten.
- ❏ Spraya inte glasrengöringsmedel direkt på glasytan.
- 5. Torka bort damm eller smuts från separeringsvalsen med en mjuk trasa.

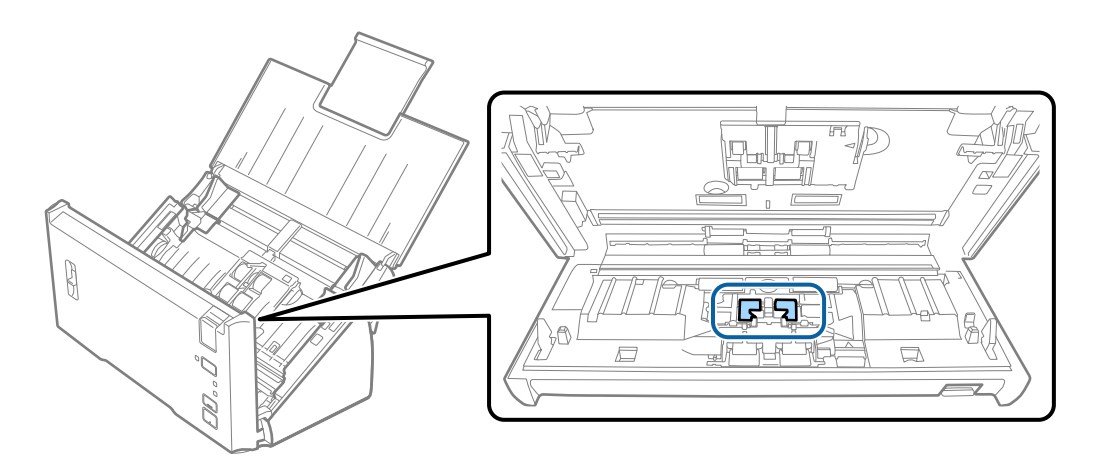

### **Underhåll**

6. Torka bort damm eller smuts från matningsvalsen med en mjuk trasa.

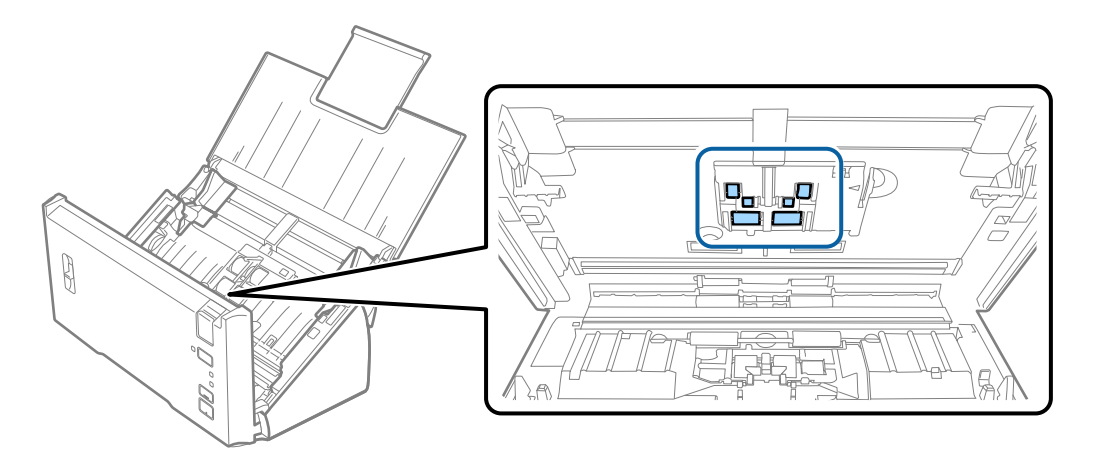

- 7. Koppla in AC-adaptern och slå på skannern.
- 8. Tryck och håll ner knappen  $\Diamond$  i minst två sekunder medan du öppnar skannerlocket. Rullarna längst ned rör sig direkt och skannern övergår i rengöringsläge. Rullarna roterar lite varje gång du trycker på knappen  $\otimes$ . Tryck på knappen  $\Diamond$  flera gånger för att rotera med rullarna. Använd en mjuk trasa för att rengöra rullarna medan de roterar. Upprepa detta steg tills rullarna är rena.

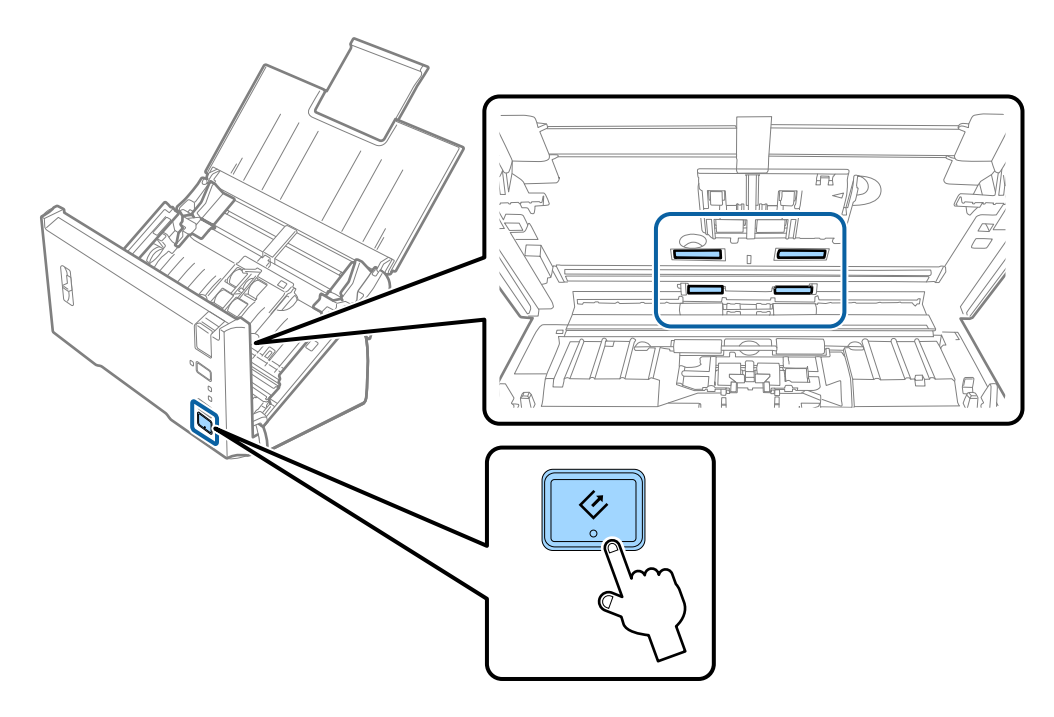

## !*Obs!*

Var försiktig så du inte fastnar med händerna i mekanismen när du använder rullen. Det kan orsaka personskada.

9. Stäng skannerluckan.

Skannern stänger rengöringsläget.

### <span id="page-87-0"></span>**Relaterad information**

& "Byta rullmonteringskit" på sidan 88

# **Byta rullmonteringskit**

Rullmonteringskitet (pickup-rullen och separationsrullen) behöver bytas när antalet skanningar överskrider livscykeln för rullarna. När ett bytesmeddelande visas på datorn ska du följa stegen nedan för att verkställa bytet.

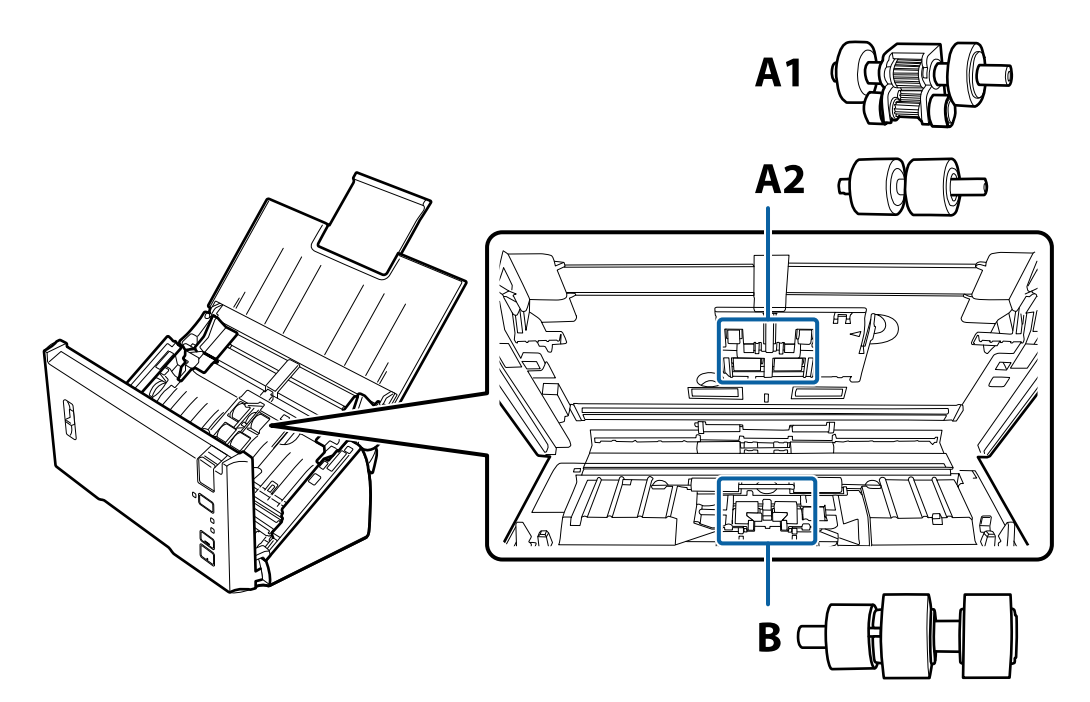

A1: övre pickup-rulle, A2: nedre pickup-rulle, B: separationsrulle

- 1. Tryck på knappen  $\bigcirc$  för att stänga av skannern.
- 2. Koppla ur AC-adaptern från skannern.
- 3. Dra upp spaken för att öppna luckan och skannerlocket.

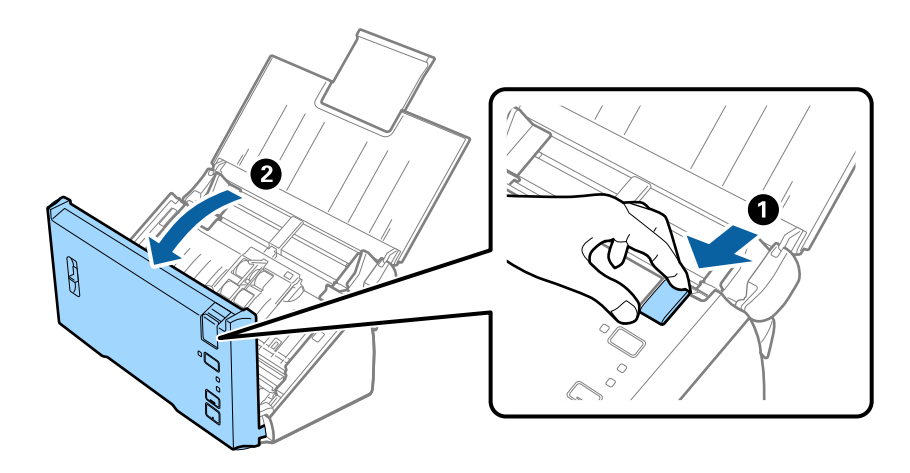

### **Underhåll**

4. Tryck på kroken på höger sida av pickup-rullens lock och öppna sedan locket.

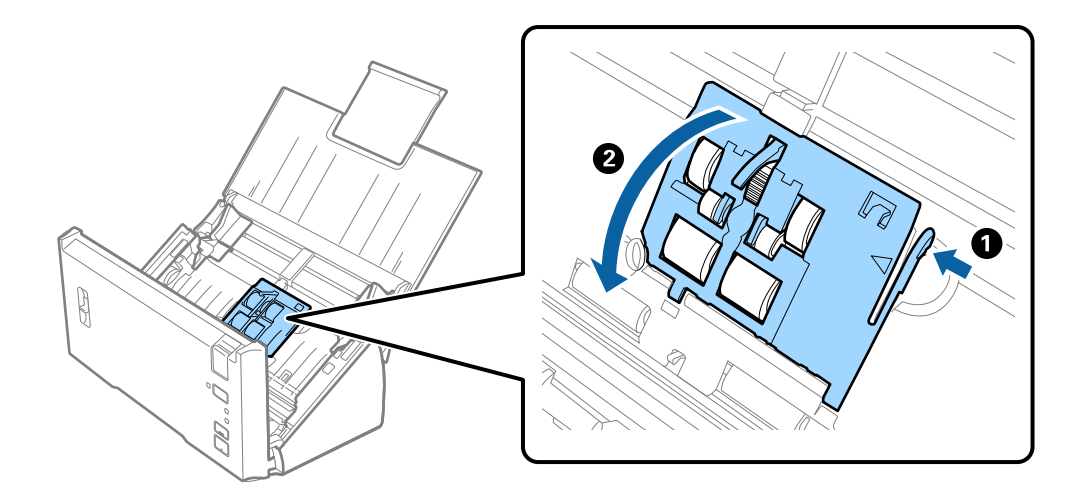

5. Skjut åt sidan och ta bort de installerade pickup-rullarna.

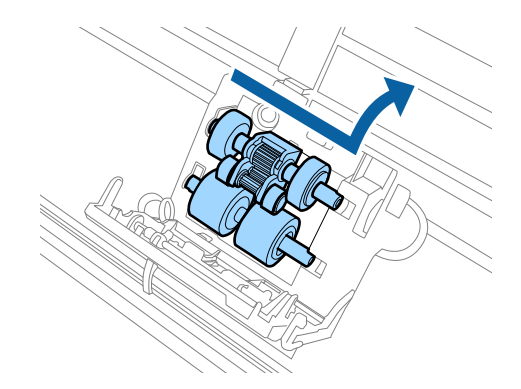

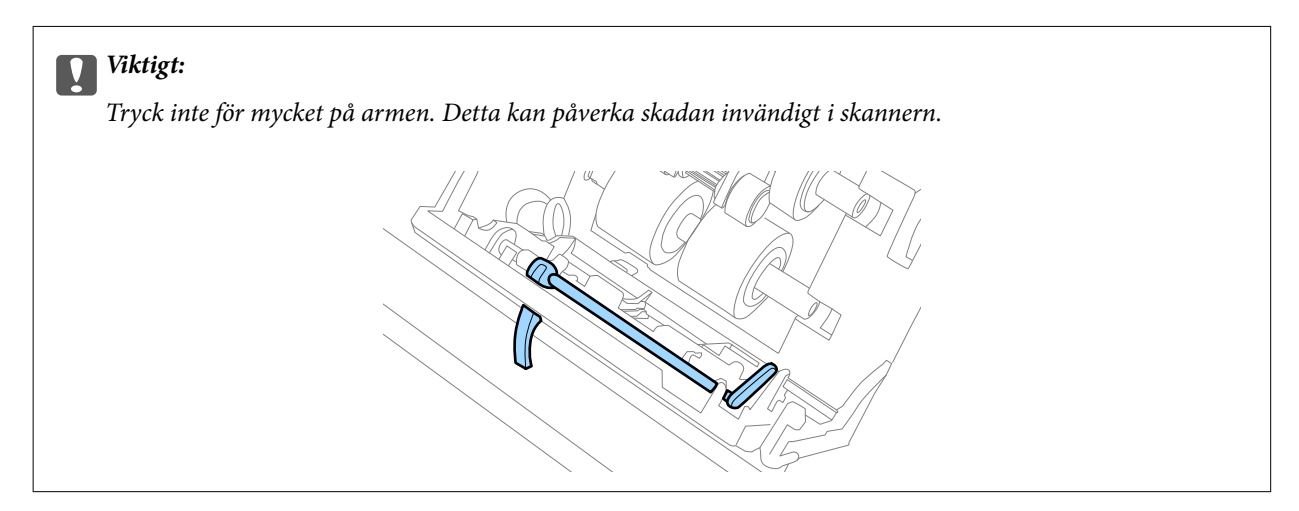

6. Montera den nya nedre pickup-rullen. Rikta in pinnhålen.

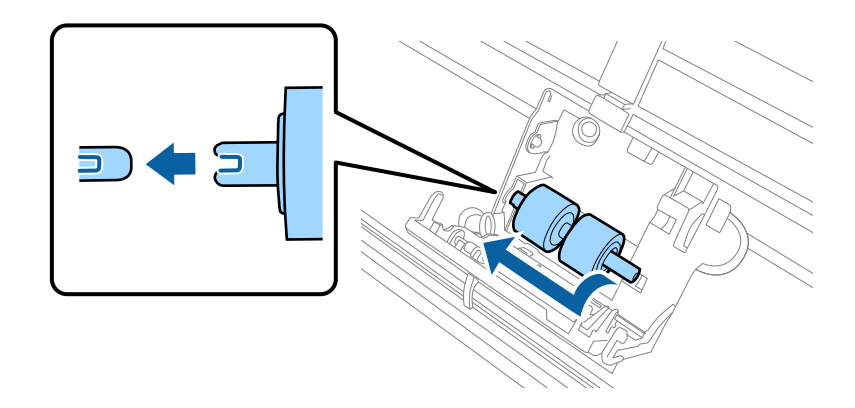

7. Montera den nya övre pickup-rullen.

Rikta in pinnhålen och kontrollera att den mindre rulle finns nere.

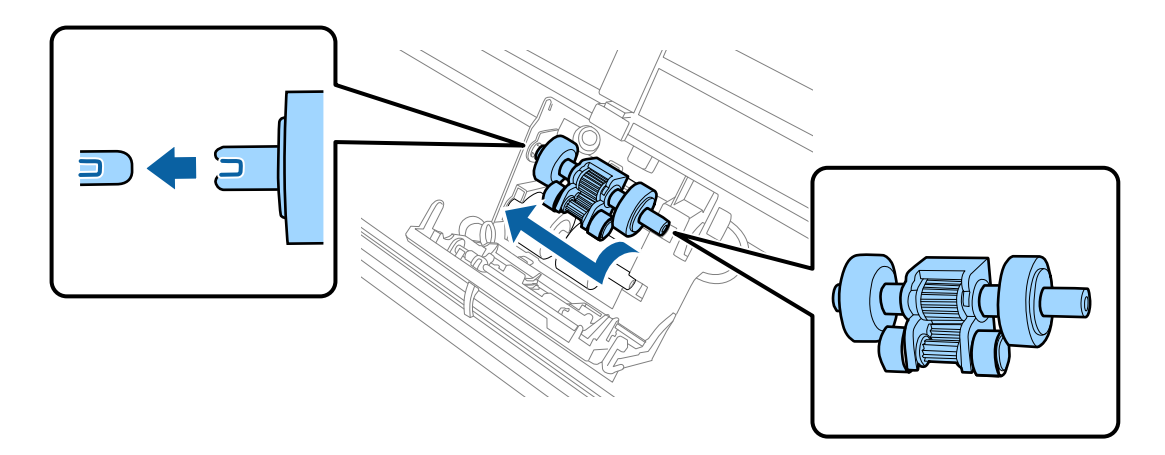

8. Stäng fast locket till pickup-rullen.

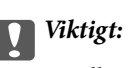

Se till att matarvalsarna installerats korrekt om luckan är svår att stänga.

9. Tryck på kroken på separationsrullslocket för att öppna locket.

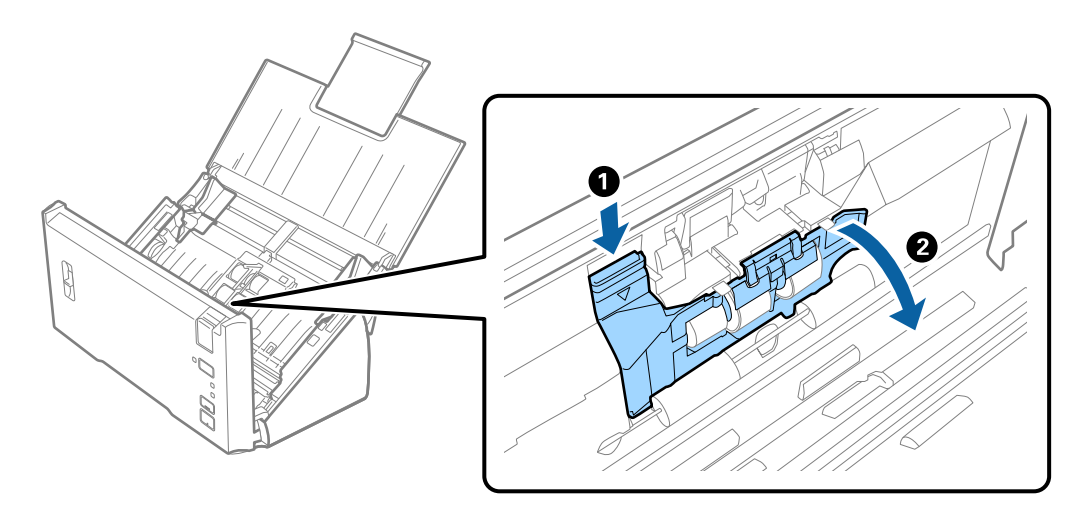

### **Underhåll**

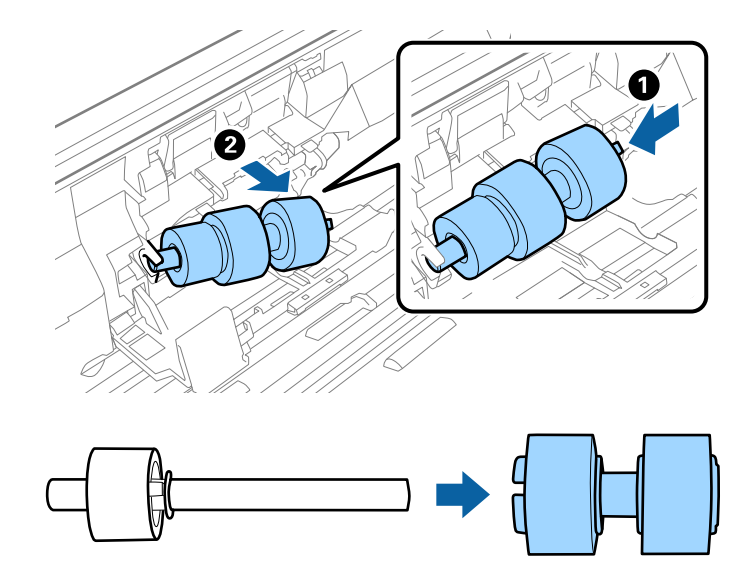

10. Skjut och ta bort den installerade separationsrullen och ta bort rullen från axeln.

11. Montera den nya separationsrullen till axeln, och se till att rikta in pinnhålen. Kontrollera att det inte finns några springor och kontrollera att rullen inte kommer av axeln.

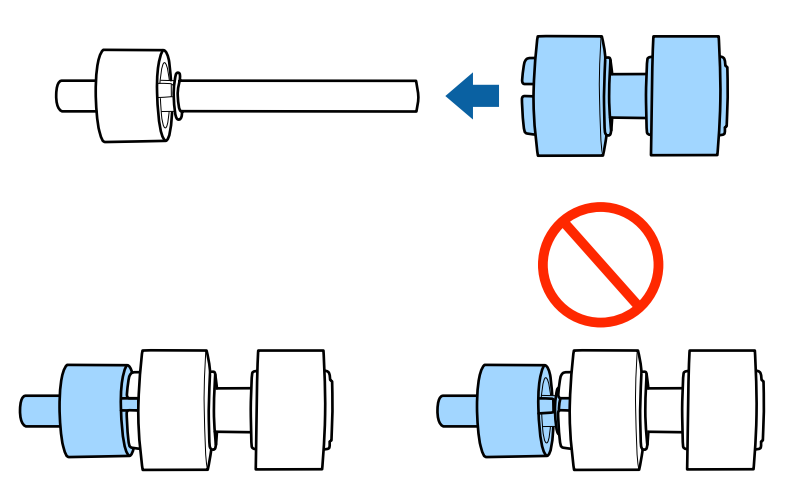

12. Montera den nya separationsrullen i rätt position. Rikta in pinnhålen.

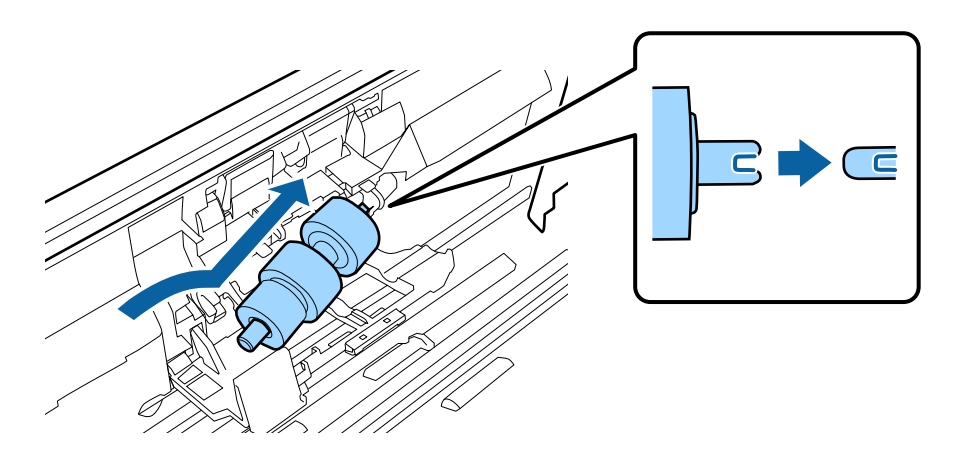

13. Medan du trycker på rullen, stäng locket till separationsrullen.

### c*Viktigt:*

Se till att separationsrullarna installerats korrekt om luckan är svår att öppna.

- 14. Stäng skannerluckan.
- 15. Koppla in AC-adaptern och slå på skannern.
- 16. Återställ skanningnumret med Epson Scan 2 Utility.

### *Anmärkning:*

Kassera pickup-rullen och separationsrullen i enlighet med de regler och föreskrifter som gäller hos din lokala myndighet. Ta inte isär dem.

### **Relaterad information**

& ["Koder för rullmonteringskit" på sidan 16](#page-15-0)

### **Återställa antalet skanningar**

Återställ antalet skanningar med Epson Scan 2 Utility efter byte av Rullmonteringskitet.

- 1. Starta skannern.
- 2. Starta Epson Scan 2 Utility.
	- ❏ Windows 10/Windows Server 2016

Klicka på startknappen och välj sedan **EPSON** > **Epson Scan 2** > **Epson Scan 2 Utility**.

❏ Windows 8.1/Windows 8/Windows Server 2012 R2/Windows Server 2012

**Start** skärmen > **Appar** > **Epson** > **Epson Scan 2 Utility**.

❏ Windows 7/Windows Vista/Windows XP/Windows Server 2008 R2/Windows Server 2008/Windows Server 2003 R2/Windows Server 2003

Klicka på startknappen och välj **Alla program** (eller **Program**) > **EPSON** > **Epson Scan 2** > **Epson Scan 2 Utility**.

❏ Mac OS

Välj **Gå** > **Applikationer** > **EPSON Software** > **Epson Scan 2 Utility**.

3. Klicka på fliken **Räknare**.

4. Klicka på **Återställ** för rullmonteringskitet.

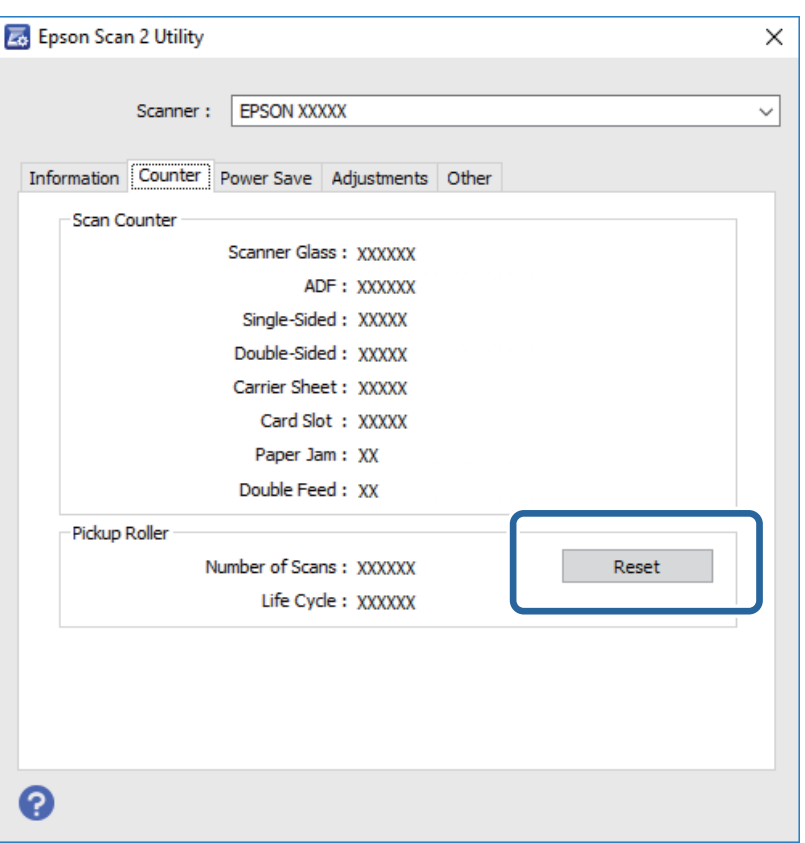

#### **Relaterad information**

& ["Byta rullmonteringskit" på sidan 88](#page-87-0)

### **Energispar**

Du kan spara energi genom att använda viloläge eller automatiskt avstängningsläge när ingen åtgärd utförs av skannern. Du kan ställa in tidsperioden innan skannern övergår i viloläge och stängs av automatiskt. All ökning kommer att påverka produktens energieffektivitet. Tänk på miljön innan du gör några ändringar.

- 1. Starta Epson Scan 2 Utility.
	- ❏ Windows 10/Windows Server 2016

Klicka på startknappen och välj sedan **EPSON** > **Epson Scan 2** > **Epson Scan 2 Utility**.

❏ Windows 8.1/Windows 8/Windows Server 2012 R2/Windows Server 2012

```
Start skärmen > Appar > Epson > Epson Scan 2 Utility.
```
❏ Windows 7/Windows Vista/Windows XP/Windows Server 2008 R2/Windows Server 2008/Windows Server 2003 R2/Windows Server 2003

Klicka på startknappen och välj **Alla program** (eller **Program**) > **EPSON** > **Epson Scan 2** > **Epson Scan 2 Utility**.

❏ Mac OS

Välj **Gå** > **Applikationer** > **EPSON Software** > **Epson Scan 2 Utility**.

Användarhandbok

- 2. Klicka på fliken **Energispar**.
- 3. Ställ in **Vilolägestimer (minuter)** eller **Avstängningstimer (minuter)**, och klicka sedan på **Ange**.

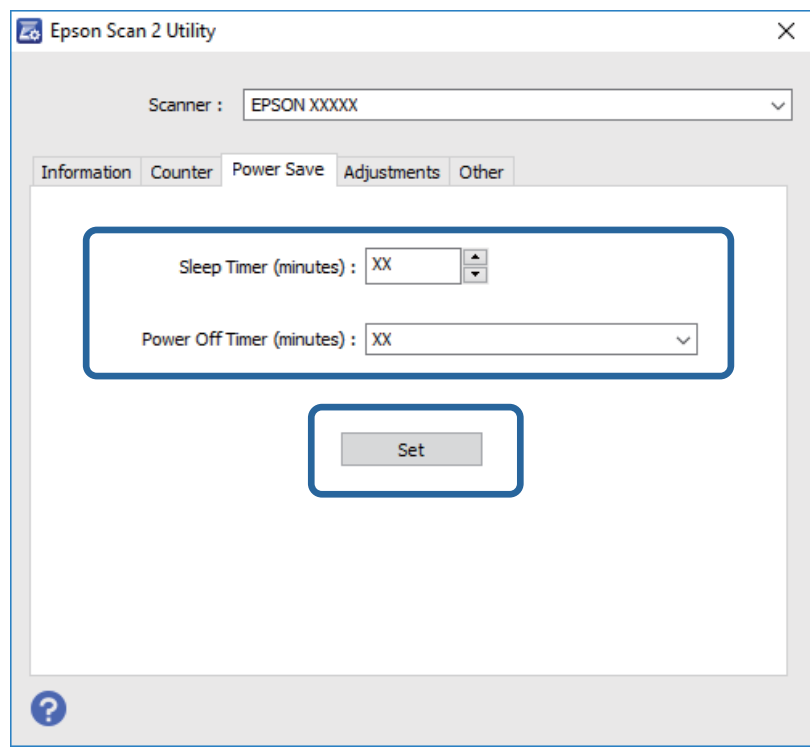

# **Transportera skannern**

Om du måste transportera skannern en längre sträcka, följ stegen nedan för hur man packar ner skannern.

- 1. Tryck på knappen  $\bigcirc$  för att stänga av skannern.
- 2. Koppla ur AC-adaptern från skannern.
- 3. Ta bort USB-kabeln.

#### **Underhåll**

4. Stäng inmatnings- och utmatningsfacket.

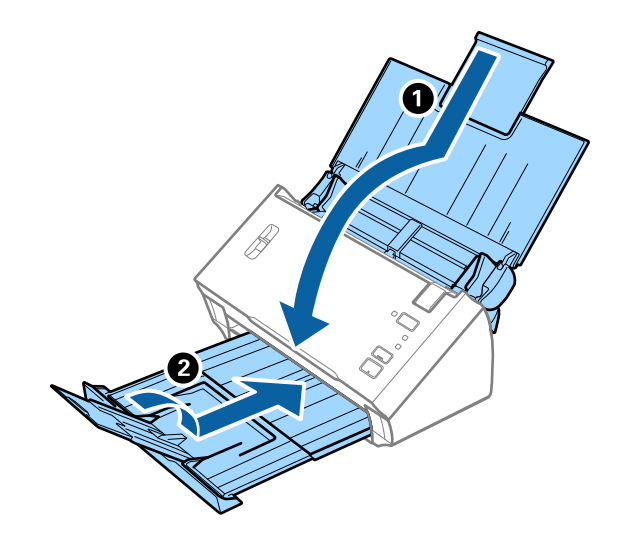

### c*Viktigt:*

Se till att stänga utmatningsfacket ordentligt; annars kan det skadas under transporten.

5. Sätt fast förpackningsmaterialet som medföljde skannern och packa ned skannern i originalkartongen, eller en liknande kartong som passar skannern.

# **Uppdatera applikationer och firmware**

Du kanske kan lösa vissa problem och förbättra eller lägga till funktioner genom att uppdatera programmen och den fasta programvaran. Se till att du har den senaste versionen av programmen och den fasta programvaran.

- 1. Se till att skannern och datorn är ansluten, samt att datorn är ansluten till Internet.
- 2. Starta EPSON Software Updater och uppdatera programmen eller den fasta programvaran.

```
Anmärkning:
```
Operativsystemen för Windows Server stöds inte.

❏ Windows 10

Klicka på startknappen och välj sedan **Epson Software** > **EPSON Software Updater**.

❏ Windows 8.1/Windows 8

Ange programvarans namn i sökfältet och välj sedan den ikon som visas.

❏ Windows 7/Windows Vista/Windows XP

Klicka på startknappen och välj **Alla program** eller **Program** > **Epson Software** > **EPSON Software Updater**.

❏ Mac OS

#### Välj **Finder** > **Gå** > **Program** > **Epson Software** > **EPSON Software Updater**.

#### c*Viktigt:*

Stäng inte av datorn eller skannern medan du uppdaterar.

#### *Anmärkning:*

Om du inte hittar det program som du vill uppdatera i listan kan du inte uppdatera med hjälp av EPSON Software Updater. Sök efter senaste programversioner på din lokala Epson webbplats.

[http://www.epson.com](http://www.epson.com/)

# **Lösa problem**

# **Problem med skannern**

### **Skannerlamporna indikerar ett fel**

Kontrollera följande om skannerlamporna indikerar ett fel.

- ❏ Se till att inga original sitter fast i skannern.
- ❏ Vid matning av flera original öppnar du ADF-luckan och tar bort originalen. Stäng sedan ADF-luckan.
- ❏ Kontrollera att skannerlocket är stängt.
- ❏ Kontrollera att skannern är korrekt ansluten till din dator.
- ❏ Se till att Epson Scan 2 är installerat korrekt.
- ❏ Om firmware-uppdateringen misslyckas och skannern övergår i återställningsläge uppdaterar du firmware igen med en USB-anslutning.
- ❏ Stäng av skannern och starta den igen. Om detta inte löser problemet kanske skannern inte fungerar, eller också kanske skannerns lampa behöver bytas. Kontakta din återförsäljare.

#### **Relaterad information**

- & ["Felindikatorer" på sidan 13](#page-12-0)
- & ["Originalen fastnar ofta i skannern" på sidan 100](#page-99-0)

### **Skannern går inte att slå på**

- ❏ Se till att AC-adaptern är korrekt ansluten till skannern och den elektriska enheten.
- ❏ Kontrollera att eluttaget fungerar. Koppla in en annan enhet i eluttaget och se till att du kan slå på strömmen.

# **Problem vid start av skanning**

### **Kan inte starta Epson Scan 2**

Kontrollera att skannern är korrekt ansluten till din dator.

- ❏ Kontrollera USB-kabelanslutningen.
	- ❏ Se till att USB-kabeln är korrekt ansluten till skannern och datorn.
	- ❏ Använd USB-kabeln som medföljde skannern.
	- ❏ Anslut skannern direkt till datorns USB-port. Skannern kanske inte fungerar korrekt när den är ansluten till datorn via en eller flera USB-hubbar.
- ❏ Kontrollera att skannern är påslagen.
- ❏ Vänta tills statuslampan slutar blinka vilket innebär att skannern är klar för skanning.
- ❏ Om du använder ett TWAIN-kompatibelt program, se till att korrekt skanner har valts som skanner eller inställning för källa.

### **När jag trycker på en av skannerns knappar startas inte rätt program**

- ❏ Kontrollera att skannern är korrekt ansluten till din dator.
- ❏ Se till att Epson Scan 2 och övriga program har installerats korrekt.
- ❏ Kontrollera att Document Capture Pro (Windows) eller Document Capture (Mac OS) är korrekt installerad.
- ❏ Kontrollera att en korrekt inställning är tilldelad skannerknappen i Document Capture Pro (Windows) eller Document Capture (Mac OS).

#### **Relaterad information**

& ["Skanna via en skannerknapp" på sidan 65](#page-64-0)

## **Pappersmatningsproblem**

### **Flera original matas**

Om flera original matas och ett fel uppstår, ska du öppna skannerluckan och ta bort originalen. Stäng sedan skannerluckan.

Vid ofta förekommande matning av flera original ska du prova följande.

- ❏ Kontrollera att spaken för separering av sidor är inställt på .
- ❏ Rengör rullarna inuti skannern.
- ❏ Minska antalet original som placeras ut i taget.
- ❏ Använd **Automatiskt matningsläge** i Epson Scan 2, och skanna originalen ett i taget.

#### **Relaterad information**

- & ["Rengöra skannern invändigt" på sidan 85](#page-84-0)
- & ["Skanna olika storlekar eller typer av original ett i taget \(Automatiskt matningsläge\)" på sidan 66](#page-65-0)

### **Ta bort original som satt igen från skannern**

Om ett original har satt igen inne i skannern ska du följa stegen nedan för att ta bort det.

1. Ta bort alla original som finns kvar i ingångsfacket.

2. Dra upp spaken för att öppna luckan och skannerlocket.

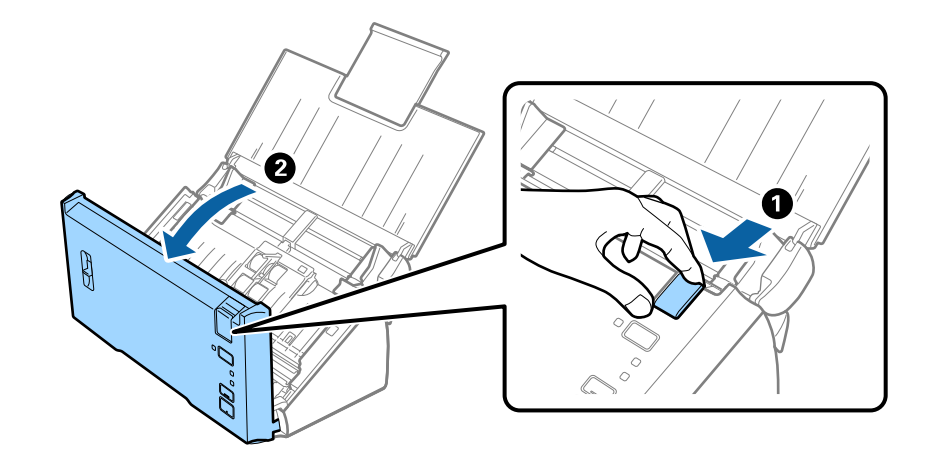

3. Ta försiktigt bort original som finns kvar inne i skannern.

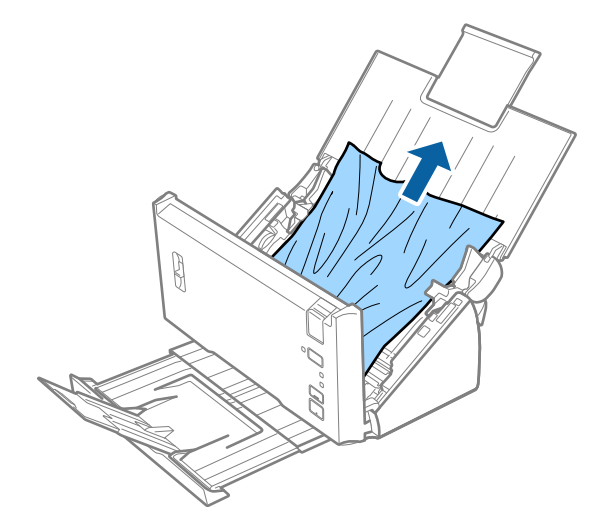

4. Ta försiktigt ut original som fastnat i utmatningsfacket i pilens riktning om du inte kan dra originalen rakt upp.

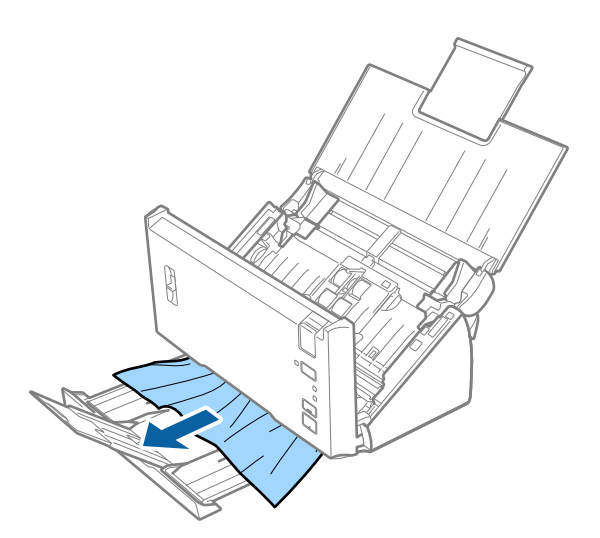

<span id="page-99-0"></span>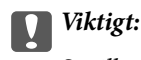

Se till att inga papper finns i skannern.

5. Stäng skannerluckan.

### **Originalen fastnar ofta i skannern**

- ❏ Rengör rullarna inuti skannern.
- ❏ Om utmatade original fastnar ska du försätta utmatningsfacket i förvaringsläge och inte använda det.
- ❏ Om du aktiverade **Skannad bild**, kan original identifieras felaktig som dubbel inmatning och skanningen stoppa i följande situationer.
	- ❏ Original med olika storlekar skannas samtidigt
	- ❏ Original med linjer eller band längs hela bredden skannas
	- ❏ Original med veck skannas
	- ❏ Original med kantram skannas
- ❏ Om du aktiverade **Pappersskydd**, kan original identifieras som felaktig inmatning och skanningen stoppa i följande situationer.
	- ❏ Original med oregelbunden form skannas
	- ❏ Original skannas skevt

#### *Anmärkning:*

Om du väljer *Inställningar* från *Upptäck felinmatning* i Epson Scan 2, kan du ställa in inställningarna *Skannad bild* eller *Pappersskydd*.

### **Relaterad information**

& ["Rengöra skannern invändigt" på sidan 85](#page-84-0)

### **Det går inte att identifiera dubbel inmatning**

Dubbla inmatningar kan inte identifieras i följande situationer.

- ❏ Original med olika storlekar skannas samtidigt
- ❏ Springan mellan de övre och nedre kanterna av de dubbelt inmatade original är liten
- ❏ Springan vid de vänstra och högra kanterna av de dubbelt inmatade original är stor
- ❏ Original skannas skevt
- ❏ Original har mörka bakgrundfärger
- ❏ Original har skadade kanter
- ❏ Original har oregelbunden form

#### *Anmärkning:*

Om du väljer *Inställningar* från *Upptäck felinmatning* i Epson Scan 2, kan du ställa in inställningarna *Skannad bild* eller *Pappersskydd*.

### **Pappersskydd fungerar inte**

Om original som inte stöds som det följande matas in av misstag, kan du detektera papperstrassel genom att analysera den skannade bilden. Du kan minska skador på originalet genom att omedelbart stoppa skanningen.

- ❏ Staplade original
- ❏ Limmade original
- ❏ Vikta original

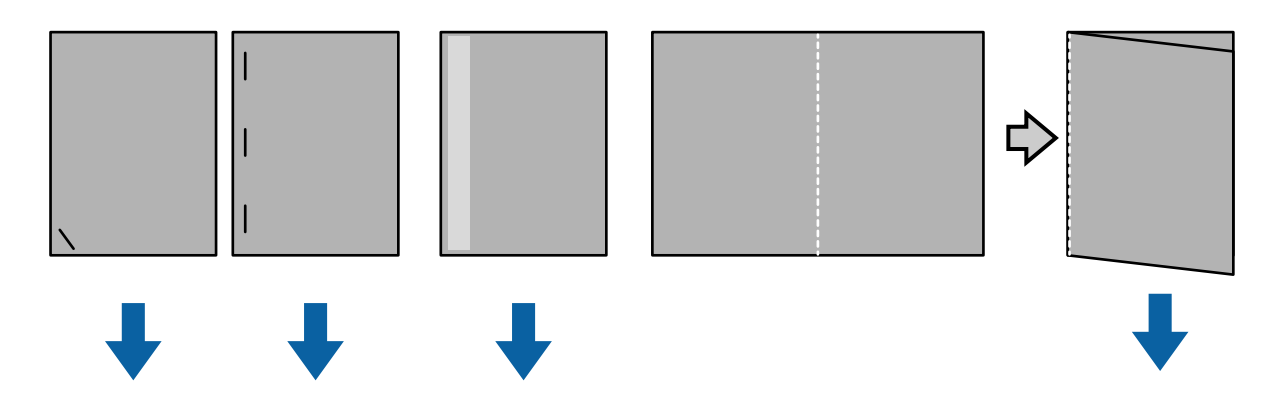

Du kan inte detektera ett fel när du skannar i följande situationer.

- ❏ Original matas in till skanningssensorn utan att vara skeva, som om slutet (den motsatta sidan till matningsriktningen) av originalet vore staplat.
- ❏ Originalets kant har mörkgrå färg.

### **Originalen blir smutsiga**

Rengör skannerns insida.

#### **Relaterad information**

& ["Rengöra skannern invändigt" på sidan 85](#page-84-0)

### **Skanning tar lång tid**

- ❏ När upplösningen är hög kan det ta en stund att skanna.
- ❏ Om du har aktiverat **Skannad bild**, analyseras originalen när de skannas. Matningen kan pausas innan originalen skapas, och skanningen kan ta lång tid för de efterföljande originalen.
	- ❏ Original med många linjer eller veck
	- ❏ Original som skannas på hög upplösning, t. ex. över 300 dpi

#### *Anmärkning:*

När du väljer *Inställningar* från *Upptäck felinmatning* i Epson Scan 2, kan du ställa in *Skannad bild*-inställningarna.

❏ Om du aktiverade **Pappersskydd** när du ställde in upplösningen på mer än 300 dpi och **Bildtyp** som **Svartvitt**, kan skanningen ta lite tid.

#### *Anmärkning:*

När du väljer *Inställningar* från *Upptäck felinmatning* i Epson Scan 2, kan du ställa in *Pappersskydd*-inställningarna.

- ❏ Datorer med USB 2.0-portar (höghastighet), kan skanna snabbare än de med USB 1.1-portar. Om du använder USB 2.0-port till skannern, måste datorn uppfylla systemkraven.
- ❏ När du använder säkerhetsprogram, uteslut filen TWAIN.log från övervakning eller ställ in TWAIN.log som en fil med läsbehörighet enbart. För mer information om ditt säkerhetsprograms funktioner, se hjälpen osv. som medföljer programmet. TWAIN.log-filen sparas på följande platser.
	- ❏ Windows 10/Windows 8.1/ Windows 8/ Windows 7/ Windows Vista:

C:\Användare\(användarnamn)\AppData\Local\Temp

❏ Windows XP:

C:\Dokument och inställningar\(användarnamn)\Lokala inställningar\Temp

# **Problem med skannade bilder**

### **Det blir raka linjer vid skanning från ADF**

❏ Rengör ADF.

Raka linjer kan visas på bilden när skräp eller smuts kommer in i ADF.

❏ Ta bort allt skräp eller smuts som finns på originalet.

### **Relaterad information**

& ["Rengöra skannern invändigt" på sidan 85](#page-84-0)

### **Bildkvaliteten är grov**

- ❏ Om upplösningen är låg kan du prova att öka upplösningen och sedan skaningen.
- ❏ I Epson Scan 2, justerar du bilden med objekten på fliken **Avancerade inställningar** och sedan skannar du.

#### **Relaterad information**

- & ["Ställa in en upplösning som är lämplig för ändamålet med skanningen" på sidan 51](#page-50-0)
- & ["Bildjusteringsfunktioner" på sidan 67](#page-66-0)

### **Färgblödning**

På skärmen **Konfiguration** i Epson Scan 2, välj **Minska färgblödning** på fliken **Skanna**.

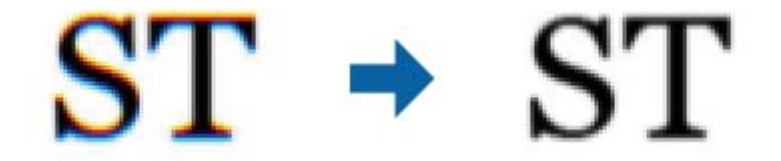

*Anmärkning:* Beroende på originalets skick kan det hända att färgblödning inte kan minskas tillräckligt.

### **Expandera eller förminska den skannade bilden**

Vid expandering eller förminskning av den skannade bilden kan du justera expansionsförhållandet med **Justeringar** i Epson Scan 2 Utility. Denna funktion är endast tillgänglig i Windows.

#### *Anmärkning:*

Epson Scan 2 Utility är ett program som levereras med Epson Scan 2.

- 1. Starta Epson Scan 2 Utility.
	- ❏ Windows 10/Windows Server 2016 Klicka på startknappen och välj sedan **EPSON** > **Epson Scan 2** > **Epson Scan 2 Utility**.
	- ❏ Windows 8.1/Windows 8/Windows Server 2012 R2/Windows Server 2012

Ange programvarans namn i sökfältet och välj sedan den ikon som visas.

❏ Windows 7/Windows Vista/Windows XP/Windows Server 2008 R2/Windows Server 2008/Windows Server 2003 R2/Windows Server 2003

Klicka på startknappen och välj **Alla program** eller **Program** > **EPSON** > **Epson Scan 2 Utility** > **Epson Scan 2**.

- 2. Välj fliken **Justeringar**.
- 3. Använd **Utvidgning/sammandragning** för att justera expansionsförhållandet för skannade bilder.
- 4. Klicka på **Ange** för att verkställa inställningarna för skannern.

### **Förskjutning visas i bakgrunden för bilder**

Bilderna på baksidan av originalen kan visas i den skannade bilden.

❏ I Epson Scan 2, väljer du **Avancerade inställningar** och sedan justerar du **Ljusstyrka**.

Den här funktionen kanske inte är tillgänglig, beroende på inställningarna på fliken **Huvudinställningar** > **Bildtyp** eller övriga inställningar på fliken **Avancerade inställningar**.

❏ I Epson Scan 2, väljer du fliken **Avancerade inställningar** och sedan **Bildalternativ** > **Förstärkning av text**.

### **Relaterad information**

- & ["Ljusstyrka" på sidan 71](#page-70-0) Du kan justera ljusstyrkan för hela bilden.
- & ["Förstärkning av text" på sidan 69](#page-68-0) Du kan göra suddiga bokstäver på originalet tydliga och skarpa. Du kan även minska förskjutningen och ojämnheten för bakgrunden.

### **Texten är suddig**

- ❏ I Epson Scan 2, väljer du fliken **Avancerade inställningar** och sedan **Bildalternativ** > **Förstärkning av text**.
- ❏ I Epson Scan 2 när **Bildtyp** på fliken **Huvudinställningar** ställs in på **Svartvitt**, justerar du **Tröskel** på fliken **Avancerade inställningar**. När du ökar **Tröskel**, blir den svarta färgen kraftigare.
- ❏ Om upplösningen är låg kan du prova att öka upplösningen och sedan skaningen.

### <span id="page-103-0"></span>**Relaterad information**

& ["Förstärkning av text" på sidan 69](#page-68-0)

Du kan göra suddiga bokstäver på originalet tydliga och skarpa. Du kan även minska förskjutningen och ojämnheten för bakgrunden.

- & ["Tröskel" på sidan 72](#page-71-0) Du kan ställa in linjerna för binär monokrom (svartvitt). Öka tröskeln för att göra det svarta området större. Minska tröskeln för att göra det vita området större.
- & ["Ställa in en upplösning som är lämplig för ändamålet med skanningen" på sidan 51](#page-50-0)

### **Moaré-mönster (nätliknande skuggor) visas**

Om originalet är ett tryckt dokument kan moaré-mönster (nätliknande skuggor) visas på den skannade bilden.

❏ På fliken **Avancerade inställningar** i Epson Scan 2, välj **Descreening**.

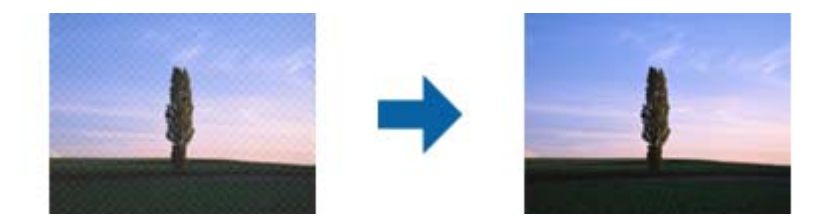

❏ Ändra upplösningen och skanna sedan igen.

### **Relaterad information**

 $\rightarrow$  ["Descreening" på sidan 72](#page-71-0)

Du kan ta bort moaré-mönster (nätliknande skuggor) som uppstår när tryckta papper, exempelvis en tidskrift, skannas.

& ["Ställa in en upplösning som är lämplig för ändamålet med skanningen" på sidan 51](#page-50-0)

### **Kanten på originalet skannas inte vid automatisk detektering av storleken i originalet**

- ❏ I Epson Scan 2, väljer du fliken **Huvudinställningar** och sedan **Dokumentstorlek** > **Inställningar**. I fönstret **Inställningar för dokumentstorlek** justerar du **Beskär marginaler med storlek "Auto"**.
- ❏ Beroende på original kanske originalområdet inte kan identifieras korrekt vid användning av funktionen **Automatisk avkänning**. Välj rätt storlek på originalet i listan **Dokumentstorlek**.

#### *Anmärkning:*

Om storleken på originalet du vill skanna inte finns med på listan väljer du *Anpassa*, och skapar sedan storleken manuellt.

### **Texten identifieras inte korrekt vid sparande som en Sökbar PDF**

- ❏ I fönstret **Alternativ för bildformat** i Epson Scan 2, kontrollerar du att **Textspråk** är korrekt inställd på fliken **Text**.
- ❏ Kontrollera att originalet placeras rakt.
- ❏ Använd ett original med tydlig text. Textidentifiering kan avvisas för följande typer av original.
	- ❏ Originalen som har kopierats ett antal gånger
	- ❏ Originalen tas emot av fax (i låga upplösningar)
	- ❏ Originalen på vilket teckenmellanslag eller radmellanslag är för små
	- ❏ Originalen med linjering eller understreck i texten
	- ❏ Original med handskriven text
	- ❏ Original med veck eller skrynklor
- ❏ I Epson Scan 2 när **Bildtyp** på fliken **Huvudinställningar** ställs in på **Svartvitt**, justerar du **Tröskel** på fliken **Avancerade inställningar**. När du ökar **Tröskel**, blir det svarta färgområdet större.
- ❏ I Epson Scan 2, väljer du fliken **Avancerade inställningar** och sedan **Bildalternativ** > **Förstärkning av text**.

### **Relaterad information**

- & ["Spara som en Sökbar PDF" på sidan 73](#page-72-0)
- & ["Förstärkning av text" på sidan 69](#page-68-0)

Du kan göra suddiga bokstäver på originalet tydliga och skarpa. Du kan även minska förskjutningen och ojämnheten för bakgrunden.

& ["Tröskel" på sidan 72](#page-71-0)

Du kan ställa in linjerna för binär monokrom (svartvitt). Öka tröskeln för att göra det svarta området större. Minska tröskeln för att göra det vita området större.

### **Kan inte lösa problem i den skannade bilden**

Om du har provat alla lösningar och inte har åtgärdat problemet ska du återställa inställningarna för Epson Scan 2 med Epson Scan 2 Utility.

#### *Anmärkning:*

Epson Scan 2 Utility är ett program som levereras med Epson Scan 2.

- 1. Starta Epson Scan 2 Utility.
	- ❏ Windows 10/Windows Server 2016

Klicka på startknappen och välj sedan **EPSON** > **Epson Scan 2 Utility**.

❏ Windows 8.1/Windows 8/Windows Server 2012 R2/Windows Server 2012

Ange programvarans namn i sökfältet och välj sedan den ikon som visas.

❏ Windows 7/Windows Vista/Windows XP/Windows Server 2008 R2/Windows Server 2008/Windows Server 2003 R2/Windows Server 2003

Klicka på startknappen och välj **Alla program** eller **Program** > **EPSON** > **Epson Scan 2 Utility** > **Epson Scan 2**.

❏ Mac OS

Välj **Gå** > **Applikationer** > **Epson Software** > **Epson Scan 2 Utility**.

- 2. Välj fliken **Annat**.
- 3. Klicka på **Återställ**.

#### *Anmärkning:*

Om återställning inte löser problemet av- och ominstallerar du Epson Scan 2.

# **Avinstallera och installera program**

### **Avinstallera dina program**

Du måste kanske avinstallera och sedan installera om programvaran för att lösa vissa problem eller om du har uppgraderat operativsystemet. Logga in på datorn som administratör. Ange administratörslösenordet om datorn uppmanar dig till det.

### **Avinstallera dina program i Windows**

- 1. Avsluta alla aktiva program.
- 2. Koppla ur skannern från datorn.
- 3. Öppna Kontrollpanelen:
	- ❏ Windows 10/Windows Server 2016 Högerklicka på startknappen eller håll den intryckt och välj sedan **Kontrollpanelen**.
	- ❏ Windows 8.1/Windows 8/Windows Server 2012 R2/Windows Server 2012 Klicka på **Skrivbord** > **Inställningar** > **Kontrollpanelen**.
	- ❏ Windows 7/Windows Vista/Windows XP/Windows Server 2008 R2/Windows Server 2008/Windows Server 2003 R2/Windows Server 2003

Klicka på startknappen och välj **Kontrollpanelen**.

- 4. Öppna **Avinstallera ett program** (eller **Lägg till eller ta bort program**):
	- ❏ Windows 10/Windows 8.1/Windows 8/Windows 7/Windows Vista/Windows Server 2016/Windows Server 2012 R2/Windows Server 2012/Windows Server 2008 R2/Windows Server 2008
		- Välj **Avinstallera ett program** i **Program**.
	- ❏ Windows XP/Windows Server 2003 R2/Windows Server 2003
		- Klicka på **Lägg till eller ta bort program**.
- 5. Välj programmet som du vill avinstallera.
- 6. Avinstallera programmen:
	- ❏ Windows 10/Windows 8.1/Windows 8/Windows 7/Windows Vista/Windows Server 2016/Windows Server 2012 R2/Windows Server 2012/Windows Server 2008 R2/Windows Server 2008

#### Klicka på **Avinstallera/ändra** eller **Avinstallera**.

❏ Windows XP/Windows Server 2003 R2/Windows Server 2003

### Klicka på **Ändra/ta bort** eller **Ta bort**.

#### *Anmärkning:*

Om fönstret Kontroll av användarkonto visas, klicka på Fortsätt.

7. Följ instruktionerna på skärmen.

#### *Anmärkning:*

Ett meddelande kanske visas som uppmanar dig att starta om datorn. Om det visas, se till att *Jag vill starta om datorn nu* är markerat och klicka sedan på *Slutför*.

### **Avinstallera dina program i Mac OS**

#### *Anmärkning:*

Se till att du har installerat EPSON Software Updater.

1. Hämta avinstallationsprogrammet med EPSON Software Updater.

När du har hämtat avinstallationsprogrammet behöver du inte hämta det igen för varje gång du avinstallerar programmet.

- 2. Koppla ur skannern från datorn.
- 3. För att avinstallera skannerdrivrutinen, välj **Systeminställningar** i menyn > **Skrivare och skanner** (eller **Skriv ut och skanna**, **Skriv ut och faxa**), ta sedan bort skannern från den aktiverade skannerlistan.
- 4. Avsluta alla aktiva program.
- 5. Välj **Finder** > **Gå** > **Program** > **Epson Software** > **Avinstallationsprogram**.
- 6. Välj det program som du vill avinstallera och klicka sedan på avinstallera.

### c*Viktigt:*

Avinstallationsprogrammet tar bort alla drivrutiner för Epsons skannrar på datorn. Om du använder flera Epson skannrar och endast vill ta bort vissa drivrutiner, ta först bort alla drivrutiner och installera sedan de drivrutiner du behöver igen.

#### *Anmärkning:*

Om du inte hittar det program som du vill avinstallera i listan över program kan du inte avinstallera via avinstallationsprogrammet. I dessa fall, välj *Finder* > *Gå* > *Program* > *Epson Software*, välj det program som du vill avinstallera och dra det sedan till papperskorgen.

### **Installera dina program**

Följ inställningarna nedan för att installera nödvändiga program.

#### *Anmärkning:*

❏ Logga in på datorn som administratör. Ange administratörslösenordet om datorn uppmanar dig till det.

❏ När du installerar om program måste du först avinstallera dem.

- 1. Avsluta alla aktiva program.
- 2. Vid installation av Epson Scan 2, koppla ur skannern och datorn temporärt.

#### *Anmärkning:*

Anslut inte skannern och datorn förrän du uppmanas till det.

3. Installera programmet genom att följa anvisningarna på webbplatsen nedan.

#### [http://epson.sn](http://epson.sn/?q=2)

#### *Anmärkning:*

I Windows kan du även använda programvaruskivan som medföljde skannern.

# **Tekniska specifikationer**

# **Allmänna skannerspecifikationer**

#### *Anmärkning:*

Specifikationerna kan ändras utan föregående meddelande.

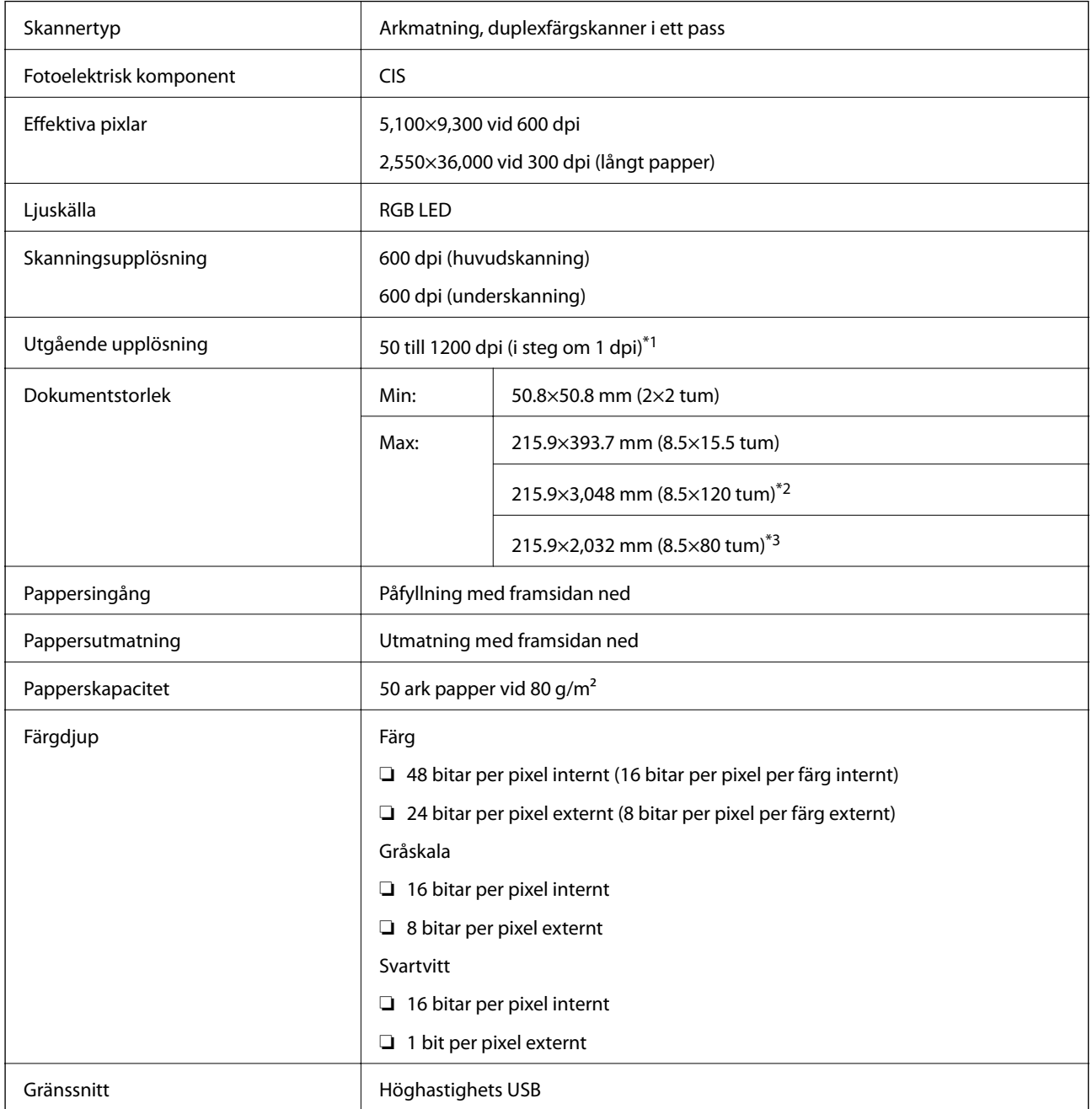

\*1 50 till 300 dpi för långt papper

\*2 Lång papper med en sida (upp till 300 dpi)

\*3 Lågt papper med två sidor (upp till300 dpi)
## **Måttspecifikationer**

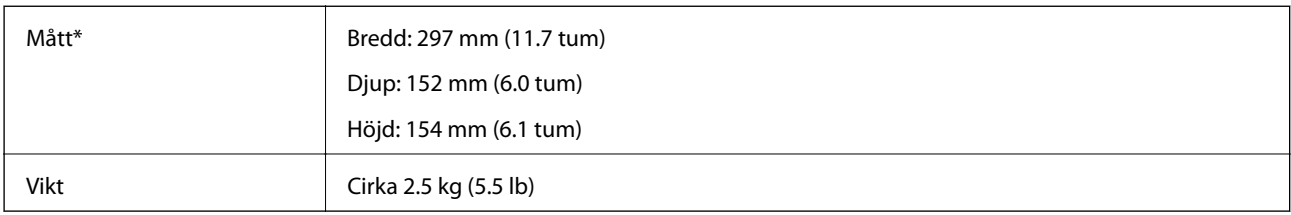

\* Utan utskjutande delar.

## **Elektriska specifikationer**

### **Elektriska specifikationer för skanner**

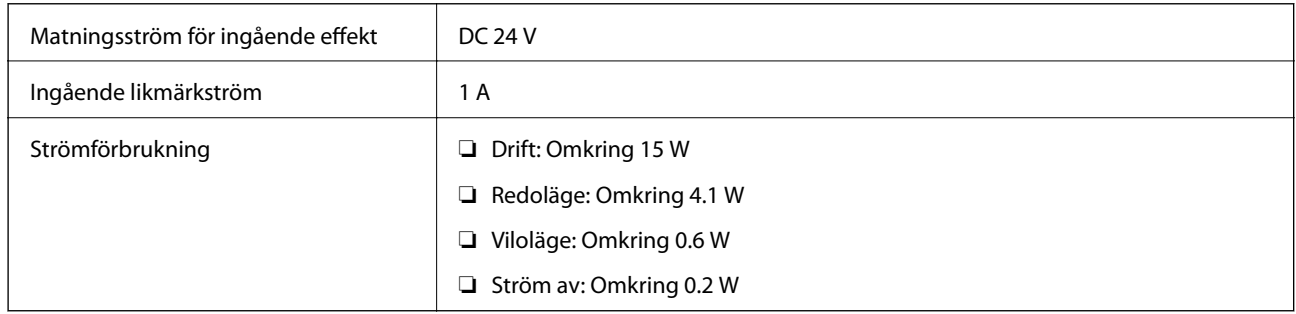

### **Elektriska specifikationer för AC-adapter**

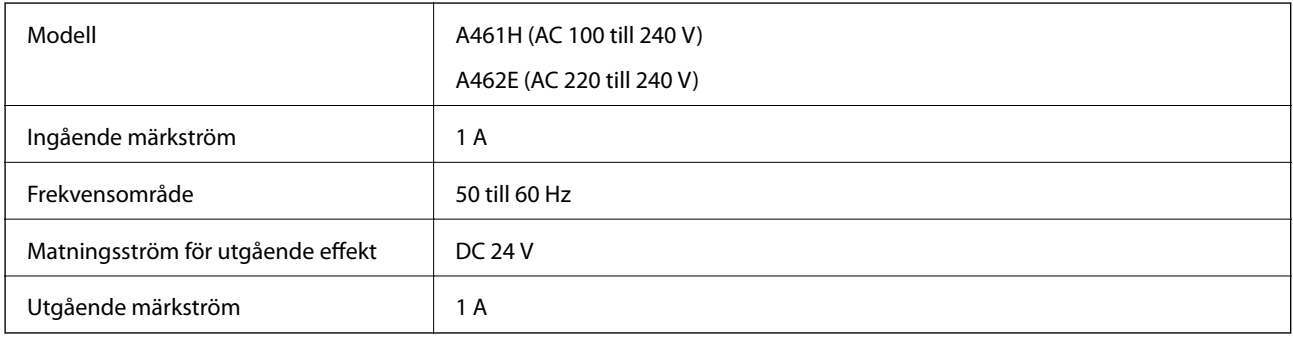

## **Miljöspecifikationer**

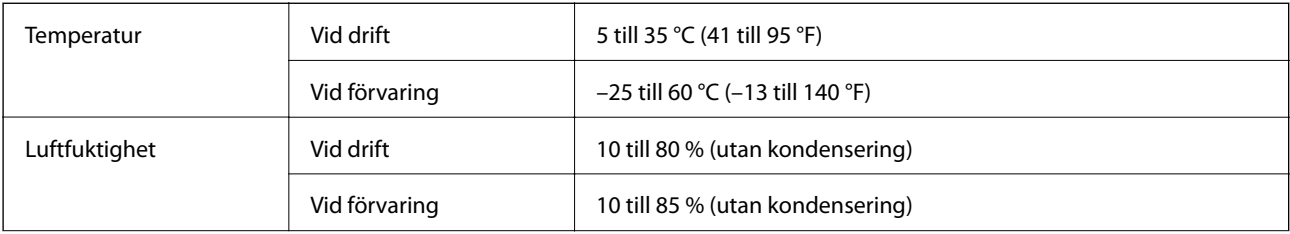

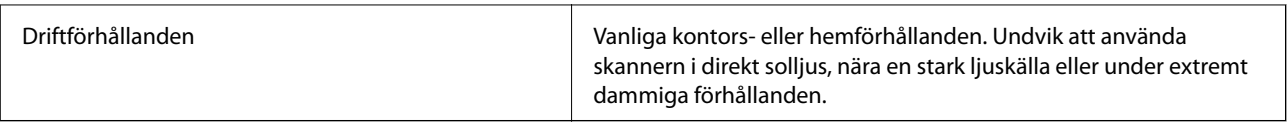

## **Systemkrav**

Systemkraven för Epson Scan 2 är de följande, vissa applikationer stöder inte alla operativsystem.

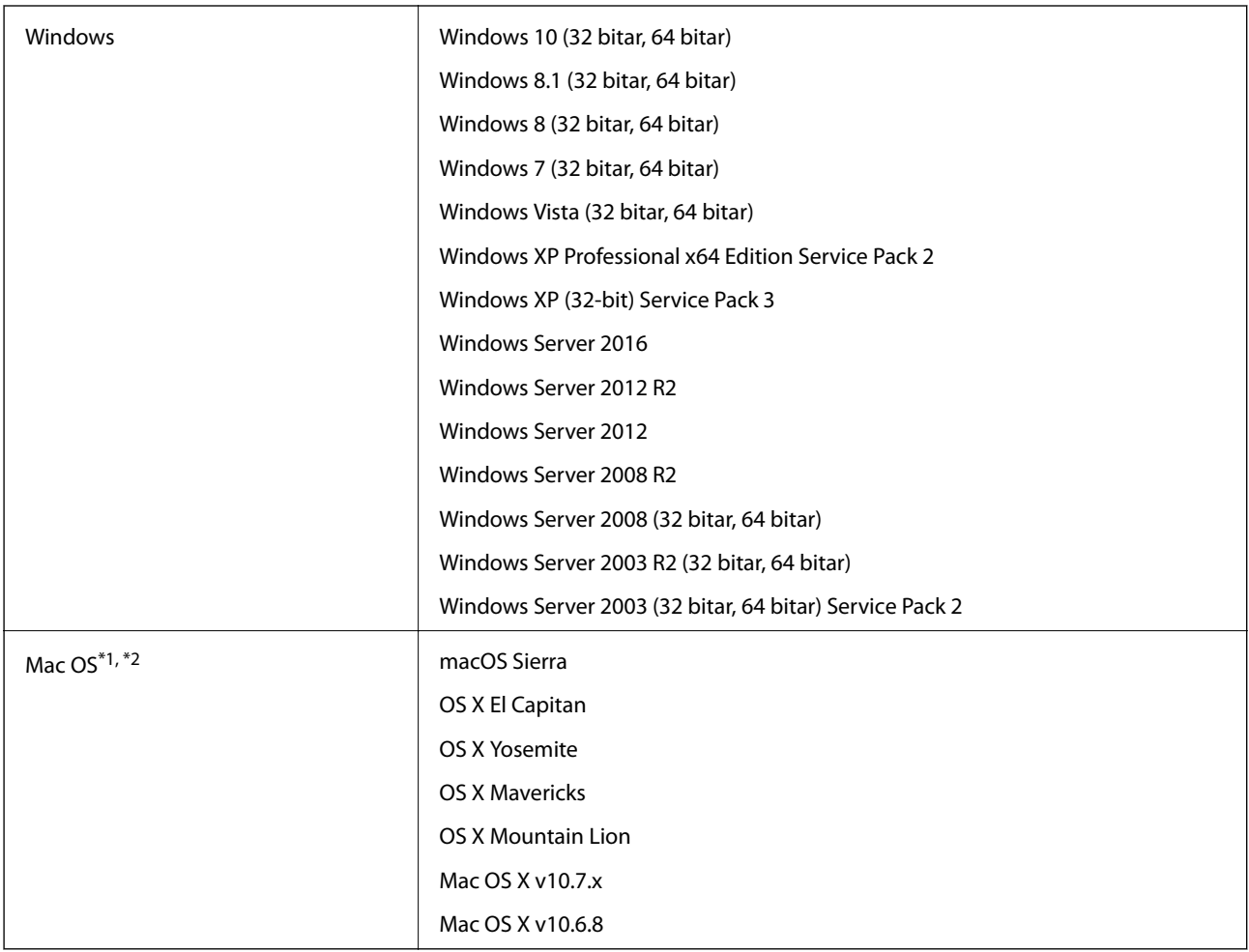

\*1 Snabbt användarbyte på Mac OS X eller senare stöds inte.

\*2 UNIX File System (UFS) för Mac OS X stöds inte.

# **Standarder och godkännanden**

## **Standarder och godkännande för den amerikanska modellen**

#### **Produkt**

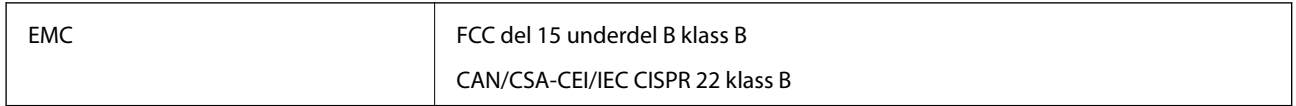

#### **AC-adapter (A461H)**

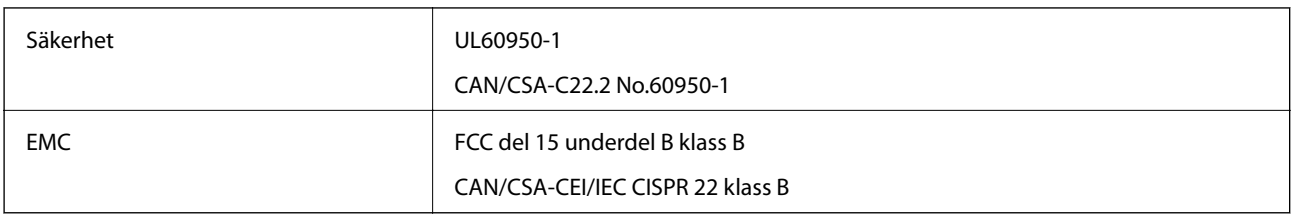

## **Standarder och godkännande för den europeiska modellen**

#### **Produkt och AC-adapter**

Följande modeller är CE-märkta och uppfyller kraven i alla tillämpliga EG-direktiv. För mer information, besök följande webbplats för att få tillgång till den fulla deklarationen av efterlevnader med hänsyn till direktiv och harmoniserade standarder som används för att deklarera efterlevnad.

<http://www.epson.eu/conformity>

J342A

A461H, A462E

# **Var du kan få hjälp**

## **Webbplatsen för teknisk support**

Om du behöver ytterligare hjälp kan du gå till Epsons kundtjänstwebbplats som visas nedan. Välj land eller region och gå till supportdelen på din lokala Epson-webbplats. Dessutom finns de senaste drivrutinerna, svar på vanliga frågor, handböcker och övrigt nedladdningsbart material på webbplatsen.

<http://support.epson.net/>

<http://www.epson.eu/Support> (Europa)

Kontakta Epsons kundtjänst för hjälp om Epson-produkten inte fungerar som den ska och du inte kan lösa problemet.

## **Kontakta Epsons kundtjänst**

### **Innan du kontaktar Epson**

Kontakta Epsons kundtjänst för hjälp om Epson-produkten inte fungerar som den ska och du inte kan lösa problemet med felsökningsinformationen i produktens dokumentation. Kontakta återförsäljaren som du köpte produkten hos om en lokal Epson kundtjänst inte anges nedan.

Epsons kundtjänst kan hjälpa dig mycket snabbare om du tillhandahåller följande information:

❏ Produktens serienummer

(Etiketten med serienumret sitter normalt på produktens baksida.)

- ❏ Produktmodell
- ❏ Produktens programvaruversion

(Klicka på **About**, **Version Info** eller en liknande knapp i produktprogrammet.)

- ❏ Märke och modell på datorn
- ❏ Datorns operativsystem och version
- ❏ Namn och versioner på programvara som du brukar använda med produkten

#### *Anmärkning:*

Beroende på produkten kan data för uppringningslistorna för fax och/eller nätverksinställningarna lagras i produktens minne. Data och/eller inställningar kan gå förlorade om produkten går sönder eller måste repareras. Epson kan inte hållas ansvarigt för dataförluster, för säkerhetskopior eller återställning av data och/eller inställningar även om garantiperioden fortfarande gäller. Vi rekommenderar att du gör egna säkerhetskopior av uppgifterna eller antecknar inställningarna.

### **Hjälp för användare i Europa**

Det europeiska garantidokumentet innehåller information om hur du kontaktar Epsons kundtjänst.

## **Hjälp för användare i Singapore**

Källor för information, support och tjänster från Epson Singapore:

#### **Webben**

#### [http://www.epson.com.sg](http://www.epson.com.sg/)

Information om produktspecifikationer, nedladdningsbara drivrutiner, vanliga frågor, försäljningsfrågor och teknisk support kan fås via e-post.

#### **Epson HelpDesk**

Avgiftsfritt: 800-120-5564

Vårt HelpDesk-team kan hjälpa dig med följande per telefon:

- ❏ Försäljningsfrågor och produktinformation
- ❏ Frågor eller problem som gäller produktens användning
- ❏ Reparations- och garantifrågor

### **Hjälp för användare i Thailand**

Kontaktpunkter för information, support och tjänster är:

#### **Webben**

#### [http://www.epson.co.th](http://www.epson.co.th/)

Information om produktspecifikationer, nedladdningsbara drivrutiner, vanliga frågor och e-post kan tillhandahållas.

#### **Epson Hotline**

Telefon: 66-2685-9899

E-post: support@eth.epson.co.th

Vårt Hotline-team kan hjälpa dig med följande per telefon:

- ❏ Försäljningsfrågor och produktinformation
- ❏ Frågor eller problem som gäller produktens användning
- ❏ Reparations- och garantifrågor

### **Hjälp för användare i Vietnam**

Kontaktpunkter för information, support och tjänster är:

#### **Epson Hotline**

Telefon (Ho Chi Minh City): 84-8-823-9239 Telefon (Hanoi): 84-4-3978-4785, 84-4-3978-4775

#### **Epson Servicecenter**

65 Truong Dinh Street, District 1, Hochiminh City, Vietnam. 29 Tue Tinh, Quan Hai Ba Trung, Hanoi City, Vietnam

## **Hjälp för användare i Indonesien**

Kontaktpunkter för information, support och tjänster är:

#### **Webben**

#### [http://www.epson.co.id](http://www.epson.co.id/)

- $\hfill\Box$  Information om produktspecifikationer, hämtbara drivrutiner
- ❏ Vanliga frågor och svar, försäljningsförfrågningar, frågor via e-post

#### **Epson Hotline**

Telefon: +62-1500-766

Fax: +62-21-808-66-799

Vårt Hotline-team kan hjälpa dig med följande per telefon eller fax:

- ❏ Försäljningsfrågor och produktinformation
- ❏ Teknisk support

#### **Epson Servicecenter**

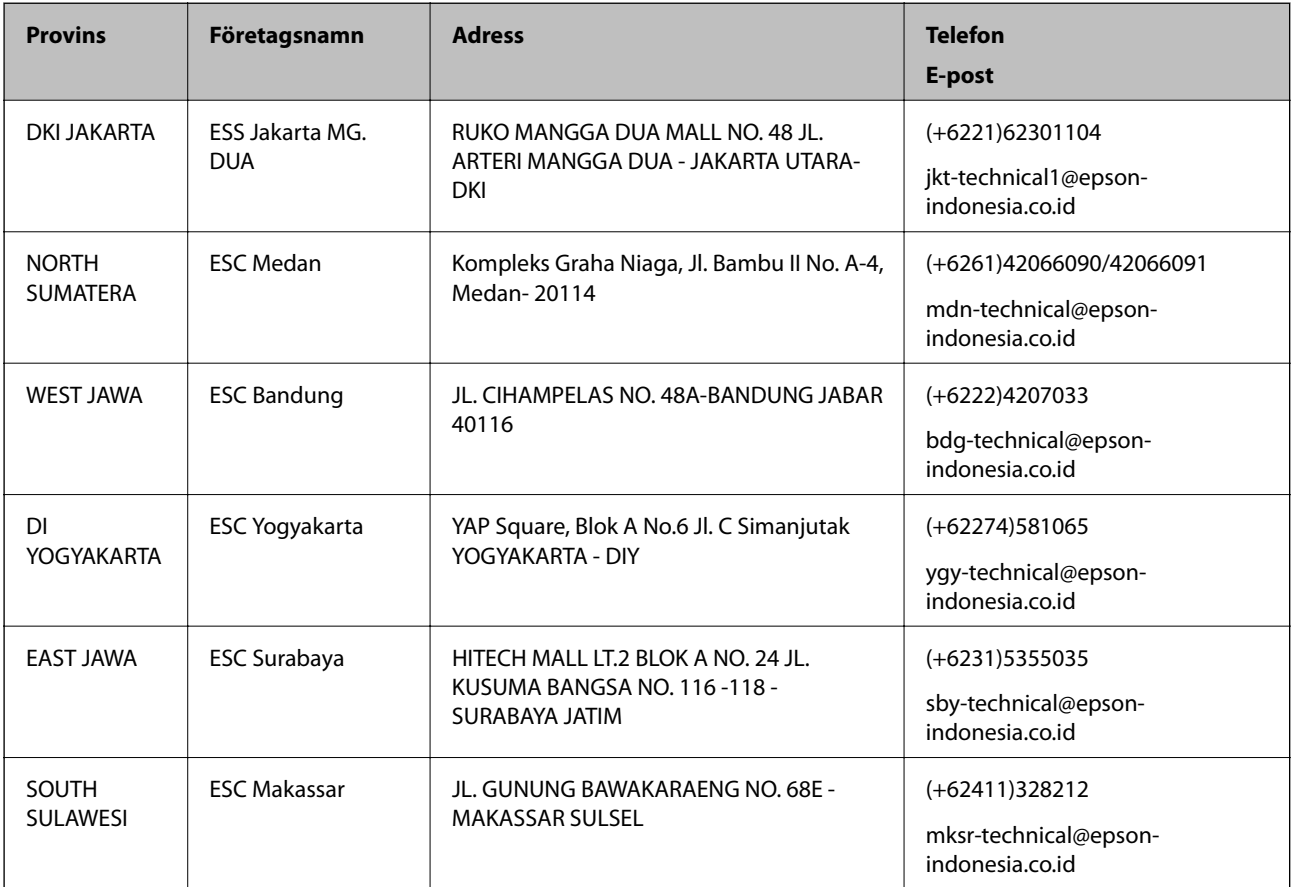

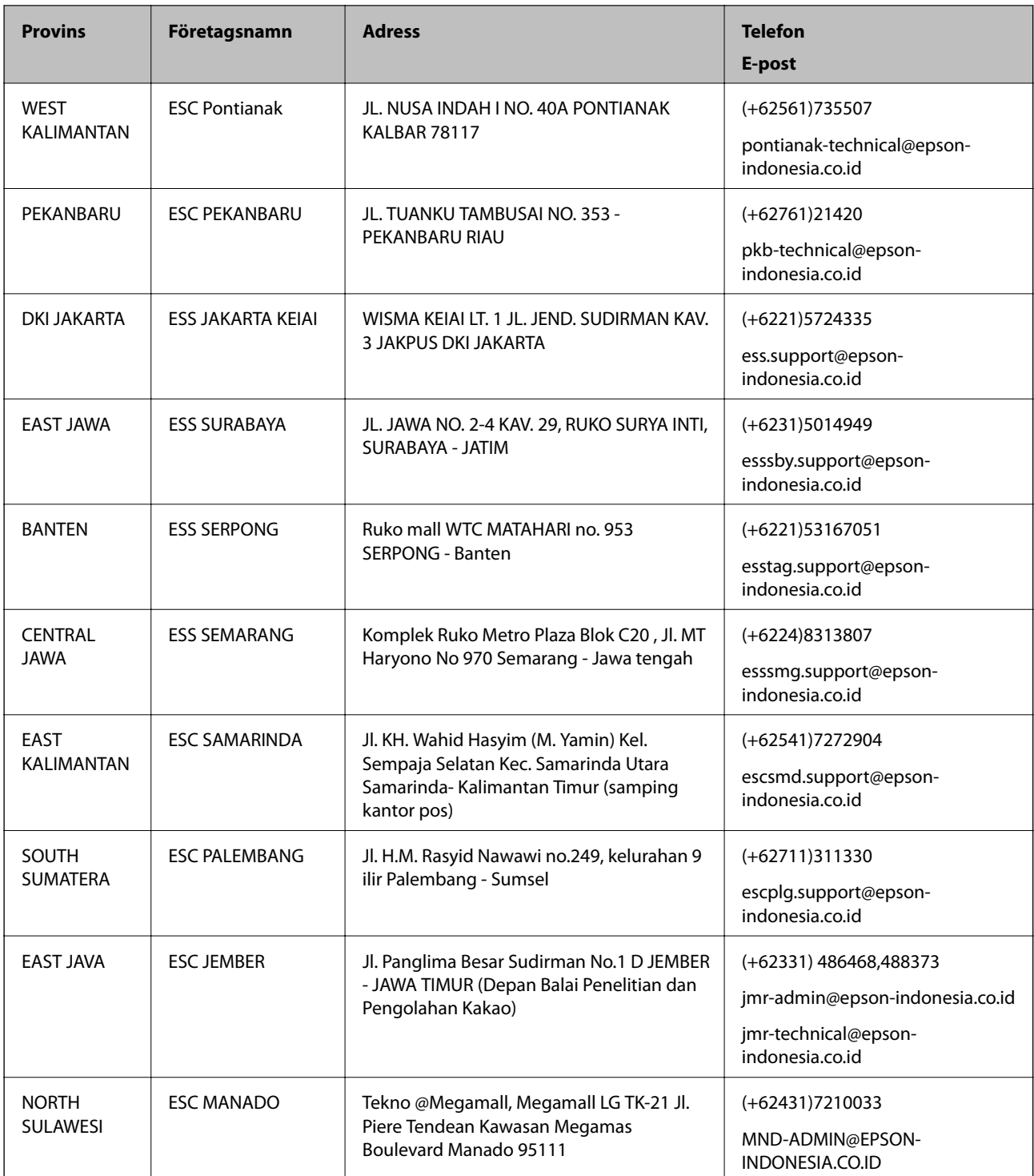

Ring vår hotline för information om andra orter som inte anges här: 08071137766.

## **Hjälp för användare i Malaysia**

Kontaktpunkter för information, support och tjänster är:

#### **Webben**

[http://www.epson.com.my](http://www.epson.com.my/)

- ❏ Information om produktspecifikationer, hämtbara drivrutiner
- ❏ Vanliga frågor och svar, försäljningsförfrågningar, frågor via e-post

#### **Epsons samtalscenter**

Telefon: +60 1800-8-17349

- ❏ Försäljningsfrågor och produktinformation
- ❏ Frågor eller problem som gäller produktens användning
- ❏ Reparations- och garantifrågor

#### **Huvudkontor**

Telefon: 603-56288288 Fax: 603-5628 8388/603-5621 2088

### **Hjälp för användare i Indien**

Kontaktpunkter för information, support och tjänster är:

#### **Webben**

#### [http://www.epson.co.in](http://www.epson.co.in/)

Information om produktspecifikationer, nedladdningsbara drivrutiner och produktfrågor kan tillhandahållas.

#### **Helpline**

❏ Service, produktinformation och beställning av förbrukningsartiklar (BSNL-linjer) Avgiftsfritt nummer: 18004250011

Öppet 9:00 till 18:00, måndag till lördag (utom helgdagar)

❏ Service (CDMA och mobila användare)

Avgiftsfritt nummer: 186030001600

Öppet 9:00 till 18:00, måndag till lördag (utom helgdagar)

### **Hjälp för användare i Filippinerna**

Användare kan kontakta Epson Philippines Corporation på telefon- och faxnumren samt e-postadresserna nedan för teknisk support samt andra efterförsäljningstjänster:

#### **Webben**

#### [http://www.epson.com.ph](http://www.epson.com.ph/)

Information om produktspecifikationer, nedladdningsbara drivrutiner, vanliga frågor och e-post kan tillhandahållas.

#### **Epson Philippines Kundcenter**

Avgiftsfritt: (PLDT) 1800-1069-37766 Avgiftsfritt: (digitalt) 1800-3-0037766

Metro Manilla: (+632)441-9030 Webbplats:<https://www.epson.com.ph/contact> E-post: customercare@epc.epson.som.ph Vårt kundtjänstteam kan hjälpa dig med följande per telefon: ❏ Försäljningsfrågor och produktinformation ❏ Frågor eller problem som gäller produktens användning ❏ Reparations- och garantifrågor

#### **Epson Philippines Corporation**

Huvudlinje: +632-706-2609 Fax: +632-706-2665